# *illumina*

# VeriSeq NIPT Analysis Software (48 Samples)

Guia do utilizador

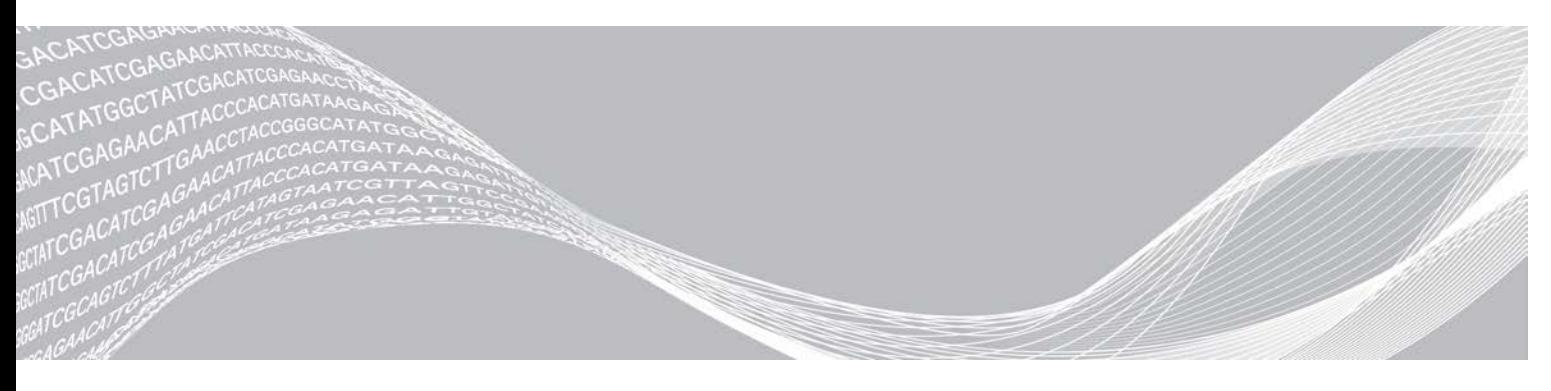

Documento N.º 1000000026777 v04 POR BEDRIJFSEIGENDOM VAN ILLUMINA Agosto de 2021 PARA UTILIZAÇÃO EM DIAGNÓSTICO IN VITRO

Este documento e respetivo conteúdo são propriedade da Illumina, Inc. e das suas afiliadas ("Illumina") e destinam-se unicamente a utilização contratual por parte dos clientes relativamente à utilização dos produtos descritos no presente documento e para nenhum outro fim. Este documento e respetivo conteúdo não podem ser utilizados ou distribuídos para qualquer outro fim e/ou de outra forma transmitidos, divulgados ou reproduzidos por qualquer via, seja de que natureza for, sem a autorização prévia por escrito da Illumina. A Illumina não concede qualquer licença ao abrigo da sua patente, marca comercial, direito de autor ou direitos de jurisprudência nem direitos semelhantes de quaisquer terceiros por via deste documento.

As instruções contidas neste documento têm de ser estrita e explicitamente seguidas por pessoal qualificado e com a devida formação para garantir a utilização adequada e segura dos produtos aqui descritos. Todo o conteúdo deste documento tem de ser integralmente lido e compreendido antes da utilização dos referidos produtos.

A NÃO OBSERVÂNCIA DA RECOMENDAÇÃO PARA LER INTEGRALMENTE E SEGUIR EXPLICITAMENTE TODAS AS INSTRUÇÕES AQUI CONTIDAS PODE RESULTAR EM DANOS NOS PRODUTOS, LESÕES EM PESSOAS, INCLUINDO NOS UTILIZADORES OU OUTROS, E EM DANOS MATERIAIS, E IRÁ ANULAR QUALQUER GARANTIA APLICÁVEL AOS PRODUTOS.

A ILLUMINA NÃO ASSUME QUALQUER RESPONSABILIDADE RESULTANTE DA UTILIZAÇÃO INADEQUADA DOS PRODUTOS AQUI DESCRITOS (INCLUINDO PARTES DOS MESMOS OU DO SOFTWARE).

© 2021 Illumina, Inc. Todos os direitos reservados.

Todas as marcas comerciais são propriedade da Illumina, Inc. ou dos respetivos proprietários. Para obter informações específicas sobre marcas comerciais, consulte [www.illumina.com/company/legal.html](http://www.illumina.com/company/legal.html).

# Histórico de revisão

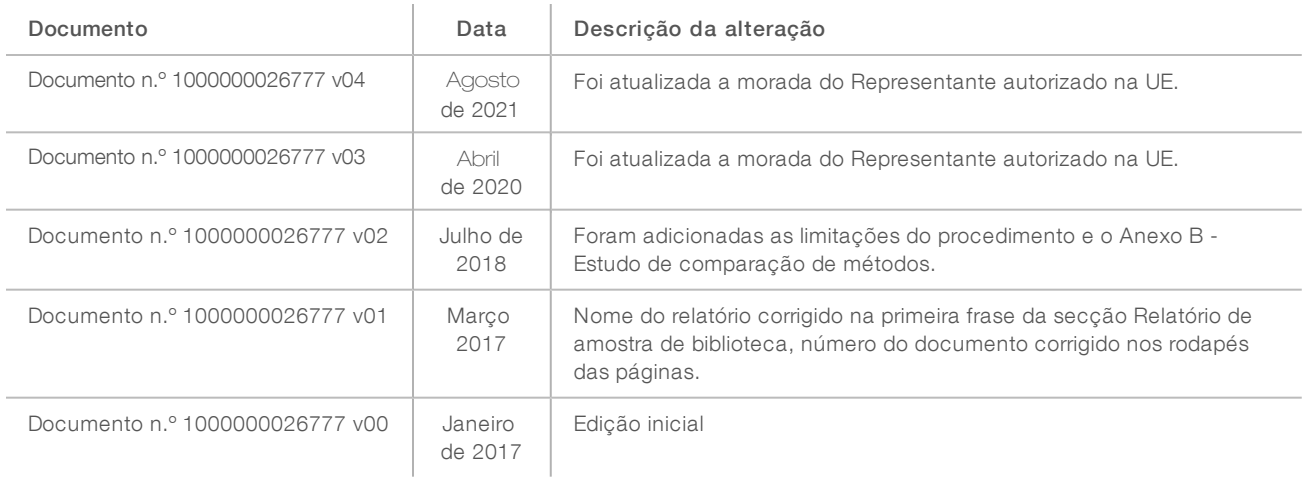

# Índice

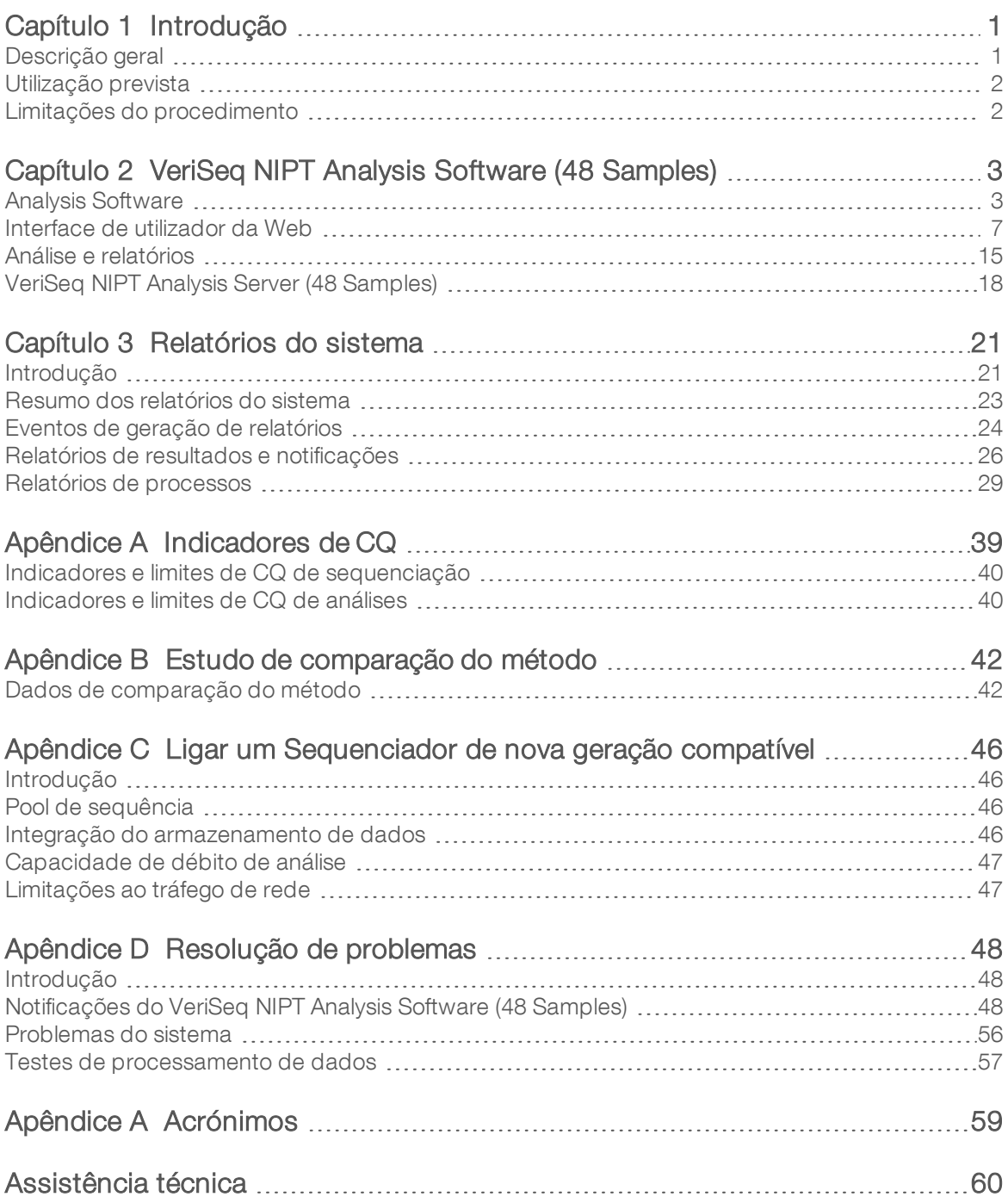

# <span id="page-4-0"></span>Introdução

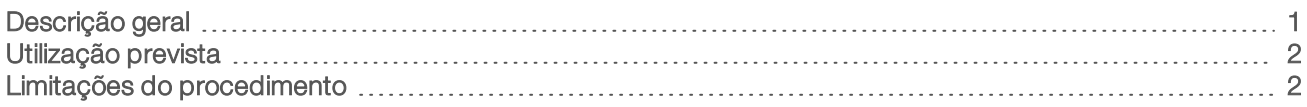

# <span id="page-4-1"></span>Descrição geral

O VeriSeq NIPT Analysis Software (48 Samples) é fornecido pré-instalado no VeriSeq NIPT Analysis Server (48 Samples), Número de Peça da Illumina 20016240. O servidor e o software pré-instalado fornecem capacidades analíticas para análise de dados de Sequenciação de nova geração (NGS) gerados a partir da sequenciação de bibliotecas de cfDNA, para deteção de aneuploidia fetal com base na representação cromossómica. O VeriSeq NIPT Analysis Software (48 Samples) utiliza uma API (Interface de Programação de Aplicações) para receber e manter informações de preparação de lotes, pools e amostras. Após a instalação e a configuração, este software é executado como serviço em segundo plano sem intervenção ou com pouca intervenção por parte do utilizador.

O Analysis Software gera estatísticas para avaliar o número de cópias de cromossoma das amostras examinadas. Um instrumento de sequenciação de nova geração gera entradas de análises sob a forma de leituras de extremidades emparelhadas de base 36. O Analysis Software alinha as leituras com o genoma humano de referência e efetua análises às leituras que se alinham com uma localização ou sítio único no genoma. O Analysis Software exclui leituras duplicadas e sítios que estão associados a uma variação elevada em relação à cobertura de amostras de euploides. Os dados de sequenciação são normalizados para conteúdos nucleótidos e para corrigir efeitos dos lotes e outras fontes de variação não desejadas. As informações do comprimento dos fragmentos de cfDNA são derivadas das leituras de sequenciação de extremidades emparelhadas. O Analysis Software também avalia estatísticas de cobertura de sequenciação em regiões conhecidas por serem enriquecidas com cfDNA fetal ou materno. São utilizados dados gerados a partir do comprimento do fragmento e das análises de cobertura para estimar a fração fetal de cada amostra. São calculadas razões de verosimilhança de registos (LLR) para cada cromossoma de análise em cada amostra ao comparar:

- <sup>u</sup> A probabilidade de uma amostra ser afetada tendo em conta os dados de sequenciação normalizados numa região
- A fração fetal estimada com a probabilidade de uma amostra não ser afetada tendo em conta as mesmas informações

Ao utilizar os métodos descritos:

- São comunicadas pontuações de LLR para os cromossomas 13, 18 e 21
- São comunicados valores cromossómicos normalizados (NCV) para os cromossomas X e Y
- São comunicadas pontuações de LLR especializadas para sub e sobrerrepresentação do cromossoma X

O VeriSeq NIPT Assay Software utiliza o individualized Fetal Aneuploidy Confidence Test (Análise de Confiança de Aneuploidia Fetal individualizada) (iFACT), um indicador de limiar dinâmico que indica se o sistema gerou cobertura de sequenciação suficiente, dada a estimativa de fração fetal para cada amostra. O sistema só disponibiliza resultados de análise se uma amostra corresponder ao limiar de iFACT. Se uma amostra não atingir este limiar, a avaliação de CQ apresenta FAILED iFACT (iFACT FALHADO) e o sistema não gera um resultado. A avaliação de iFACT é aplicada a todas as amostras. Além do iFACT, o VeriSeq NIPT Assay Software avalia vários outros indicadores de CQ durante a análise. A avaliação de CQ apresenta um sinalizador de CQ ou uma falha de CQ relativamente a indicadores que estejam fora do intervalo aceitável. Em caso de falha de CQ, o sistema não gera um resultado para a amostra.

#### PARA UTILIZAÇÃO EM DIAGNÓSTICO IN VITRO

O Analysis Software não gera chamadas de aneuploidia diretamente. Em vez disso, disponibiliza pontuações de LLR e NCV conforme descrito anteriormente. O limiar para chamar amostras como afetadas ou não afetadas com base nestas pontuações é determinado pelos utilizadores a partir dos estudos de validação clínica dos mesmos.

## <span id="page-5-0"></span>Utilização prevista

O VeriSeq NIPT Analysis Software (48 Samples) gera pontuações quantitativas para auxiliar na deteção e na diferenciação do estado de aneuploidia fetal para os cromossomas 21, 18, 13, X e Y ao analisar dados de sequenciação gerados a partir de fragmentos de ADN livre de células (cfDNA) isolados de amostras de sangue total periférico materno em grávidas de, pelo menos, 10 semanas de gestação.

As pontuações quantitativas são razões de verosimilhança de registo associados à sub ou sobrerrepresentação de um cromossoma visado em relação a uma expetativa de um genoma diploide.

## <span id="page-5-1"></span>Limitações do procedimento

- ▶ O VeriSeq NIPT Analysis Software (48 Samples) foi concebido para ser utilizado como parte de um teste de rastreio, que não deve ser considerado isoladamente de outros resultados clínicos e resultados de teste. Os cortes definidos pelo utilizador aplicados aos resultados de dados deste software devem considerar os benefícios relativos ao aumento da sensibilidade à custa da especificidade e vice versa. Nenhum corte individual alcança uma sensibilidade de 100% e uma especificidade de 100% simultaneamente. Embora seja raro, as amostras com uma FF relativamente baixa para a profundidade de sequenciação sob a qual foram processadas podem ter resultados de dados próximos do limiar e podem ter uma precisão baixa.
- ▶ O VeriSeq NIPT Analysis Software (48 Samples) apresenta dados para serem utilizados para reportar o seguinte:
	- ▶ a sobrerrepresentação dos cromossomas 21, 18 e 13
	- As seguintes aneuploidias de cromossomas sexuais: XO, XXX, XXY e XYY
- <sup>u</sup> O VeriSeq NIPT Analysis Software (48 Samples) não se destina a ser utilizado para reportar poliploidia.
- <sup>u</sup> Os algoritmos utilizados no VeriSeq NIPT Analysis Software (48 Samples) podem ser confundidos por determinados fatores maternos e fetais incluindo, entre outros, os seguintes:
	- **transfusão de sangue recente por parte da mãe**
	- $\triangleright$  transplante de órgãos por parte da mãe
	- **De procedimento cirúrgico por parte da mãe**
	- $\triangleright$  imunoterapia ou terapia com células estaminais por parte da mãe
	- $\blacktriangleright$  doença oncológica por parte da mãe
	- $\blacktriangleright$  mosaicismo materno
	- $\triangleright$  mosaicismo confinado à placenta
	- $\blacktriangleright$  morte fetal
	- desaparecimento de gémeo
	- $\triangleright$  trissomia parcial ou monossomia parcial fetal
	- $\blacktriangleright$  mosaicismo fetal

# <span id="page-6-0"></span>VeriSeq NIPT Analysis Software (48 Samples)

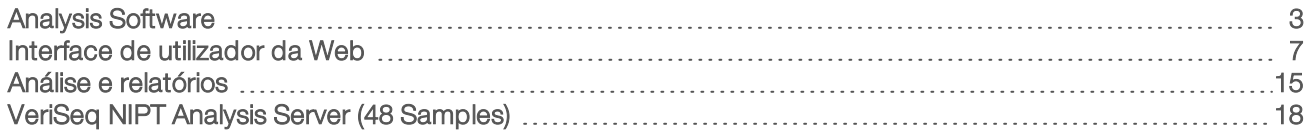

# <span id="page-6-1"></span>Analysis Software

O Analysis Software executa e monitoriza continuamente novos dados de sequenciação à medida que estes são adicionados à pasta Input (Entrada) do Server. Quando é identificada um novo ensaio de sequenciação, é acionado o fluxo seguinte.

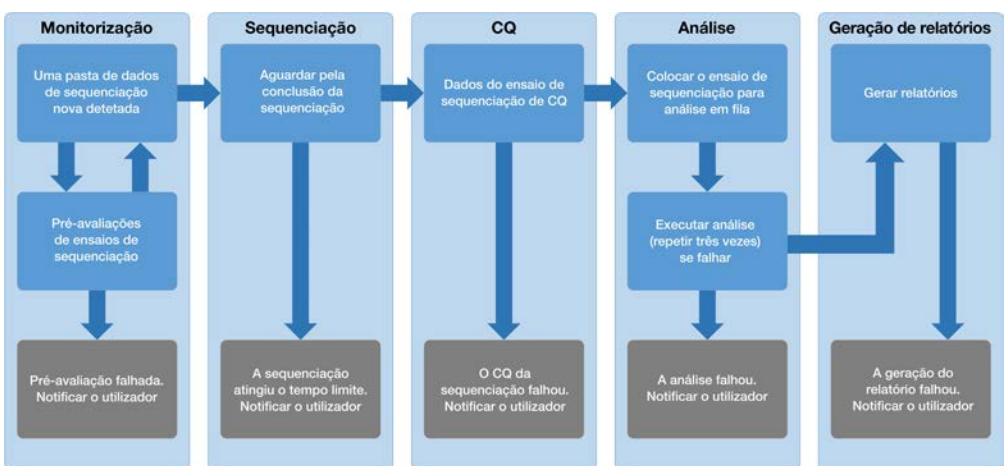

Figura 1 Diagrama do fluxo de dados

Monitorização — Pré-avalia a validação do novo ensaio de sequenciação. Quando o software deteta um novo ensaio de sequenciação, são realizadas as verificações de validação seguintes:

- 1 Verificações para determinar se os parâmetros do ensaio são compatíveis com os valores esperados.
- 2 Faz uma associação entre o código de barras do pool a ser sequenciado e as informações do pool recodificadas durante o processo de preparação da amostra mediante a utilização da API de software.
- 3 Confirma que o pool não tinha sido processado anteriormente (o sistema não permite repetições de ensaios).
- 1 Sequenciação Monitoriza continuamente a conclusão do ensaio de sequenciação. É definido um temporizador que define um tempo limite para a conclusão do ensaio. Se o tempo limite for atingido, o utilizador é notificado através do sistema de notificações por e-mail e do registo de alertas na Interface do utilizador da Web.
- 2 CQ Examina os ficheiros de CQ InterOp gerados pelo sequenciador. O Analysis Software verifica o número total de clusters e a densidade dos mesmos, bem como as pontuações de qualidade das leituras. Se os critérios de CQ falharem, o utilizador é notificado através do sistema de notificações por e-mail e do registo de alertas na Interface do utilizador da Web.
- Análise Administra a fila de análises para ensaios de sequenciação múltiplos gerados pelos vários instrumentos configurados com o servidor. O servidor processa uma única tarefa de análise de cada vez com base no princípio de Primeiro a entrar, primeiro a sair (FIFO). Após a conclusão bem-sucedida da análise, é iniciada a análise agendada seguinte da fila. Se a execução de uma análise falhar ou terminar, o Analysis Software reinicia essa análise automaticamente até um máximo de três vezes. Após cada falha, o utilizador é notificado através do sistema de notificações por e-mail e do registo de alertas na Interface do utilizador da Web.
- 4 Geração de relatórios Gera o relatório que contém os resultados finais após a conclusão da análise. Se ocorrer uma falha e não forem gerados relatórios, o utilizador é notificado através do sistema de notificações por e-mail e do registo de alertas na Interface do utilizador da Web.

## Tarefas do Analysis Software

O Analysis Software efetua tarefas automatizadas e tarefas iniciadas pelo utilizador.

### Tarefas automatizadas

O Analysis Software conclui as tarefas automatizadas seguintes:

- ▶ Agrupamento e armazenamento de registos de preparação de amostras Produz um conjunto de ficheiros de saída no final de cada passo e armazena-os na pasta ProcessLog localizada na pasta Output (Saída). Para mais informações, consulte *[Estrutura dos ficheiros de relatórios](#page-24-2)* na página 21 para obter uma descrição geral e *[Relatórios de processos](#page-32-0)* na página 29 para obter detalhes.
- ▶ Geração de alertas, e-mails e notificações de relatórios Monitoriza o estado de validação do lote, do pool e da amostra durante os passos de Preparação da amostra e de CQ dos dados de sequenciação e dos resultados das análises por amostra. Com base nestas verificações de validação, o Analysis Software determina se continua o processo e se os resultados devem ser comunicados. O Analysis Software termina o processo se uma amostra ou um pool for inválido com base nos resultados do CQ. É enviada uma notificação por e-mail ao utilizador, é gerado um relatório e é registado um alerta na Interface de utilizador da Web.
- Análise de dados de sequência Analisa os dados de sequência não processados relativos a cada amostra transmitida para o pool ao utilizar o algoritmo de pipeline de informática integrado. O Analysis Software determina a pontuação LLR de cada cromossoma-alvo de cada amostra.O sistema não comunica os resultados de amostras invalidadas ou canceladas pelo utilizador. Relativamente às amostras que falham nos critérios de CQ, é fornecida uma fundamentação explícita para a falha. Contudo, os resultados da amostra falhada são suprimidos. Para mais informações, consulte *[Relatório](#page-29-1) NIPT* [na página 26.](#page-29-1)
- Geração do ficheiro de resultados Disponibiliza resultados de amostra num formato de ficheiro de valores separados por separador, que é guardado na pasta Output (Saída). Para mais informações, consulte *[Estrutura dos ficheiros de relatórios](#page-24-2)* na página 21.
- Geração de relatórios O Analysis Software gera resultados, notificações e relatórios de processos. Para mais informações, consulte [na página 21](#page-24-0).
- Invalidação de amostras, pools e lotes-
	- **Invalidação de amostras** O Analysis Software marca amostras individuais como inválidas quando o utilizador:
		- $\blacktriangleright$  Invalida a amostra explicitamente.
		- Invalida a placa inteira durante a preparação da biblioteca antes da criação dos pools.

Quando uma amostra é marcada como inválida, é gerado automaticamente um Relatório de invalidação de amostra; consulte *[Relatório de invalidação de amostra](#page-31-0)* na página 28.

- $\blacktriangleright$  Geração de relatórios de invalidação de pools e lotes  $-$  Apenas o utilizador pode invalidar os pools e os lotes. O sistema não processa os pools invalidados. Os pools criados a partir de um lote inválido não são invalidados automaticamente e o sistema pode continuar a processá-los. Contudo, não é possível criar pools novos a partir de lotes invalidados. Quando um pool é invalidado, o sistema emite um Relatório de pedido de reanálise de pool sob as seguintes condições:
	- ▶ O lote é válido.
	- $\blacktriangleright$  Já não existem pools disponíveis para o lote em causa.
	- <sup>u</sup> O número de pools permitidos do lote não foi esgotado.

Para mais informações, consulte *[Relatório de pedido de reanálise de pool](#page-32-1)* na página 29.

#### Gestão de reanálises-

- **Falhas em pools** Os pools falhados são geralmente pools que falham nos indicadores de CQ de sequenciação. O Analysis Software não continua o processamento de pools falhados se a execução for terminada. Faça uma sequenciação nova com uma segunda alíquota de pool.
- $\blacktriangleright$  Falhas de amostra  $-$  O software permite voltar a testar amostras falhadas se necessário. Tem de incluir as amostras falhadas num lote novo e reprocessá-las através de passos de ensaio.
- $\triangleright$  Repetições de ensaios O sistema não reanalisa pools com amostras que tenham sido anteriormente processadas e comunicadas com êxito. A repetição de um ensaio com uma amostra pode ser feita ao plaquear novamente a amostra num lote novo.

### Tarefas do utilizador

Os utilizadores do VeriSeq NIPT Analysis Software (48 Samples) podem efetuar as tarefas seguintes:

Com a API de software, podem enviar os comandos seguintes para o Analysis Software:

- $\blacktriangleright$  Marcar como inválidas amostras individuais, todas as amostras num lote ou todas as amostras associadas a um pool.
- Marcar uma determinada amostra como cancelada. O Analysis Software marca depois o resultado como cancelado no relatório de resultados finais.

O Analysis Software permite:

- $\triangleright$  Configurar o software para ser instalado e integrado na infraestrutura de rede do laboratório.
- <sup>u</sup> Alterar as definições de configuração como as definições de rede, as localizações de pastas partilhadas e a gestão das contas de utilizadores.
- ver o estado do sistema e de lotes, relatórios de resultados e de processamento de lotes, registos de atividades e de auditoria e resultados de ensaios.

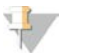

#### **NOTA**

Os utilizadores podem efetuar determinadas tarefas consoante as permissões de utilizador. Para mais informações, consulte *[Atribuir funções de utilizador](#page-14-0)* na página 11.

# Processador de sequenciação

O Analysis Software administra os ensaios de sequenciação gerados pelos instrumentos de sequenciação através do Processador de sequenciação. Identifica ensaios de sequenciação novos, valida parâmetros de ensaios e correlaciona o código de barras do pool com um pool conhecido criado durante o processo de preparação da biblioteca. Se não for possível fazer uma associação, é gerada uma notificação para o utilizador e o processamento do ensaio de sequenciação é parado.

Quando a validação for concluída com êxito, o Analysis Software continua a monitorizar os ensaios de sequenciação relativamente à conclusão. Os ensaios de sequenciação concluídos são colocados em fila para processamento por parte do Processador de pipeline analítico (consulte *[Processador de pipeline](#page-9-0) analítico* [na página 6](#page-9-0)).

## Compatibilidade de ensaios de sequenciação

O Analysis Software apenas analisa ensaios de sequenciação compatíveis com o fluxo de trabalho analítico do cfDNA.

Utilize apenas métodos de sequenciação compatíveis para gerar identificações de bases.

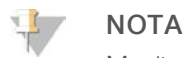

Monitorize regularmente os indicadores de desempenho dos dados de sequenciação para se certificar de que a qualidade dos dados está dentro das especificações.

Configure a sequenciação com parâmetros de leitura compatíveis.

- Ensaio de extremidades emparelhadas com leituras de ciclo de 36 x 36
- <span id="page-9-0"></span>Indexação dupla com duas leituras de índice de oito ciclos

## Processador de pipeline analítico

O processador de pipeline analítico inicia o pipeline de análise para gerar a pontuação de LLR de aneuploidia cromossómica. O pipeline processa um ensaio de sequenciação de cada vez com uma duração média inferior a cinco horas por pool. Se a análise não conseguir processar o pool ou não for concluída devido a falhas de energia ou tempos limites, o Processador de pipeline analítico volta a colocar automaticamente o ensaio na fila. Se o processamento do pool falhar três vezes consecutivas, o ensaio é identificado como falhado e o utilizador é notificado.

Um ensaio de análise bem-sucedido aciona a geração de relatórios NIPT. Para mais informações, consulte *[Relatório NIPT](#page-29-1)* na página 26.

#### Tempos limites do fluxo de trabalho e requisitos de armazenamento

O fluxo de trabalho analítico do cfDNA está sujeito às seguintes limitações em termos de tempo e de espaço de armazenamento.

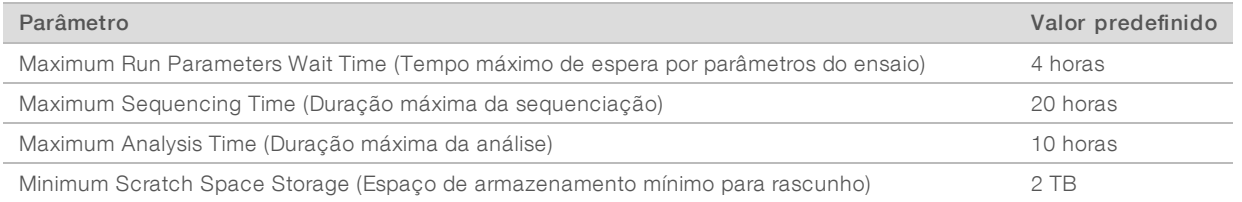

# Notificador de e-mail

O Analysis Software envia notificações que incluem informações de progresso e alertas durante a execução de ensaios. As notificações por e-mail que contenham ACTION REQUIRED (AÇÃO NECESSÁRIA) na linha do assunto disponibilizam passos detalhados sobre como resolver os problemas. Para mais informações, consulte *[Relatórios de resultados e notificações](#page-29-0)* na página 26.

O notificador envia e-mails para a lista de assinantes, que é definida com a interface do utilizador da Web. Para mais informações, consulte *[Interface de utilizador da Web](#page-10-0)* na página 7.

## <span id="page-10-0"></span>Interface de utilizador da Web

O Analysis Software aloja uma Interface de utilizador da Web local que permite aceder facilmente ao Servidor em qualquer local da rede. A Interface de utilizador da Web permite as funções seguintes:

- $\triangleright$  View recent activities (Ver atividades recentes) Identifica os passos concluídos durante a execução do ensaio. O utilizador é alertado para muitas destas atividades pelo sistema de notificações por e-mail. Para mais informações, consulte *[Notificações do VeriSeq NIPT Analysis Software \(48 Samples\)](#page-51-2)* na página [48](#page-51-2).
- $\blacktriangleright$  View errors and alerts (Ver erros e alertas) Identifica problemas que podem impedir o avanço do ensaio. As mensagens de erro e os alertas são enviados ao utilizador através do sistema de notificações por e-mail. Para mais informações, consulte *[Notificações do VeriSeq NIPT Analysis Software \(48](#page-51-2) Samples)* [na página 48.](#page-51-2)
- **Configure the server network settings** (Configurar definições de rede do servidor) A equipa da Illumina configura geralmente a rede durante a instalação do sistema. Poderão ser necessárias modificações se a rede local requerer alterações de tecnologias de informação. Para mais informações, consulte *[Alterar](#page-17-0) [definições de rede e de servidor](#page-17-0)* na página 14.
- Manage server access (Gerir acesso ao servidor) O Servidor permite acesso ao nível de Administrador e Operador. Estes níveis de acesso controlam a visualização dos registos de atividades, os alertas, os erros e a modificação das definições de rede e de mapeamento de dados. Para mais informações, consulte *[Gerir utilizadores](#page-13-0)* na página 10.
- Configure sequencing data folder (Configurar pasta de dados de sequenciação) O servidor armazena os dados de sequenciação por predefinição. Contudo, é possível adicionar um NAS central para expandir a capacidade de armazenamento. Para mais informações, consulte *[Mapear unidades do](#page-22-0) servidor* [na página 19.](#page-22-0)
- $\triangleright$  Configure email notification subscribers list (Configurar lista de assinantes das notificações por e-mail) — Administra uma lista de assinantes para receber notificações por e-mail sobre mensagens de erros e alertas de processos de ensaios. Para mais informações, consulte *[Configurar as notificações](#page-18-1) [por e-mail do sistema](#page-18-1)* na página 15.
- $\blacktriangleright$  Reboot or shutdown the server (Reiniciar ou encerrar servidor) Reinicia o servidor, se necessário. Poderá ser necessário reiniciar ou encerrar para aplicar uma definição de configuração ou resolver uma falha do servidor. Para mais informações, consulte *[Reiniciar o servidor](#page-23-0)* na página 20.

# Configurar a interface do utilizador da Web

Selecione o ícone Settings (Definições) $\ddot{\Phi}$  para ver uma lista pendente das definições de configuração. As definições aparecem com base na função de utilizador e nas permissões associadas. Para mais informações, consulte *[Atribuir funções de utilizador](#page-14-0)* na página 11.

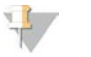

**NOTA** 

Um Técnico não tem acesso a nenhuma destas funções.

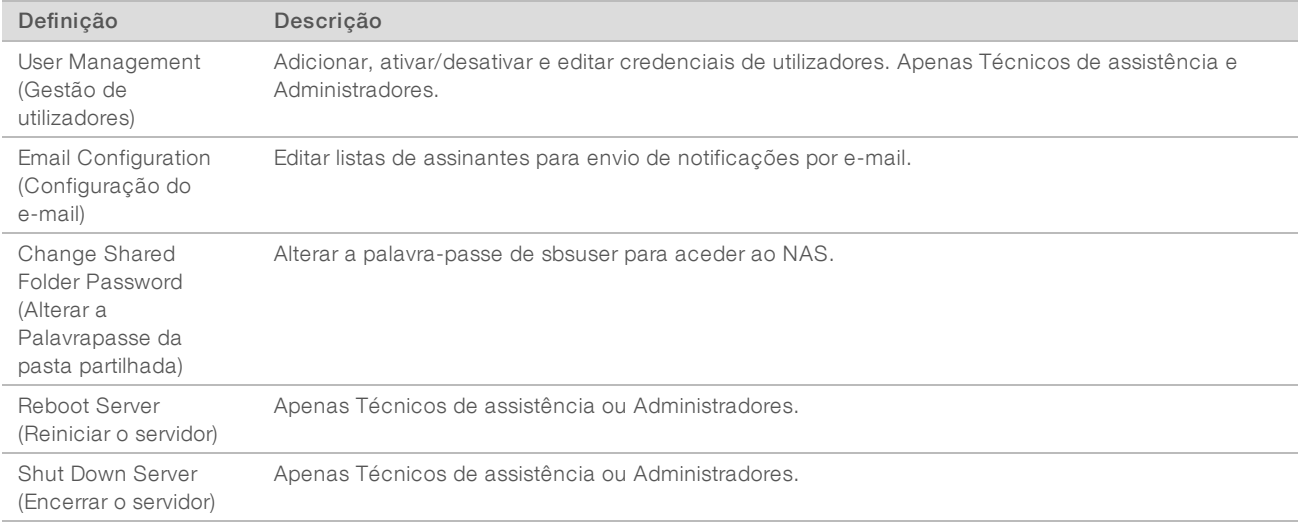

## Iniciar sessão na interface do utilizador da Web

Para aceder à interface do Analysis Software e iniciar sessão:

- 1 Num computador ligado à mesma rede que o Server, abra um dos seguintes navegadores da Web:
	- $\triangleright$  Chrome v33 ou posterior
	- $\blacktriangleright$  Firefox v27 ou posterior
	- $\blacktriangleright$  Internet Explorer v11 ou posterior
- 2 Introduza o endereço IP do servidor ou o nome do servidor disponibilizado pela Illumina durante a instalação, equivalente a \\<VeriSeq NIPT Analysis Server (48 Samples) IP address>\login. Por exemplo, \\10.10.10.10\login.
- 3 Se aparecer um aviso de segurança do navegador, adicione uma exceção de segurança para continuar para o ecrã de início de sessão.
- 4 No ecrã de início de sessão, introduza o nome de utilizador e a palavra-passe sensíveis a maiúsculas e minúsculas disponibilizados pela Illumina e clique em Log In (Iniciar sessão).

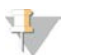

#### **NOTA**

Após dez minutos de inatividade, o Analysis Software termina a sessão do utilizador atual automaticamente.

# Utilizar o Painel

O Painel do VeriSeq NIPT Analysis Software (48 Samples) aparece depois de iniciar sessão e é a janela de navegação principal. Para voltar ao Painel em qualquer altura, clique na opção de menu Dashboard (Painel).

O painel apresenta sempre as 50 atividades mais recentes registadas (se houver menos de 50, só mostra as que estão registadas). Pode obter as 50 anteriores e procurar no histórico de atividades ao clicar em Previous (Anterior) no canto inferior direito da tabela de atividades.

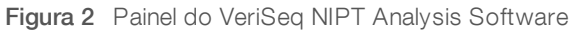

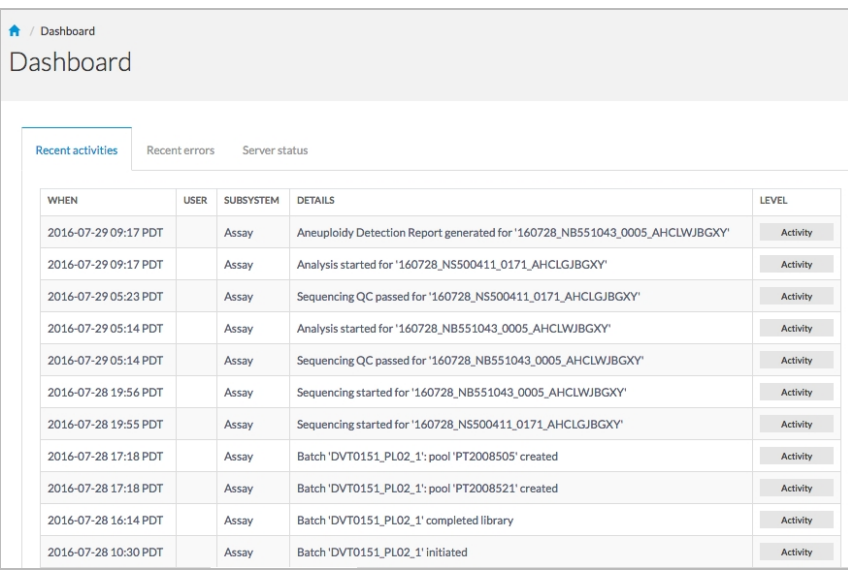

### Ver atividades recentes

O separador Recent Activities (Atividades recentes) contém uma breve descrição das atividades do Analysis Software e do Server.

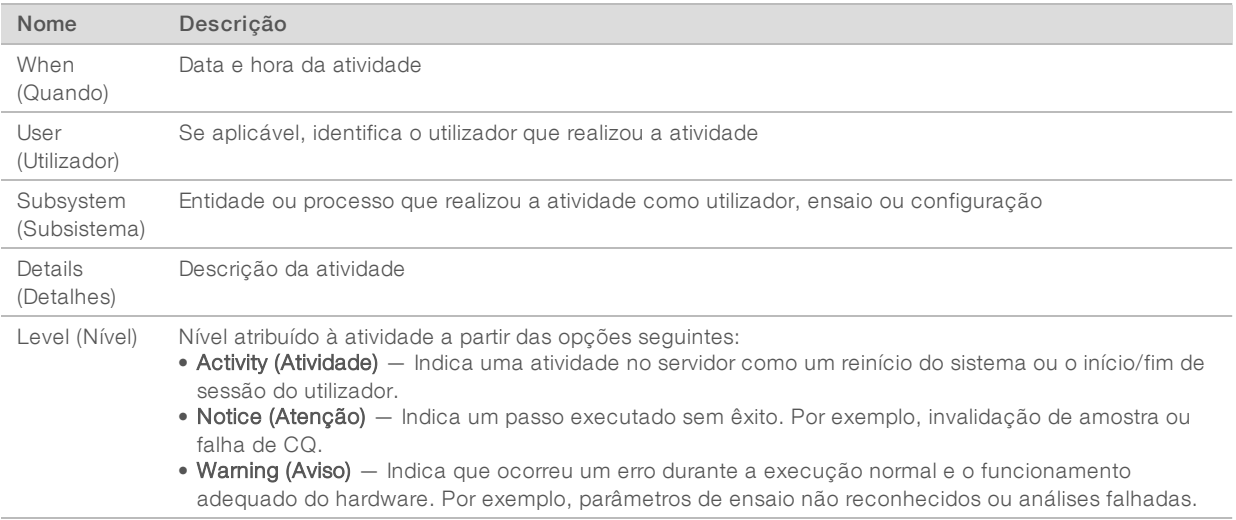

## Ver erros recentes

O separador Recent Errors (Erros recentes) contém uma breve descrição dos erros recentes do software e do servidor.

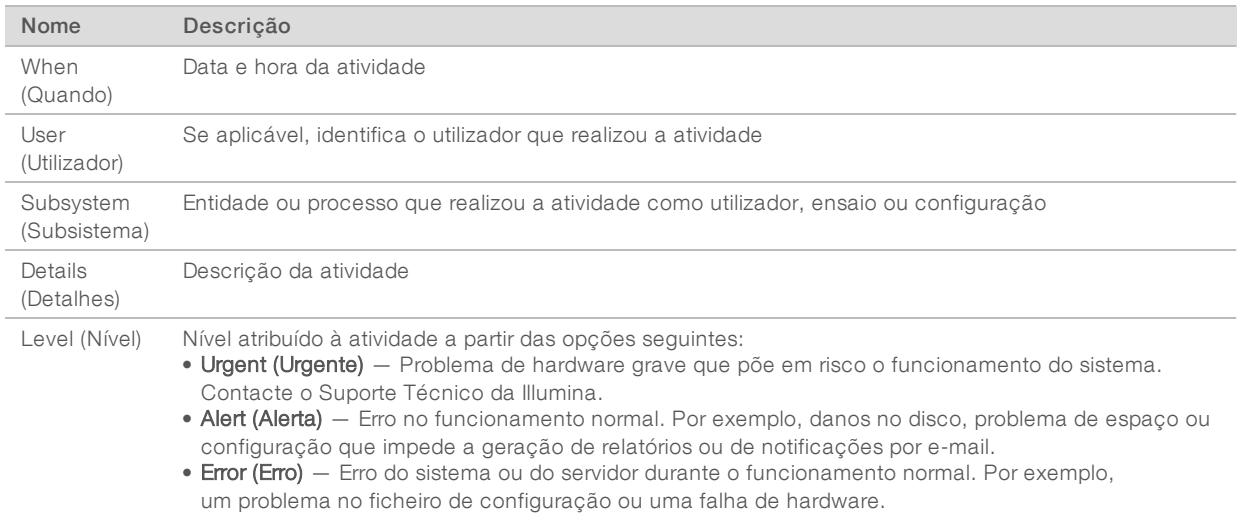

## Ver estado e alertas do sistema

Para ver o resumo do estado do servidor, em Dashboard (Painel), clique no separador Server Status (Estado do servidor).

- $\triangleright$  Date (Data) Data e hora atuais
- $\triangleright$  Time zone (Fuso horário) Fuso horário configurado para o servidor; utilizado para hora e data de e-mails, alertas e relatórios
- $\blacktriangleright$  Hostname (Nome de anfitrião) Nome do sistema consiste no nome de anfitrião da rede e no nome de domínio DNS
- $\triangleright$  Disk space usage (Utilização do espaço no disco) Percentagem do espaço no disco atualmente em utilização para armazenar dados
- Software Configuração regulamentar de software (por exemplo, CE-IVD)
- <span id="page-13-0"></span>**Version (Versão)** — Versão do VeriSeq NIPT Analysis Software (48 Samples)

#### Gerir utilizadores

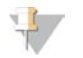

#### **NOTA**

Só os Técnicos de assistência e os Administradores têm permissão para adicionar, editar ou eliminar permissões para técnicos e outros utilizadores no seu nível.

# <span id="page-14-0"></span>Atribuir funções de utilizador

As funções de utilizador definem o acesso e os direitos dos utilizadores para efetuarem determinadas tarefas.

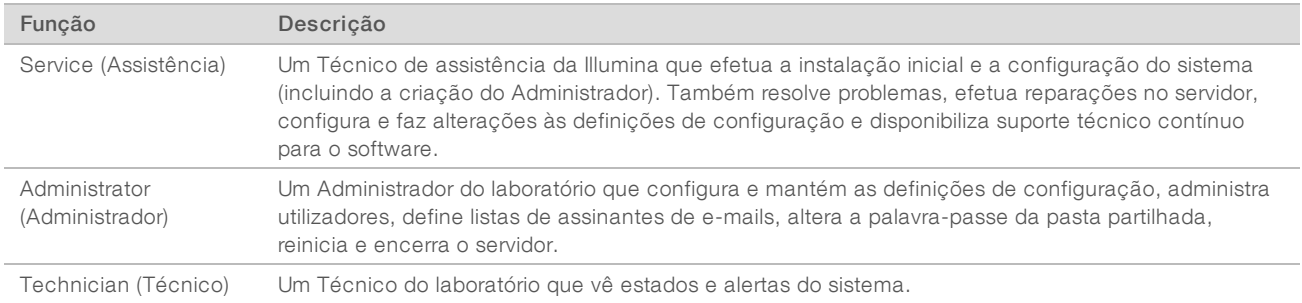

# Adicionar utilizadores

O técnico de assistência da Illumina adiciona o utilizador Administrador na instalação inicial.

Para adicionar um utilizador:

1 No ecrã User Management (Gestão de utilizadores), selecione Add New User (Adicionar novo utilizador).

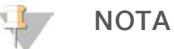

Todos os campos são obrigatórios.

2 Introduza o nome de utilizador.

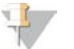

#### **NOTA**

Os carateres aceites para o nome de utilizador não são sensíveis a maiúsculas e minúsculas e podem incluir apenas carateres alfanuméricos (por exemplo, a-z e 0-9) e carateres "\_" (caráter de sublinhado) e "-" (hífen). Os nomes de utilizador têm de ter entre 4 e 20 carateres e conter, pelo menos, um caráter numérico. O primeiro caráter do nome de utilizador não pode ser numérico.

O Analysis Software utiliza os nomes de utilizador para identificar as pessoas envolvidas nos diferentes aspetos do processamento de ensaios e nas interações com o Analysis Software.

- 3 Introduza o nome completo do utilizador. O nome completo só aparece no perfil do utilizador.
- 4 Introduza e confirme a palavra-passe.

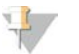

#### NOTA

As palavras-passe têm de ter entre 8 e 20 carateres e conter, pelo menos, uma letra maiúscula, uma minúscula e um caráter numérico.

- 5 Introduza um endereço de e-mail para o utilizador. É necessário um endereço de e-mail único para cada utilizador.
- 6 Selecione a função de utilizador pretendida na lista pendente.
- 7 Selecione a caixa Active (Ativar) para ativar o utilizador imediatamente ou anule a seleção da caixa para o ativar mais tarde (ou seja, após a formação).
- 8 Clique em Save (Guardar) duas vezes para guardar e confirmar as alterações. O utilizador novo aparece agora no ecrã User Management (Gestão de utilizadores).

# Editar utilizadores

Para editar as informações do utilizador:

- 1 No ecrã User Management (Gestão de utilizadores), selecione o nome de utilizador do utilizador pretendido.
- 2 Edite as informações do mesmo conforme necessário e clique em Save (Guardar) após a conclusão.
- 3 Clique novamente em Save (Guardar) quando a caixa de diálogo aparecer para confirmar as alterações. As alterações ao utilizador aparecem agora no ecrã User Management (Gestão de utilizadores).

## Desativar utilizadores

Para desativar um utilizador:

- 1 No ecrã User Management (Gestão de utilizadores), selecione o nome de utilizador pretendido.
- 2 Limpe a caixa de verificação Activate (Ativar) e clique em Save (Guardar).
- 3 Na mensagem de confirmação, clique em Save (Guardar). O estado do utilizador passa para Disabled (Desativado) no ecrã User Management (Gestão de utilizadores).

## <span id="page-15-0"></span>Gerir uma unidade de rede partilhada

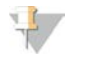

#### **NOTA**

Só os Técnicos de assistência ou os Administradores têm permissão para adicionar, editar ou eliminar localizações de pastas partilhadas.

#### Adicionar unidade de rede partilhada

Configure o sistema para armazenar dados de sequenciação num NAS dedicado em vez de no servidor ligado ao sistema de sequenciação. Um NAS pode proporcionar mais capacidade para armazenamento e criação de cópias de segurança de dados contínua.

- 1 Em Dashboard (Painel), selecione Folders (Pastas).
- 2 Clique em **Add folder** (Adicionar pasta).
- 3 Introduza as informações seguintes facultadas pelo administrador de tecnologias de informação:
	- $\triangleright$  Location (Localização) Caminho completo para a localização do NAS, incluindo a pasta de armazenamento de dados
	- **Username** (Nome de utilizador) Nome de utilizador designado para o Servidor quando acede ao NAS
	- **Password** (Palavra-passe) Palavra-passe designada para o Servidor quando acede ao NAS
- 4 Clique em Save (Guardar).
- 5 Clique em Test (Testar) para testar a ligação ao NAS. Se a ligação falhar, confirme o nome do servidor, o nome da localização, o nome de utilizador e a palavra-passe junto do administrador de tecnologias de informação.
- 6 Reinicie o servidor para aplicar as alterações.

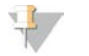

#### **NOTA**

Uma configuração de unidade de rede partilhada só consegue suportar uma pasta de dados de sequenciação.

### <span id="page-16-0"></span>Editar uma unidade de rede partilhada

- 1 Em Dashboard (Painel), selecione Folders (Pastas).
- 2 Edite o caminho Location (Localização) e clique em Save (Guardar).
- 3 Clique em Test (Testar) para testar a ligação ao NAS. Se a ligação falhar, confirme o nome do servidor, o nome da localização, o nome de utilizador e a palavra-passe junto do administrador de tecnologias de informação.

### Eliminar uma unidade de rede partilhada

- 1 Em Dashboard (Painel), selecione Folders (Pastas).
- 2 Clique no caminho Location (Localização) a modificar.
- 3 Clique em Delete (Eliminar) para remover a pasta de sequenciação externa.

## Configurar as definições de rede e de certificado

Um Técnico da Assistência da Illumina utiliza o ecrã Network Configuration (Configuração de rede) para configurar as definições de rede e o certificado durante a instalação inicial.

## **NOTA**

Apenas os Técnicos de assistência e os Administradores têm permissão para alterar as definições de rede e de certificado.

- 1 Em Dashboard (Painel), selecione Configuration (Configuração).
- 2 Selecione o separador Network Configuration (Configuração de rede) e configure as definições de rede conforme adequado.
- 3 Selecione o separador Certification Configuration (Configuração de certificação) para gerar o certificado SSL.

## Alterar as definições de certificado

Um certificado Secure Socket Layer (SSL) é um ficheiro de dados que permite uma ligação segura do Servidor a um navegador.

- 1 Utilize o separador Certificate Configuration (Configuração do certificado) para adicionar ou alterar as definições do certificado SSL.
	- **Laboratory Email (E-mail do laboratório) E-mail de contacto do laboratório que está a executar a** análise (requer um formato de endereço de e-mail válido)
	- **Drganization Unit** (Unidade organizacional) Departamento
	- **Drganization** (Organização) Nome do laboratório que está a executar a análise
	- **Location** (Localização) Morada do laboratório que está a executar a análise
	- ▶ State (Região) Região do laboratório que está a executar a análise (preenchido automaticamente com base no endereço de e-mail)
	- **Country** (País) País do laboratório que está a executar a análise (preenchido automaticamente com base no endereço de e-mail)

▶ Certificate Thumbprint [SHA1] (Thumbprint do certificado [SHA1]) — Número de identificação da certificação

#### **NOTA**

O Certificate Thumbprint [SHA1] (Thumbprint do certificado [SHA1]) aparece depois de gerar ou regerar um certificado. Consulte *[Regerar um certificado](#page-18-2)* na página 15 para obter mais informações.

2 Clique em Save (Guardar) para implementar eventuais alterações efetuadas.

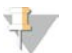

#### NOTA

O SHA1 assegura que os utilizadores não recebem avisos relativos a certificados quando acedem ao VeriSeq NIPT Analysis Software (48 Samples).

## <span id="page-17-0"></span>Alterar definições de rede e de servidor

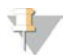

#### **NOTA**

Coordene todas as alterações a definições de rede e de servidor com o administrador de tecnologias de informação para evitar erros de ligação ao servidor.

- 1 Utilize o separador Network Configuration (Configuração de rede) para configurar ou alterar as definições de rede e do Server.
	- ▶ Static IP Address (Endereço IP estático) Endereço IP designado para o Server
	- $\triangleright$  Subnet Mask (Máscara de sub-rede) Máscara da sub-rede da rede local
	- **Default Gateway Address** (Endereço de gateway predefinido) Endereço IP do router predefinido
	- $\triangleright$  Hostname (Nome do anfitrião) Nome designado para referenciar o Servidor na rede (definido como o anfitrião local por predefinição)
	- $\triangleright$  DNS Suffix (Sufixo DNS) Sufixo DNS designado
	- **Nameserver 1 and 2** (Nome de servidor 1 e 2)  $-$  Endereço IP ou nome de servidor DNS dos servidores de sincronização de tempo do Protocolo de Tempo de Rede (NTP)
	- **NTP Time Server 1 and 2** (Servidor de hora NTP 1 e 2) Servidores para sincronização de hora do NTP
	- $\triangleright$  MAC Address (Endereço MAC) Endereço MAC de rede do servidor (só de leitura)
	- $\triangleright$  Timezone (Fuso horário) Fuso horário local do servidor
- 2 Confirme se as entradas estão corretas e clique em Save (Guardar) para reiniciar o servidor e implementar eventuais alterações efetuadas.

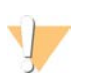

#### ATENÇÃO

A configuração incorreta das definições pode interromper a ligação ao servidor.

### Transferir e instalar um certificado

Para transferir e instalar um certificado SSL:

- 1 Em Dashboard (Painel), selecione Configuration (Configuração).
- 2 Selecione o separador Certification Configuration (Configuração de certificação).
- 3 Selecione Download Certificate (Transferir certificado) no ecrã Network Configuration (Configuração de rede).
- 4 Abra o ficheiro transferido e selecione Install Certificate (Instalar certificado).
- 5 Siga as mensagens do assistente de importação para instalar o certificado.

<span id="page-18-2"></span>6 Clique em OK nas caixas de diálogo para as fechar.

### Regerar um certificado

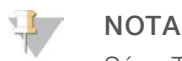

Só os Técnicos de assistência e os Administradores têm permissão para regerar certificados e reiniciar o sistema.

Para regerar um certificado após a alteração das definições de rede ou de certificado:

- 1 Selecione Regenerate Certificate (Regerar certificado), no ecrã Network Configuration (Configuração de rede).
- <span id="page-18-1"></span>2 Clique em Regenerate Certificate and Reboot (Regerar certificado e reiniciar) para continuar ou clique em Cancel (Cancelar) para sair.

## Configurar as notificações por e-mail do sistema

O VeriSeq NIPT Analysis Software (48 Samples) comunica com os utilizadores por meio do envio de notificações por e-mail, que indicam o progresso do ensaio e alertam para erros ou ações que o utilizador deve realizar. *[Notificações do VeriSeq NIPT Analysis Software \(48 Samples\)](#page-51-2)* na página 48 descreve as diversas notificações por e-mail enviadas pelo sistema.

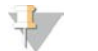

#### **NOTA**

Certifique-se de que as definições de spam do e-mail não bloqueiam as notificações do servidor. As notificações por e-mail são enviadas a partir de uma conta chamada VeriSeq@<customer email domain>, em que o <customer email domain> é especificado pela equipa de tecnologias de informação local quando o servidor é instalado.

## <span id="page-18-0"></span>Análise e relatórios

Após a recolha dos dados de sequenciação, estes são desmultiplexados, convertidos para o formato FASTQ, alinhados com um genoma de referência e analisados relativamente à deteção de aneuploidia. São determinados vários indicadores, conforme descrito abaixo, para qualificar a resposta final relativa a uma determinada amostra. Os Relatórios de análise estão descritos no Capítulo 3.

## Desmultiplexagem e geração de ficheiros FASTQ

Os dados de sequenciação armazenados no formato BCL são processados através do software de conversão bcl2fastq, que desmultiplexa os dados e converte os ficheiros BCL em formatos de ficheiro FASTQ padrão para análises a jusante. O Analysis Software cria uma ficha de amostra (SampleSheet.csv) para cada ensaio de sequenciação. Este ficheiro contém informações de amostras fornecidas ao software durante o processo de preparação das mesmas (com a API de software). As fichas de amostras incluem um cabeçalho com informações relativas ao ensaio e descritores para as amostras processadas numa determinada célula de fluxo.

A tabela seguinte disponibiliza os detalhes dos dados das fichas de amostras.

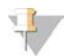

#### NOTA

Recomendamos vivamente os utilizadores a NÃO modificar ou editar este ficheiro de fichas de amostras, uma vez que é gerado pelo sistema e pode provocar efeitos adversos a jusante, incluindo falhas nas análises.

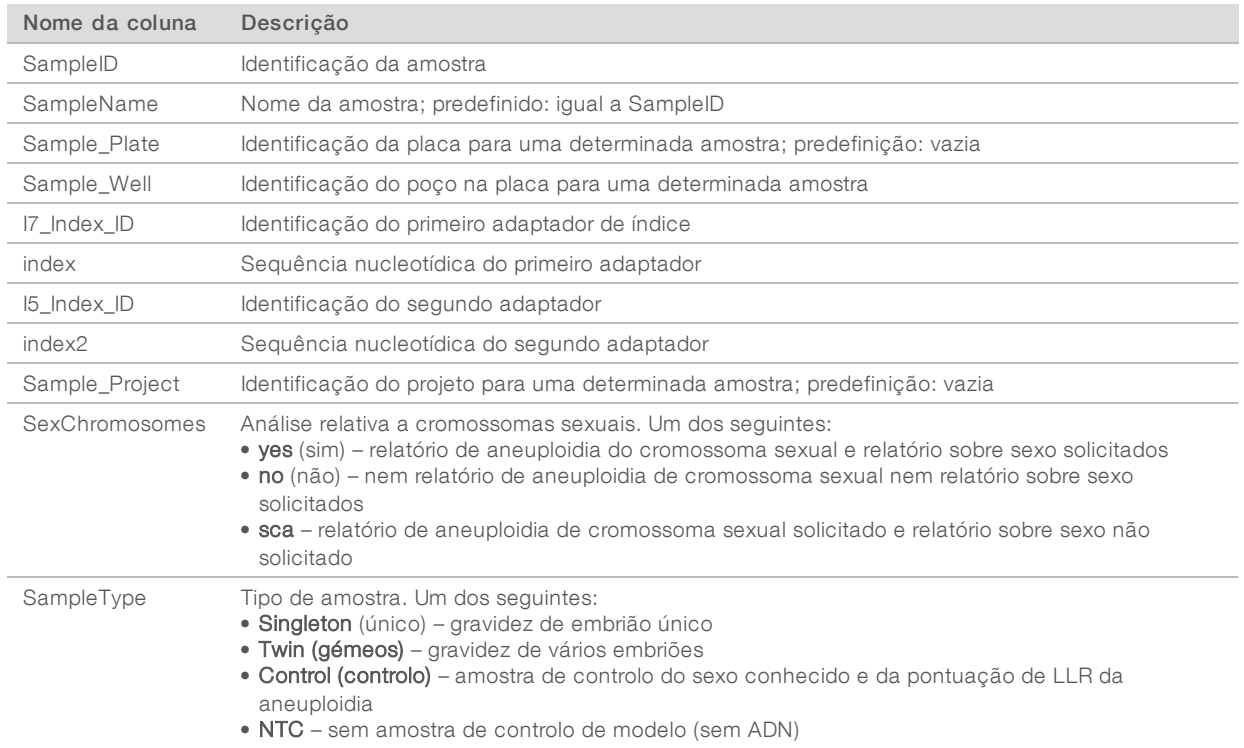

# CQ de sequenciação

Os indicadores de CQ de sequenciação identificam células de fluxo que apresentam uma grande probabilidade de falhar na análise. Os indicadores de densidade do cluster, de percentagem de leituras que passam no filtro de passagem (PF), de pré-faseamento e de faseamento descrevem a qualidade geral dos dados de sequenciação e são comuns a muitas aplicações de sequenciação de nova geração. O indicador de leituras alinhadas previsto calcula o nível da célula de fluxo da profundidade da sequenciação. Se os dados de pouca qualidade falharem o indicador de leituras alinhadas previsto, o processamento do ensaio é terminado. Para mais informações, consulte *[Indicadores e limites de CQ de sequenciação](#page-43-0)* na página 40.

# Estimativas de fração fetal

Fração fetal refere-se à percentagem de ADN circulante livre de células numa amostra de sangue materno obtida através da placenta. O Analysis Software calcula a estimativa de fração fetal através de uma média ponderada pré-determinada de dois valores: um baseado na distribuição do tamanho do fragmento de cfDNA e outro nas diferenças na cobertura genómica entre o cfDNA materno e fetal.<sup>1</sup>

# Produção de estatísticas

Relativamente aos autossomas, os dados de sequenciação de extremidades emparelhadas são alinhados com o genoma de referência (HG19). As leituras alinhadas não duplicadas únicas são agregadas em contentores de 100 Kb. As contagens de contentores correspondentes são ajustadas ao desvio de GC e de acordo com a cobertura genómica específica da região estabelecida anteriormente. Mediante a utilização destas contagens de contentores normalizadas, são derivadas pontuações estatísticas ao comparar as

1Kim, S.K., et al, Determination offetalDNAfraction from the plasma ofpregnant women usingsequence read counts, PrenatalDiagnosis. Agosto de 2015; 35(8):810-5. doi: 10.1002/pd.4615

regiões de cobertura que podem ser afetadas pela aneuploidia com os autossomas restantes. É calculada uma razão de verosimilhança de registo (LLR) para cada amostra tendo em conta estas pontuações baseadas na cobertura e a fração fetal estimada. A LLR é a probabilidade de uma amostra ser afetada tendo em conta a cobertura observada e a fração fetal versus a probabilidade de uma amostra não ser afetada dada a mesma cobertura observada. O cálculo desta razão também considera a incerteza estimada relativamente à fração fetal. Para cálculos subsequentes, é utilizado o logaritmo natural da LLR.

As estatísticas dos cromossomas X e Y são diferentes das que são utilizadas para os autossomas. Relativamente a fetos identificados como sendo do sexo feminino, as chamadas de SCA requerem consonância de classificação por parte da LLR e do valor cromossómico normalizado.<sup>1</sup> São calculadas pontuações de LLR específicas para [45,X] (síndrome de Turner) e para [47,XXX]. Em relação a fetos identificados como sendo do sexo masculino, as chamadas de SCA para [47,XXY] (síndrome de Klinefelter) ou para [47,XYY] podem ter por base a relação entre os valores cromossómicos normalizados para os cromossomas X e Y (NCV\_X e NCV\_Y). \*As amostras que pertençam a fetos do sexo masculino relativamente às quais o NCV\_X está dentro do intervalo observado para amostras do sexo feminino de euploides podem ser chamadas [47,XXY]. As amostras que pertençam a amostras do sexo masculino relativamente às quais o NCV\_X está no intervalo observado para amostras do sexo masculino de euploides, mas em que o cromossoma Y está sobrerrepresentado, podem ser chamadas [47,XYY].

# CQ de análises

Os indicadores de CQ de análises são indicadores calculados durante as análises e são utilizados para detetar amostras que se desviam em demasia do comportamento esperado. Os dados de amostras que não cumpram estes indicadores são considerados como não sendo fiáveis e são marcados como falhados. Os indicadores de CQ de análises e os limiares ou os intervalos aceitáveis estão apresentados em *[Indicadores e limites de CQ de análises](#page-43-1)* na página 40. A tabela seguinte descreve os indicadores.

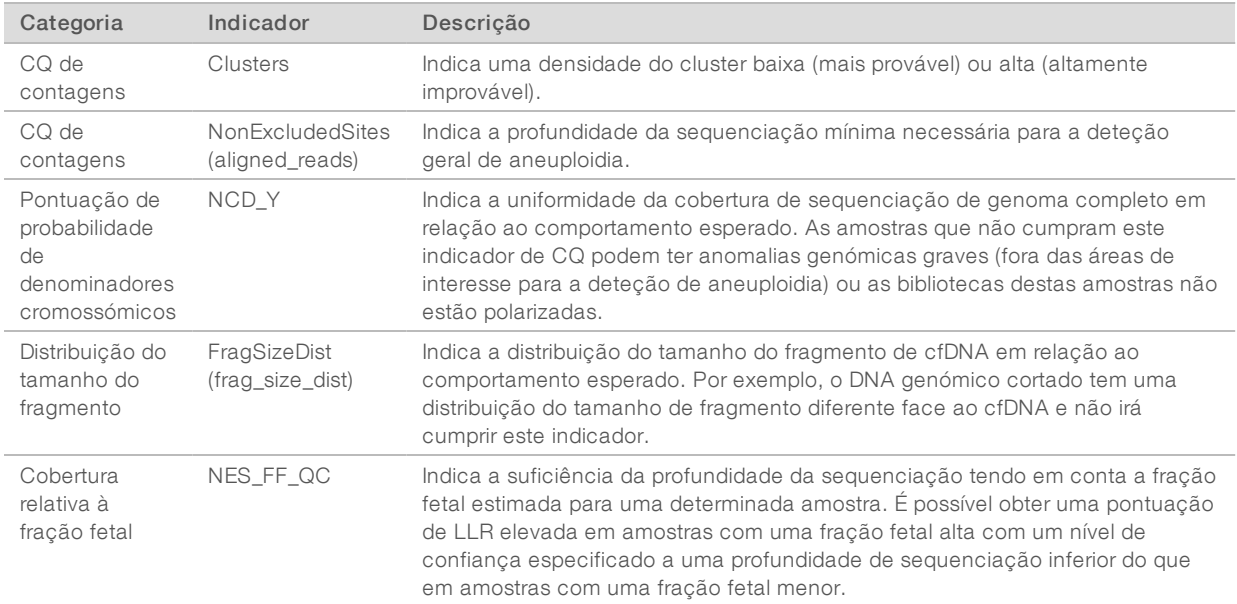

<sup>1</sup> Bianchi D, Platt L, Goldberg J et al. Genome Wide Fetal Aneuploidy Detection by Maternal Plasma DNA Sequencing. Obstet Gynecol. 2012;119(5):890-901. doi:10.1097/aog.0b013e31824fb482.

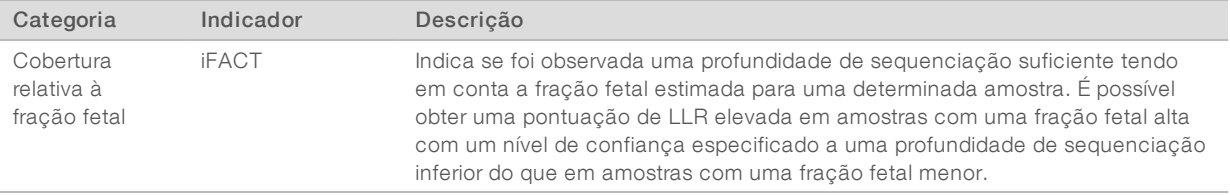

# <span id="page-21-0"></span>VeriSeq NIPT Analysis Server (48 Samples)

O Instrument Short executa um sistema operativo baseado em Linux e disponibiliza cerca de 7,5 TB de capacidade de armazenamento para dados. Partindo do princípio de que os ensaios de sequenciação têm um tamanho de dados de 25 GB, o servidor pode armazenar até 300 ensaios. Se a capacidade de armazenamento mínima não estiver disponível, é emitida uma notificação automática. O servidor é instalado na rede local.

# Arquivo de dados

A Illumina recomenda arquivar os diretórios /data01/runs e /data01/analysis\_output em conformidade com as políticas de arquivo do centro de tecnologias de informação local. O Analysis Software monitoriza o espaço no disco restante no diretório /data01/runs e notifica os utilizadores por e-mail quando a capacidade de armazenamento restante for inferior a 1 TB.

Não utilize o Servidor para armazenamento de dados. Transfira os dados para o Servidor de Análise e arquive-os regularmente.

Um ensaio de sequenciação típico compatível com o fluxo de trabalho da análise de cfDNA requer entre 25 e 30 GB para ensaios do sequenciador de nova geração. O tamanho efetivo da pasta do ensaio depende da densidade final do cluster. O servidor dispõe de mais de 7,5 TB de espaço de armazenamento, o que constitui espaço suficiente para cerca de 300 ensaios de sequenciação.

Proceda ao arquivo de dados apenas quando o sistema estiver inativo e nunca quando estiverem a decorrer análises ou ensaios de sequenciação.

# Disco local

O Analysis Software disponibiliza pastas específicas no Servidor ao utilizador. É possível mapear estas pastas com um protocolo de partilha Samba para qualquer área de trabalho ou computador portátil na rede local.

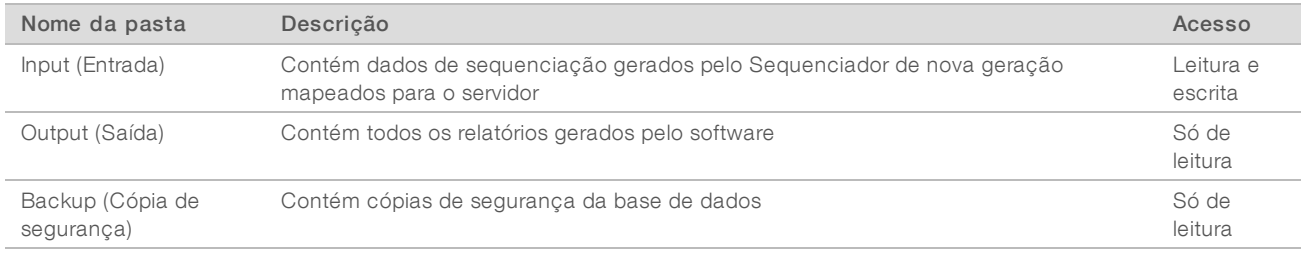

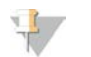

#### **NOTA**

O mapeamento do disco local é baseado no protocolo SMB (Server Message Block). O software suporta atualmente as versões SMB1 e SMB2. Certifique-se de que estas estão ativas no equipamento (portátil/estação de trabalho) que está a mapear.

# Base de dados local

O Analysis Software contém uma base de dados local com as informações da biblioteca, as informações de ensaios de sequenciação e os resultados de análises. A base de dados faz parte integral do Analysis Software e não está acessível ao utilizador. O sistema mantém um mecanismo automático para a criação de cópias de segurança da base de dados no Server. Além dos processos de base de dados seguintes, recomendamos que os utilizadores criem cópias de segurança da base de dados regularmente para uma localização externa.

- Database backup (Cópia de segurança da base de dados) É guardado automaticamente um instantâneo da base de dados de hora em hora, diariamente e mensalmente. As cópias de segurança de hora em hora são removidas a seguir à criação da cópia de segurança diária. Do mesmo modo, as cópias diárias são removidas quando a cópia semanal estiver pronta. As cópias de segurança semanais são removidas após a criação de uma cópia de segurança mensal, sendo apenas mantida uma cópia mensal. A prática recomendada é criar um script automático que possa manter a pasta da cópia de segurança num NAS local.
- **Database restore** (Restauro da base de dados) É possível restaurar a base de dados a partir de qualquer instantâneo da cópia de segurança. Os restauros são feitos apenas pelos Técnicos de assistência da Illumina.
- Data backup (Cópia de segurança dos dados) Embora seja possível utilizar o Servidor como o ponto de armazenamento principal dos ensaios de sequenciação, este só pode armazenar cerca de 400 ensaios. A Illumina recomenda a configuração de uma cópia de segurança de dados automática que seja executada continuamente para outro dispositivo de armazenamento a longo prazo ou para um NAS.
- Maintenance (Manutenção) Além da cópia de segurança dos dados, o Servidor não exige que o utilizador efetue qualquer tipo de manutenção. As atualizações ao Analysis Software ou ao Servidor são disponibilizadas pelo Suporte Técnico da Illumina.

## <span id="page-22-0"></span>Mapear unidades do servidor

O Servidor tem 3 pastas que pode mapear individualmente para qualquer computador com o Microsoft Windows:

- $\triangleright$  input (entrada) Mapeia para as pastas de dados de sequenciação. Monte no computador ligado ao sistema de sequenciação. Configure o sistema de sequenciação para transmitir dados para a pasta input (entrada).
- **output** (saída) Mapeia para os relatórios de análise do servidor e para os relatórios de processo de ensaio.
- $\triangleright$  backup (cópia de segurança) Mapeia para os ficheiros de cópia de segurança da base de dados.

Para mapear cada pasta:

- 1 Inicie sessão no computador dentro da sub-rede do Server.
- 2 Clique com o botão direito do rato em Computer (Computador) e selecione Map network drive (Mapear unidade de rede).
- 3 Selecione uma letra na lista pendente Unidade.
- 4 No campo Pasta, introduza \\<Endereço IP do VeriSeq NIPT Analysis Server (48 Samples)>\<nome da pasta>.

Por exemplo, \\10.50.132.92\input.

5 Introduza o nome de utilizador e a palavra-passe.

#### PARA UTILIZAÇÃO EM DIAGNÓSTICO IN VITRO

As pastas mapeadas com êxito aparecem montadas no computador.

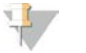

#### **NOTA**

O mapeamento do disco local é baseado no protocolo SMB (Server Message Block). O software suporta atualmente as versões SMB1 e SMB2. Certifique-se de que estas estão ativas no equipamento (portátil/estação de trabalho) que está a mapear.

## Terminar sessão

<span id="page-23-0"></span>Belecione o ícone de perfil de utilizador no canto superior direito do ecrã e clique em Log Out (Terminar sessão).

## Reiniciar o servidor

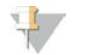

Só os Técnicos de assistência e os Administradores têm permissão para reiniciar o servidor.

Para reiniciar o servidor:

NOTA

- 1 Na lista pendente Settings (Definições), selecione Reboot Server (Reiniciar servidor).
- 2 Selecione Reboot (Reiniciar) para reiniciar o sistema ou Cancel (Cancelar) para sair sem reiniciar.
- 3 Introduza um motivo para encerrar o servidor. O motivo é registado para fins de resolução de problemas.

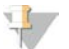

#### NOTA

O reinício do sistema pode demorar vários minutos.

### Encerrar o servidor

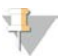

#### **NOTA**

Só os Técnicos de assistência e os Administradores têm permissão para encerrar o servidor.

Para encerrar o servidor Server:

- 1 Na lista pendente Settings (Definições), selecione Shut Down Server (Encerrar servidor).
- 2 Selecione Shut Down (Encerrar) para encerrar o Servidor ou selecione Cancel (Cancelar) para sair sem encerrar.
- 3 Introduza um motivo para encerrar o Server. O motivo é registado para fins de resolução de problemas.

### Recuperação de um encerramento inesperado

Na eventualidade de uma falha de energia ou de um encerramento acidental por parte do utilizador durante um ensaio de análise, o sistema:

- **EXECT** Reinicia automaticamente o Analysis Software após o arranque.
- e Reconhece que o ensaio de análise falhou e volta a enviá-lo para a fila para processamento.
- Apresenta os resultados uma vez concluída a análise com sucesso.

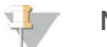

#### **NOTA**

Se a análise falhar, o Analysis Software permite que o sistema volte a enviar o ensaio para análise até um máximo de três vezes.

Documento N.º 1000000026777 v04 POR

#### PARA UTILIZAÇÃO EM DIAGNÓSTICO IN VITRO

# <span id="page-24-0"></span>Relatórios do sistema

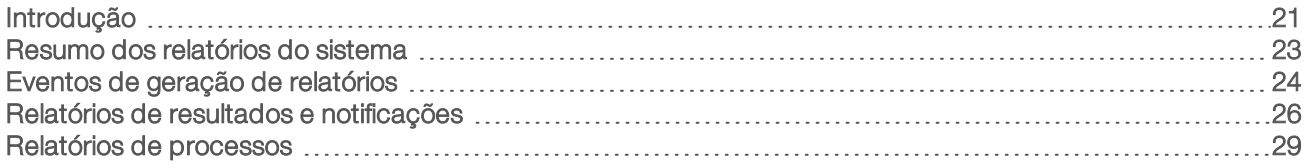

# <span id="page-24-1"></span>Introdução

O Analysis Software gera duas categorias de relatórios:

- **Empreheira en 1858** Relatórios de resultados e notificações
- Relatórios de processos

Também existem dois tipos de relatório:

- Informational (Informativo) Um relatório relacionado com processos que disponibiliza informações sobre o progresso do ensaio e que pode utilizar para confirmar a conclusão de um passo específico. Também mostra informações como os resultados de CQ e os números de ID.
- Actionable (Acionável) Um relatório assíncrono acionado por um evento do sistema ou uma ação do utilizador que requer a atenção do utilizador.

Esta secção descreve cada relatório e disponibiliza os detalhes do relatório para integração no LIMS.

# Ficheiros de saída

Os relatórios do Analysis Software são gerados no disco rígido interno do Servidor mapeado para a unidade do utilizador como pasta Output (Saída) só de leitura. Cada relatório é gerado com um ficheiro de soma de verificação MD5 padrão correspondente, que é utilizado para confirmar que o ficheiro não foi modificado.

<span id="page-24-2"></span>Todos os relatórios têm o formato de texto simples delimitado por separadores. Pode abrir os relatórios com qualquer editor de texto ou folha de cálculo, como o Microsoft Excel.

# Estrutura dos ficheiros de relatórios

O Analysis Software guarda os relatórios numa estrutura específica na pasta Output (Saída).

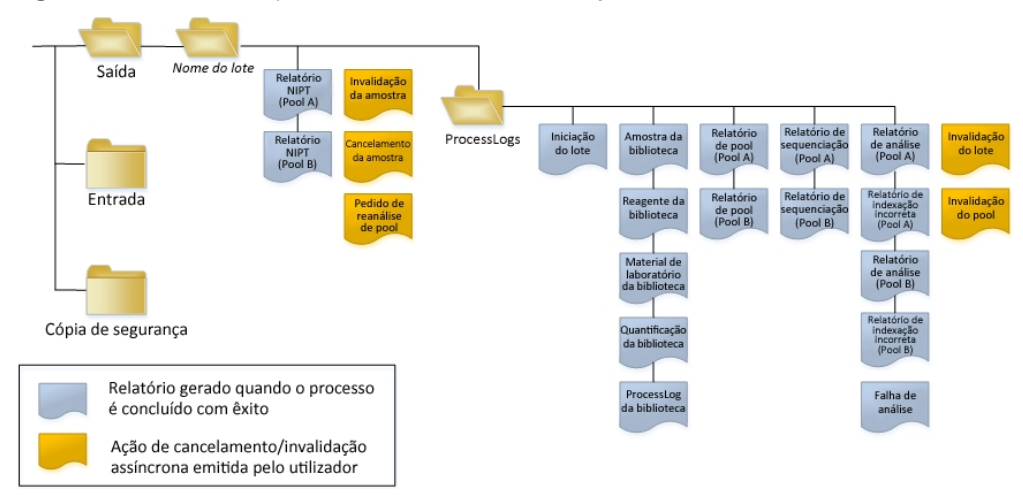

Figura 3 Estrutura das pastas dos relatórios do Analysis Software

Documento N.º 1000000026777 v04 POR

O Analysis Software guarda os relatórios na pasta *Nome do lote* com a seguinte organização:

- ▶ Main folder (Batch Name folder) (Pasta principal [pasta Nome do lote]) Contém relatórios que disponibilizam resultados ou que estão associados a notificações por e-mail geradas pelo LIMS. Para obter detalhes, consulte *[Relatórios de resultados e notificações](#page-29-0)* na página 26.
- **ProcessLog folder** (Pasta ProcessLog) Contém relatórios relacionados com processos. Para obter detalhes, consulte *[Relatórios de processos](#page-32-0)* na página 29

É disponibilizada uma lista de todos os relatórios em *[Resumo dos relatórios do sistema](#page-26-0)* na página 23.

Documento N.º 1000000026777 v04 POR

# <span id="page-26-0"></span>Resumo dos relatórios do sistema

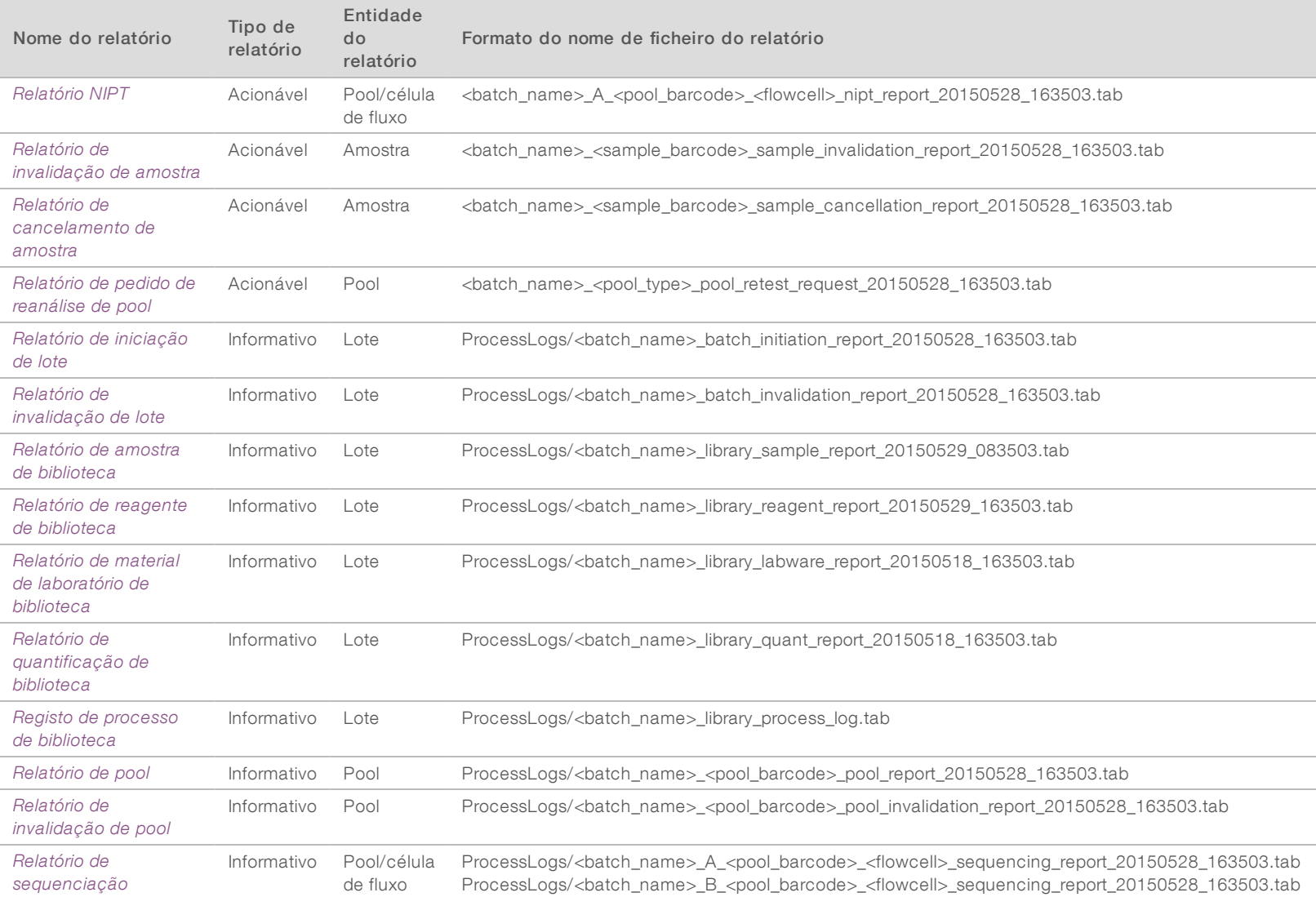

Guia do utilizador do VeriSeq NIPT Analysis Software (48 Amostras) Guia do utilizador do VeriSeq NIPT Analysis Software (48 Amostras)

Documento N.º 1000000026777

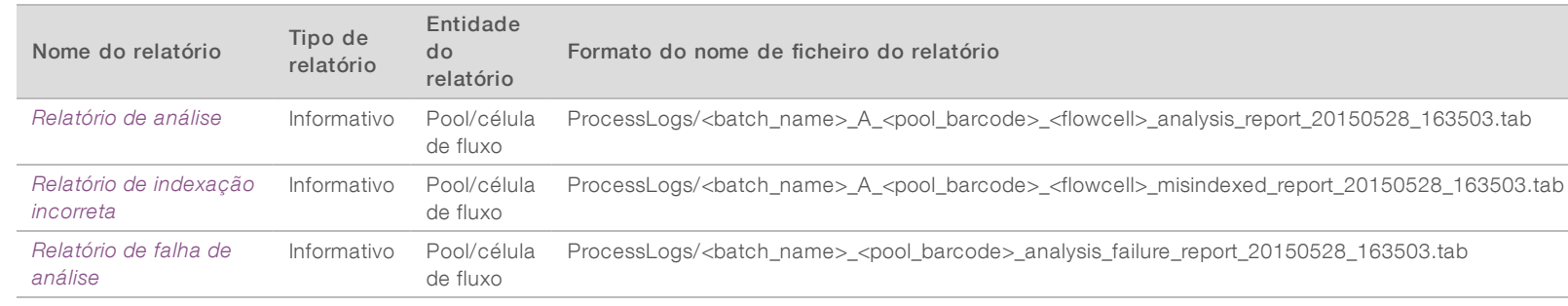

# <span id="page-27-0"></span>Eventos de geração de relatórios

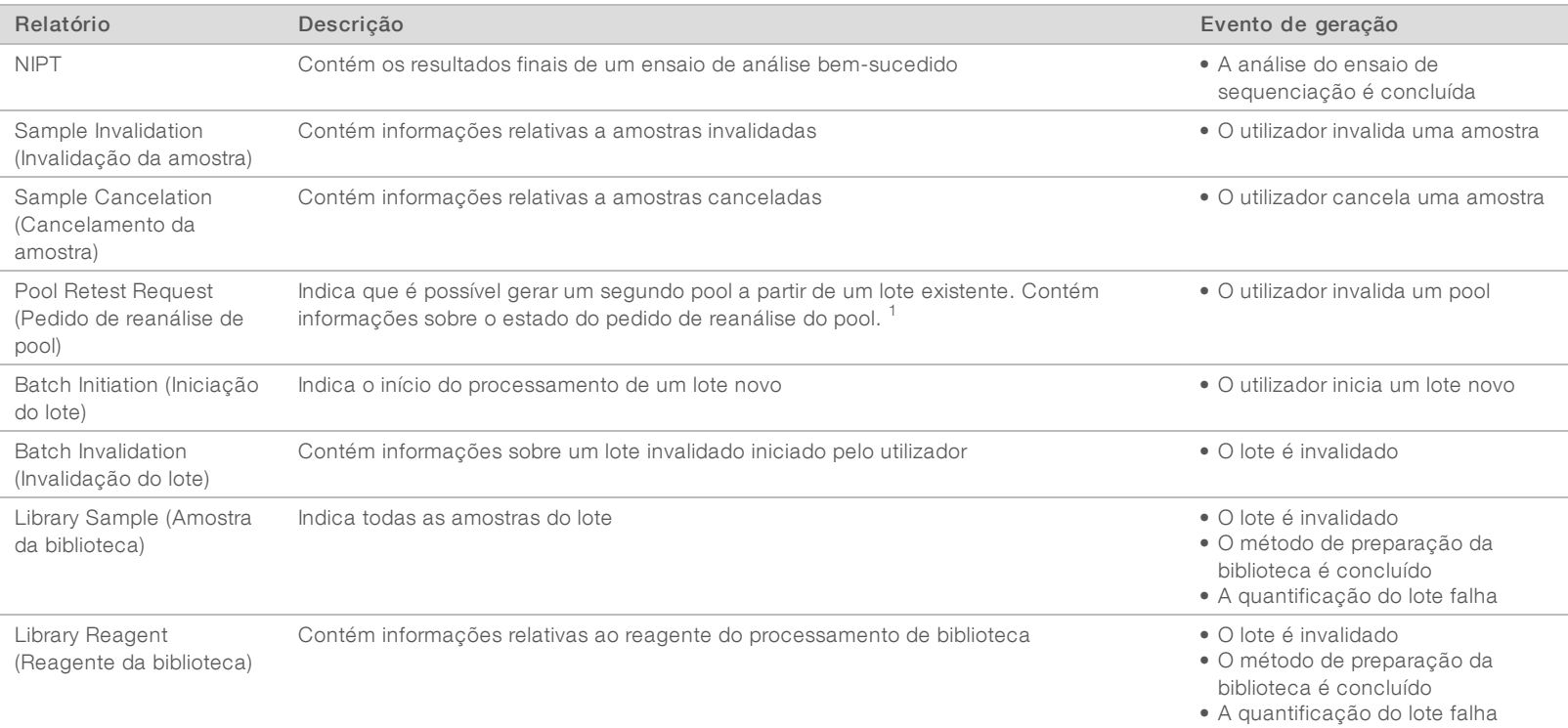

PARA UTILIZAÇÃO EM DIAGNÓSTICO IN VITRO

Documento N.º 1000000026777

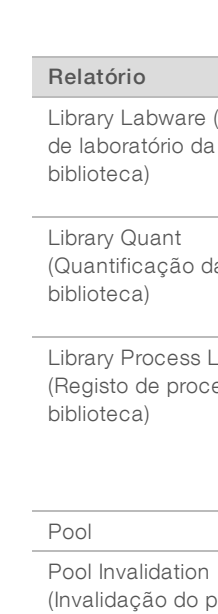

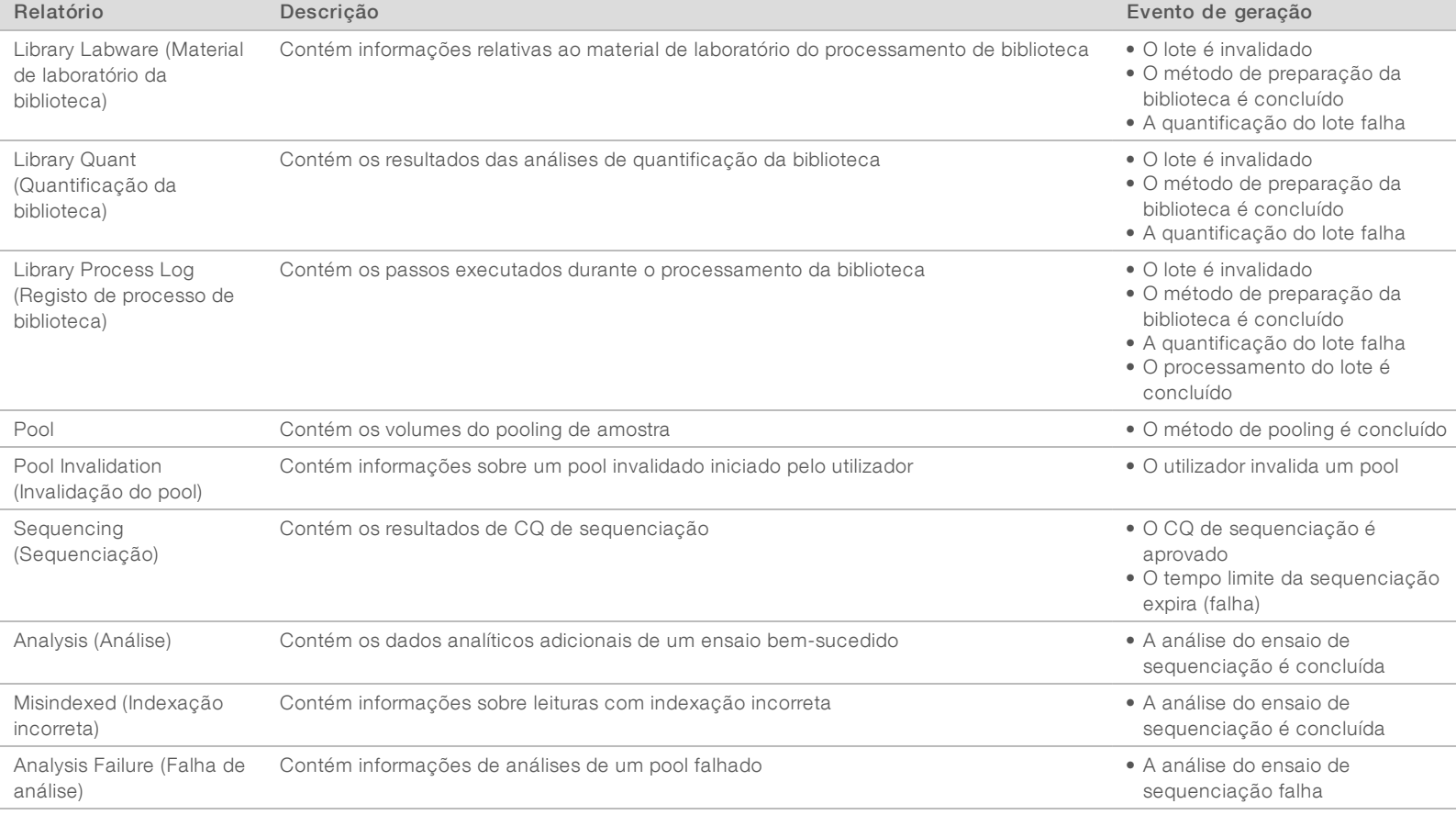

 $1$  O utilizador invalida um pool de um lote válido que não excedeu o número máximo de pools.

Documento N.º 1000000026777

# <span id="page-29-1"></span><span id="page-29-0"></span>Relatórios de resultados e notificações

# Relatório NIPT

O Relatório NIPT contém os resultados de LLR estatística, formatados como uma amostra por linha para cada amostra do pool.

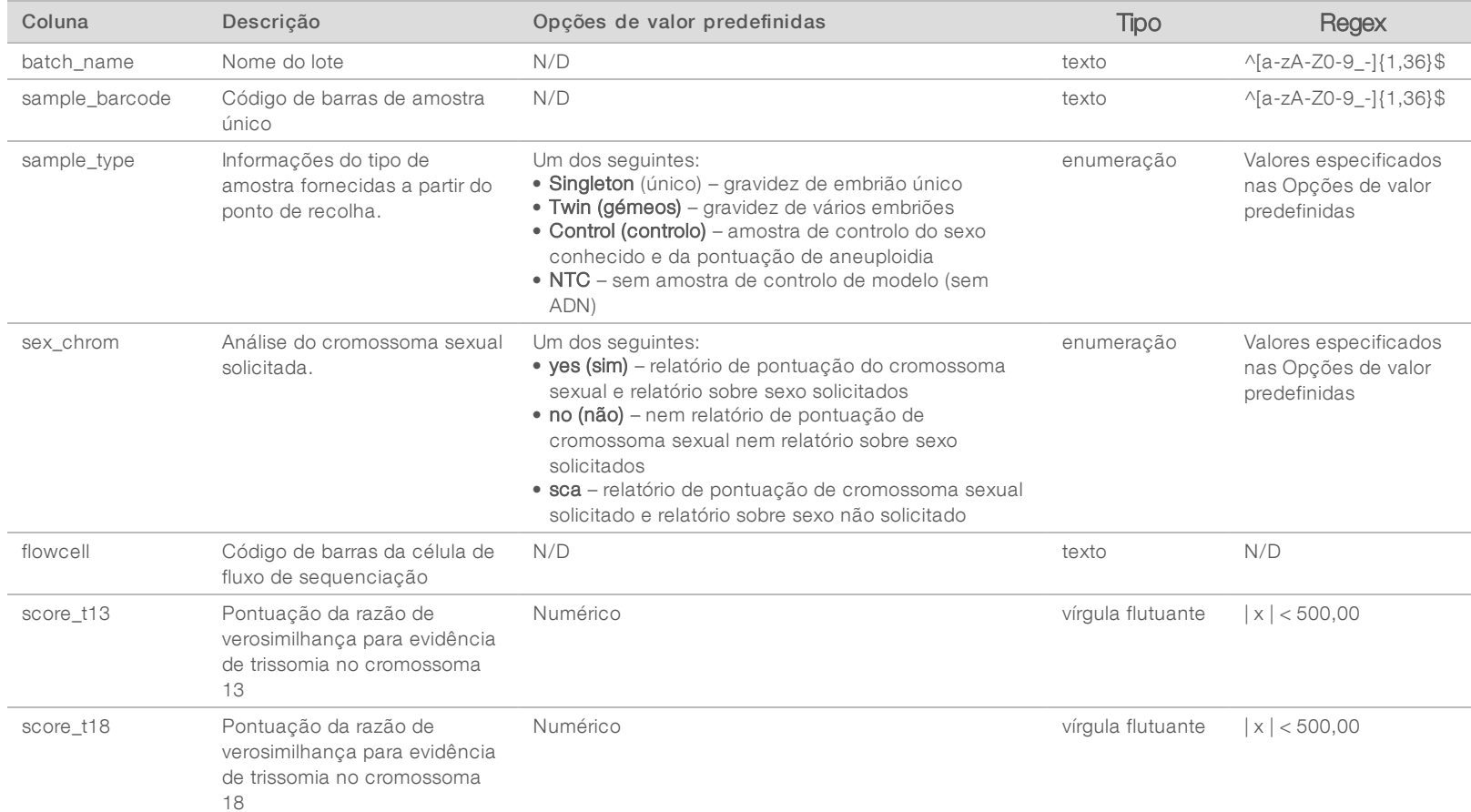

Guia do utilizador do VeriSeq NIPT Analysis Software (48 Amostras) Guia do utilizador do VeriSeq NIPT Analysis Software (48 Amostras)

Documento N.º 1000000026777

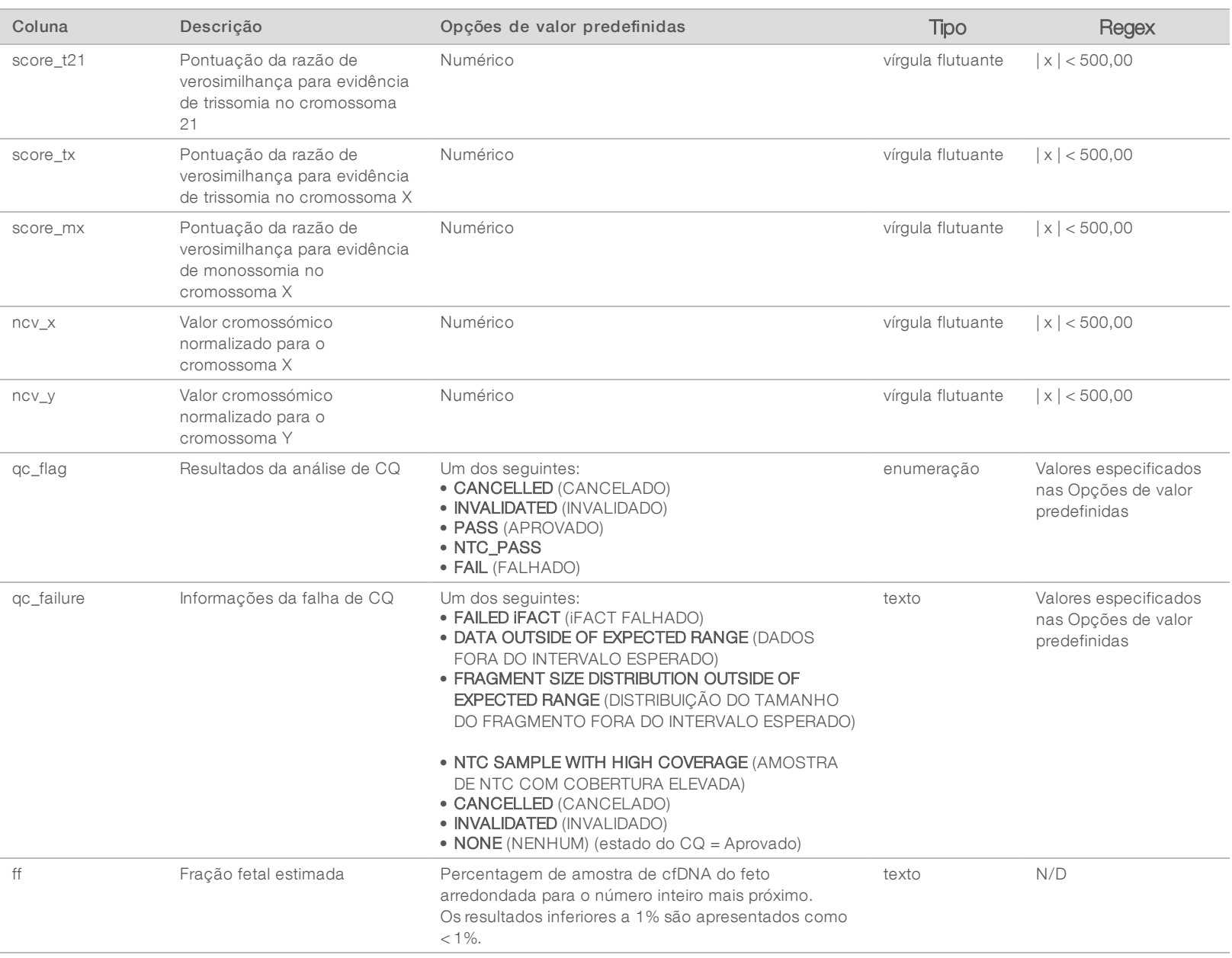

Guia do utilizador do VeriSeq NIPT Analysis Software (48 Amostras) Guia do utilizador do VeriSeq NIPT Analysis Software (48 Amostras)

Documento N.º 1000000026777

A falha do CQ de análises resulta na supressão total de resultados, pontuação sexual e fração fetal estimada, que corresponde aos campos do Relatório NIPT seguintes: score\_t13, score\_t18, score\_t21, score\_tx, score\_mx, ncv\_x, ncv\_y e ff.

Guia do utilizador do VeriSeq NIPT Analysis Software (48 Amostras) Guia do utilizador do VeriSeq NIPT Analysis Software (48 Amostras)

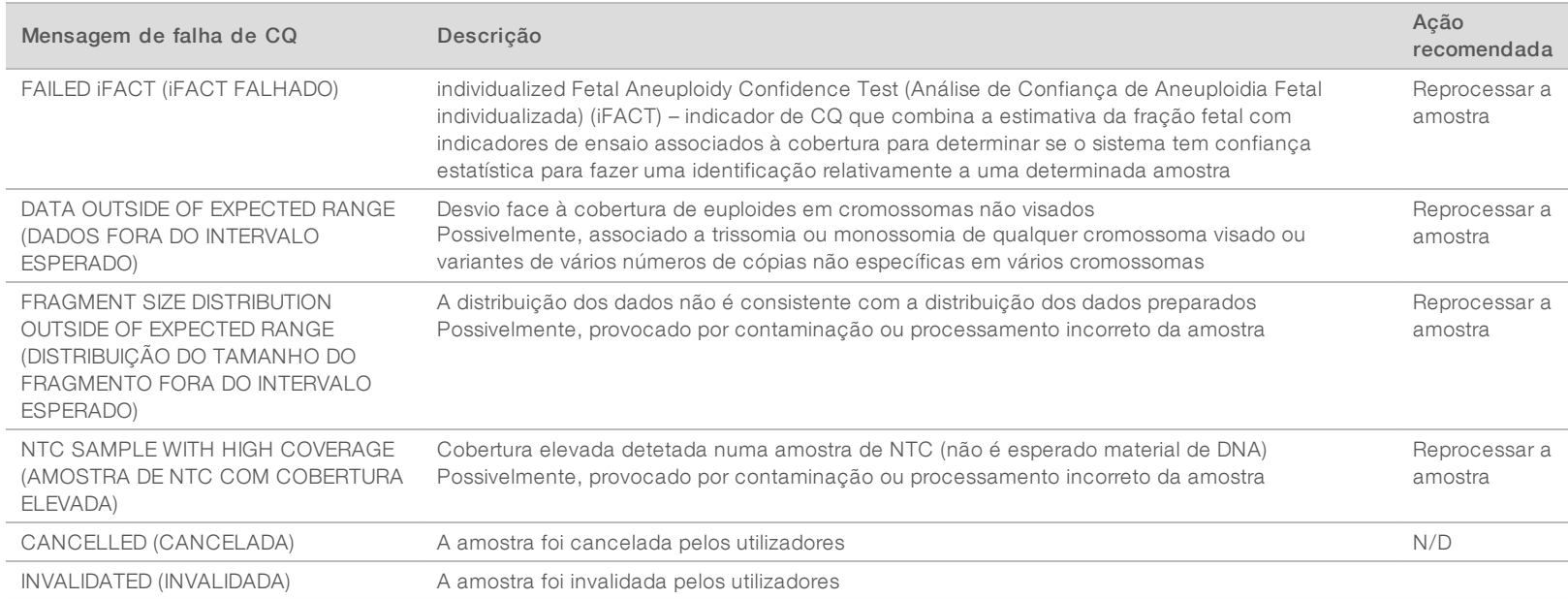

# <span id="page-31-0"></span>Relatório de invalidação de amostra

O sistema gera um Relatório de invalidação de amostra para cada amostra invalidada ou falhada.

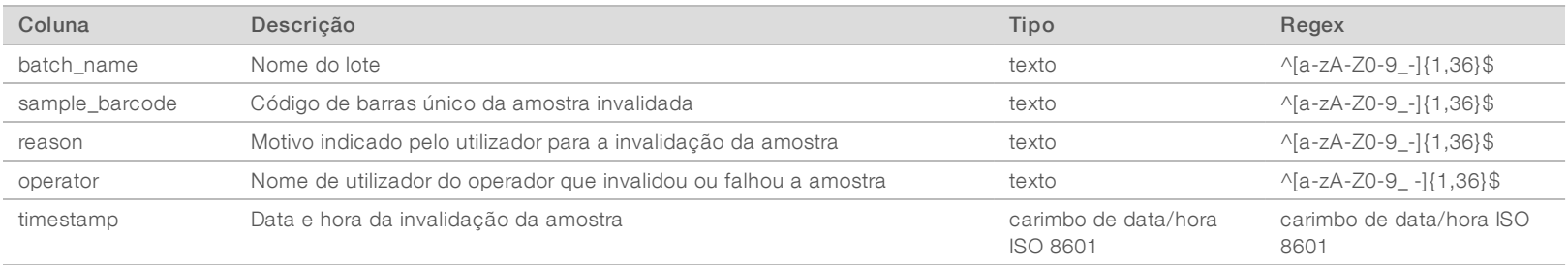

<span id="page-31-1"></span>Documento N.º 1000000026777

# <span id="page-32-2"></span>Relatório de cancelamento de amostra

O sistema gera um Relatório de cancelamento de amostra para cada amostra cancelada.

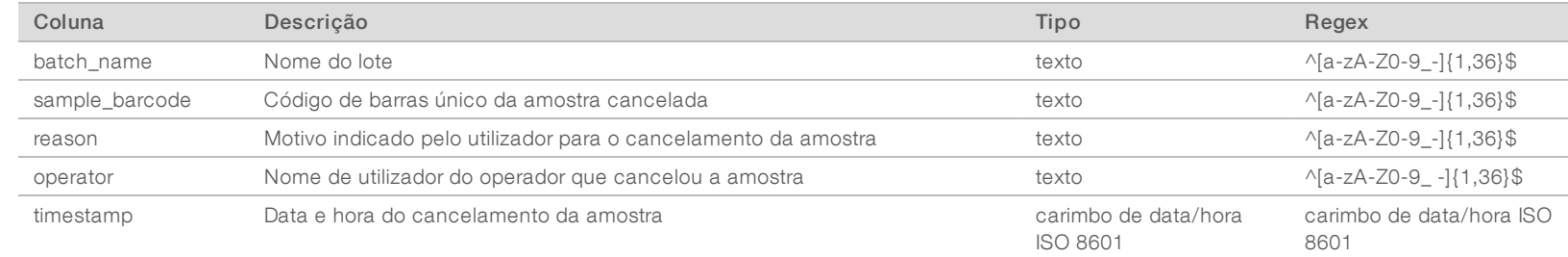

# <span id="page-32-1"></span>Relatório de pedido de reanálise de pool

O Relatório de pedido de reanálise de pool indica que é possível fazer um pool novo para o Pool A ou o Pool B. O sistema gera um relatório de pedido de reanálise de pool quando o primeiro de dois ensaios de sequenciação (pools) possíveis para o Pool A ou B é invalidado.

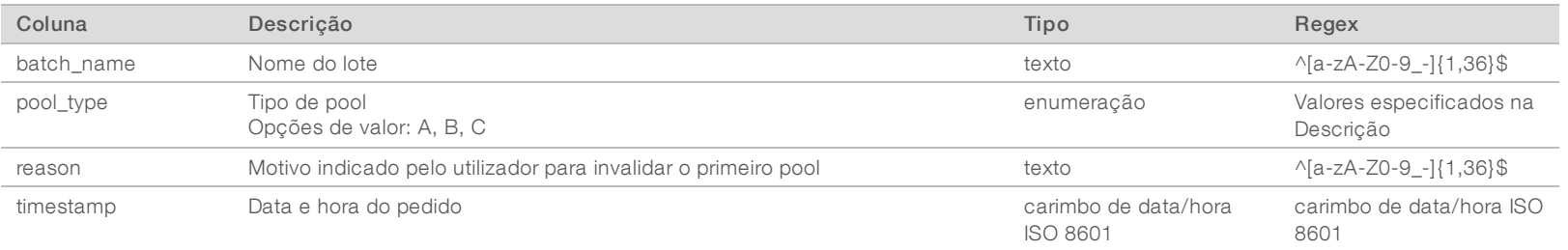

# <span id="page-32-3"></span><span id="page-32-0"></span>Relatórios de processos

# Relatório de iniciação de lote

O sistema gera um Relatório de iniciação de lote quando um lote é iniciado e validado com êxito antes do isolamento do plasma.

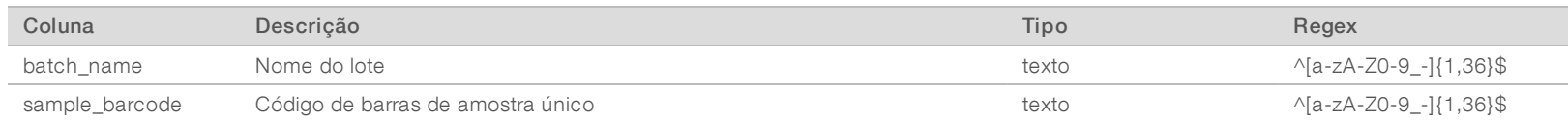

Documento N.º 1000000026777

 $\bar{z}$  $\cdot$  .

Documento

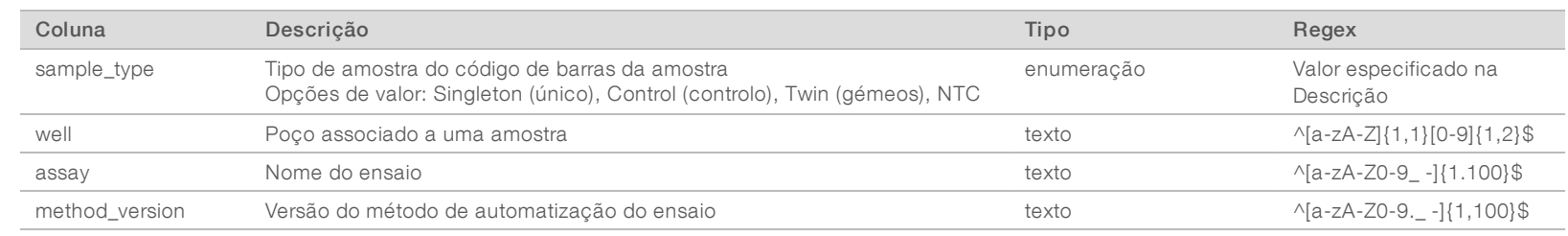

# <span id="page-33-0"></span>Relatório de invalidação de lote

O sistema gera um Relatório de invalidação de lote quando um lote é invalidado ou falhado.

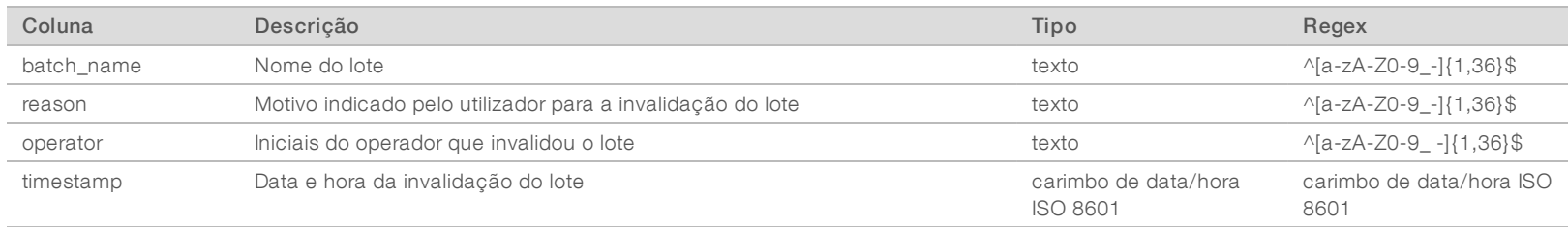

Documento N.º 1000000026777

# <span id="page-34-0"></span>Relatório de amostra de biblioteca

O sistema gera um Relatório de amostra de biblioteca nos casos de falha ou invalidação do lote, conclusão bem-sucedida da biblioteca e conclusão bem-sucedida da quantificação.

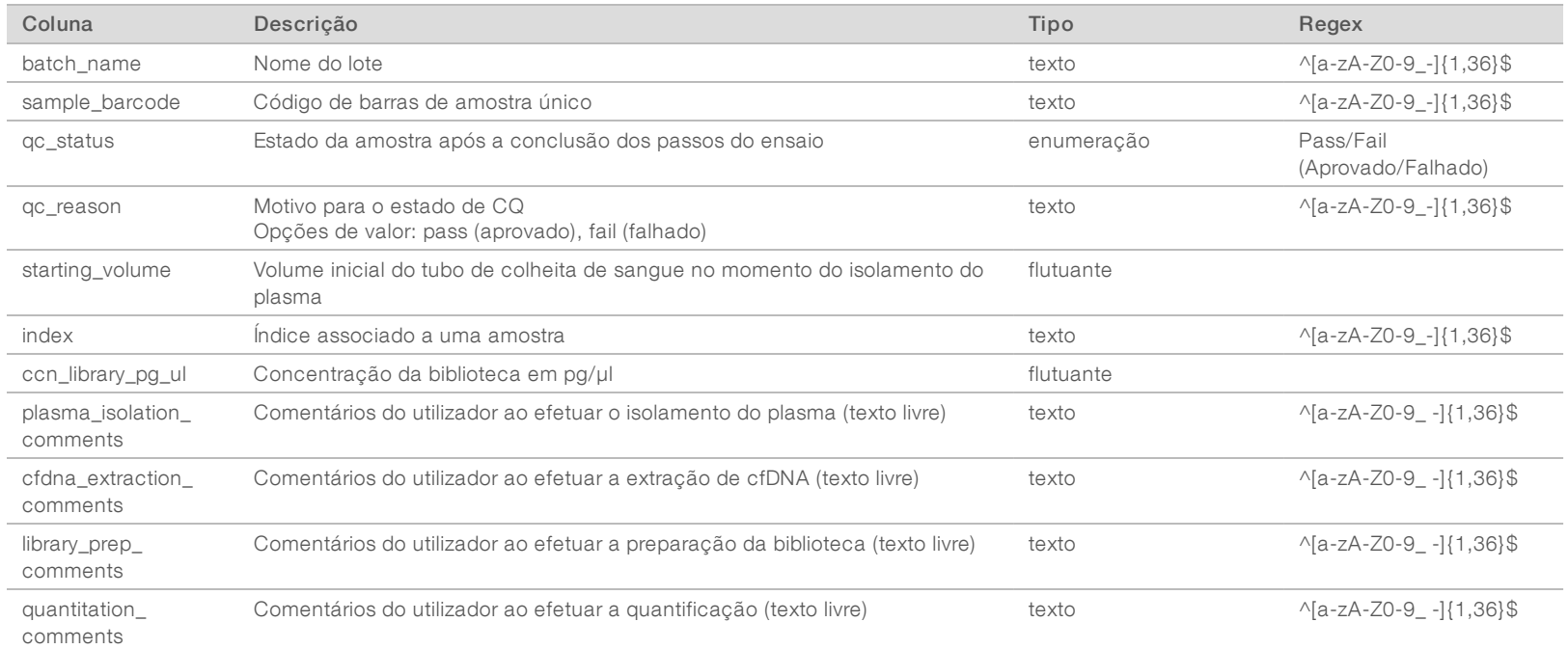

Guia do utilizador do VeriSeq NIPT Analysis Software (48 Amostras) Guia do utilizador do VeriSeq NIPT Analysis Software (48 Amostras)

Documento N.º 1000000026777

O sistema gera um Relatório de reagente de biblioteca nos casos de falha ou invalidação do lote, conclusão bem-sucedida da biblioteca e conclusão bem-sucedida da quantificação.

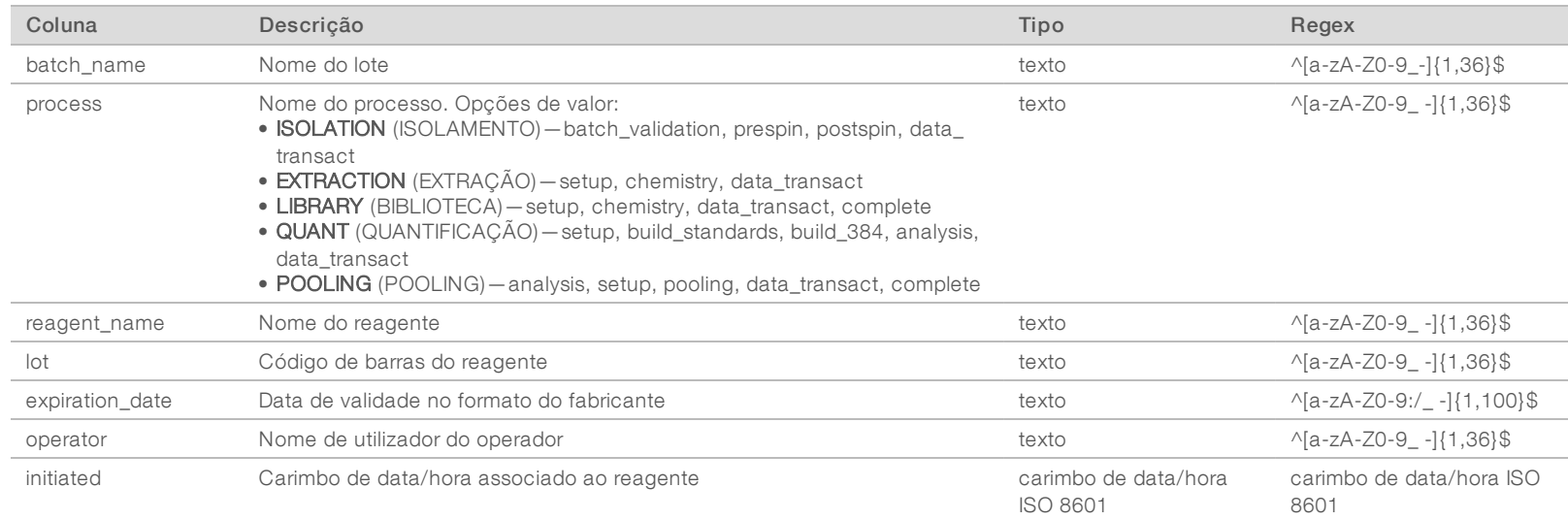

Guia do utilizador do VeriSeg NPT Analysis Software (48 Amostras) Guia do utilizador do VeriSeq NIPT Analysis Software (48 Amostras)

# <span id="page-35-1"></span>Relatório de material de laboratório de biblioteca

O sistema gera um Relatório de material de laboratório de biblioteca nos casos de falha ou invalidação do lote, conclusão bem-sucedida da biblioteca e conclusão bem-sucedida da quantificação.

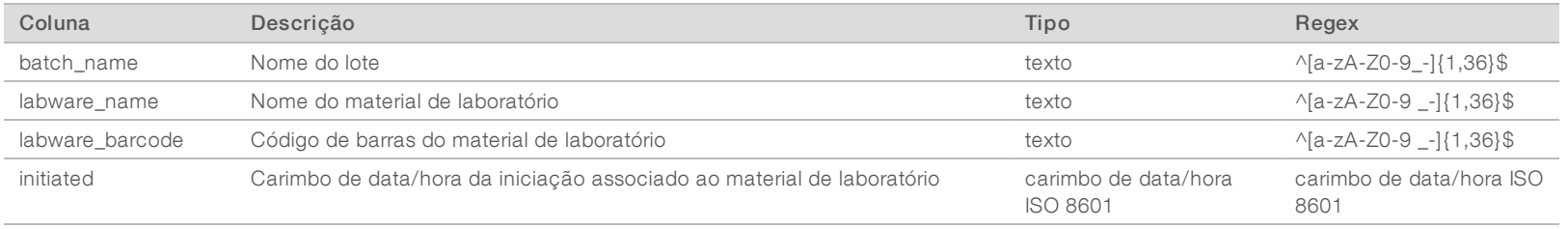

<span id="page-35-0"></span>Documento N.º 1000000026777

Documento

N.º 1000000026777 v04

POR

# <span id="page-36-0"></span>Relatório de quantificação de biblioteca

O sistema gera um Relatório de quantificação de biblioteca após a conclusão bem-sucedida da quantificação.

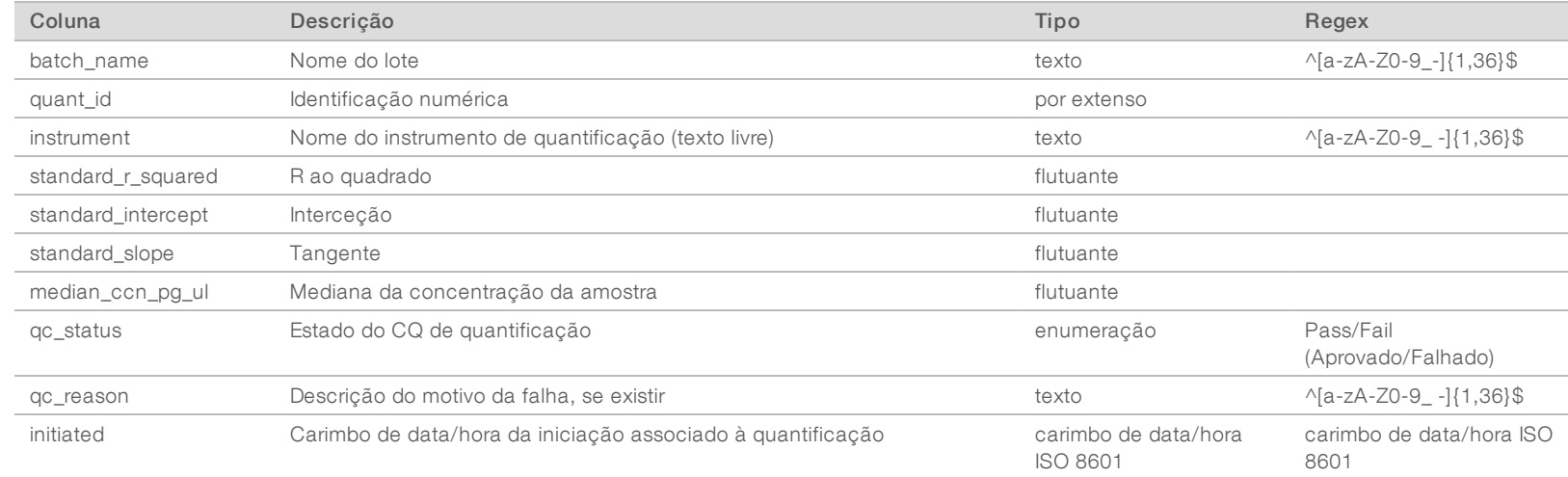

Guia do utilizador do VeriSeq NIPT Analysis Software (48 Amostras) Guia do utilizador do VeriSeq NIPT Analysis Software (48 Amostras)

# <span id="page-36-1"></span>Registo de processo de biblioteca

O sistema gera um Registo de processo de biblioteca no início, na conclusão e em caso de falha de cada processo de lote; em caso de falha ou invalidação do lote; e na conclusão da análise (gerada pelo pool).

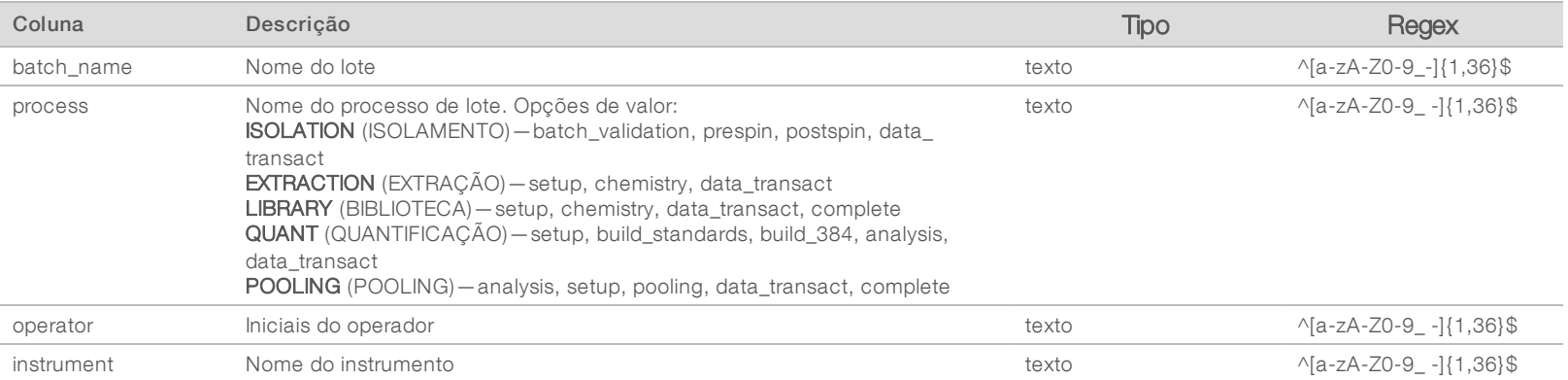

Documento N.º 1000000026777

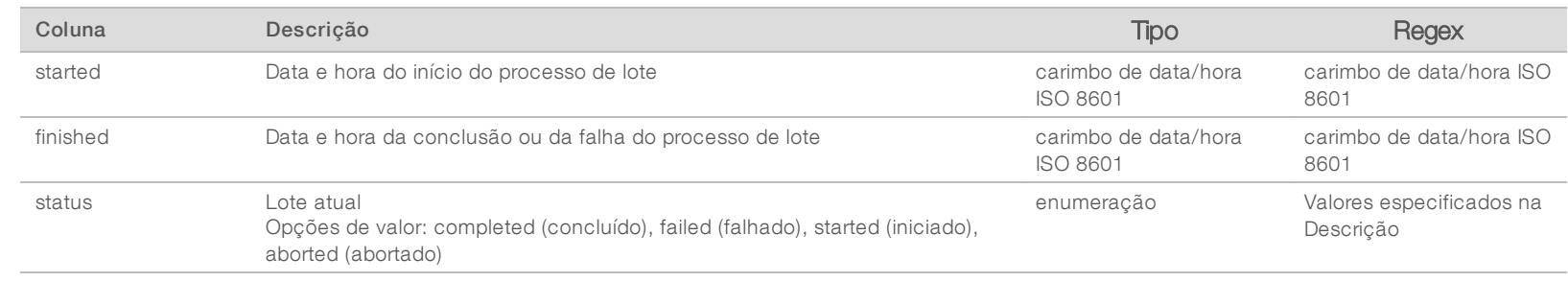

# <span id="page-37-0"></span>Relatório de pool

O sistema gera um Relatório de pool após a conclusão bem-sucedida da biblioteca, falha do lote e invalidação do lote se o evento ocorrer depois do início do pooling.

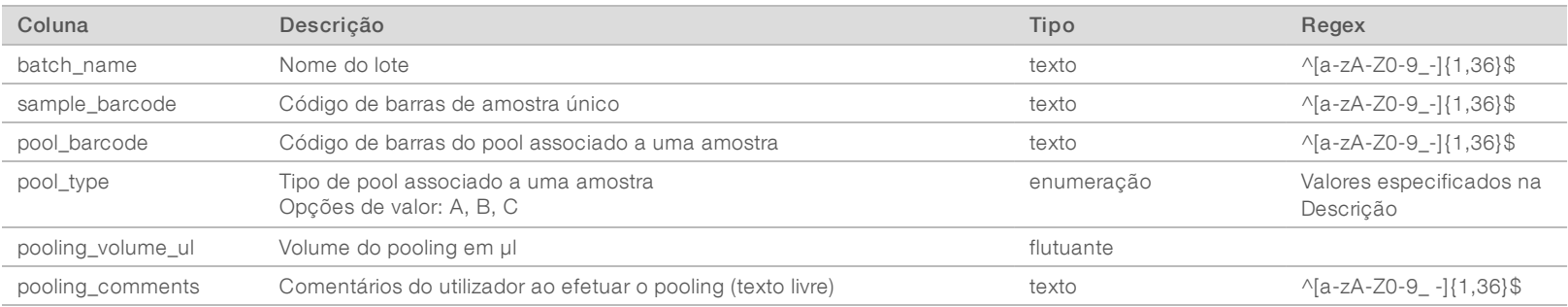

# <span id="page-37-1"></span>Relatório de invalidação de pool

O sistema gera um Relatório de invalidação de pool quando um pool é invalidado.

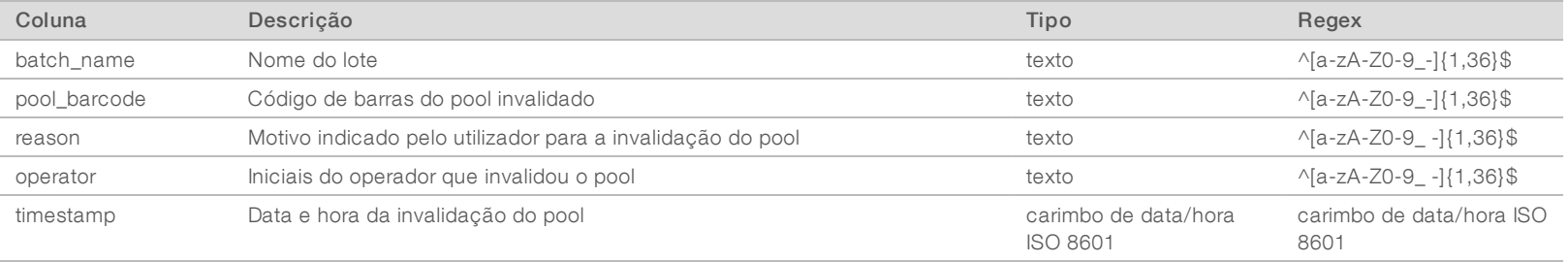

Documento N.º 1000000026777

# <span id="page-38-0"></span>Relatório de sequenciação

O sistema gera um Relatório de sequenciação do ensaio de sequenciação quando a sequenciação é concluída ou o tempo limite é atingido.

Guia do utilizador do VeriSeq NIPT Analysis Software (48 Amostras) Guia do utilizador do VeriSeq NIPT Analysis Software (48 Amostras)

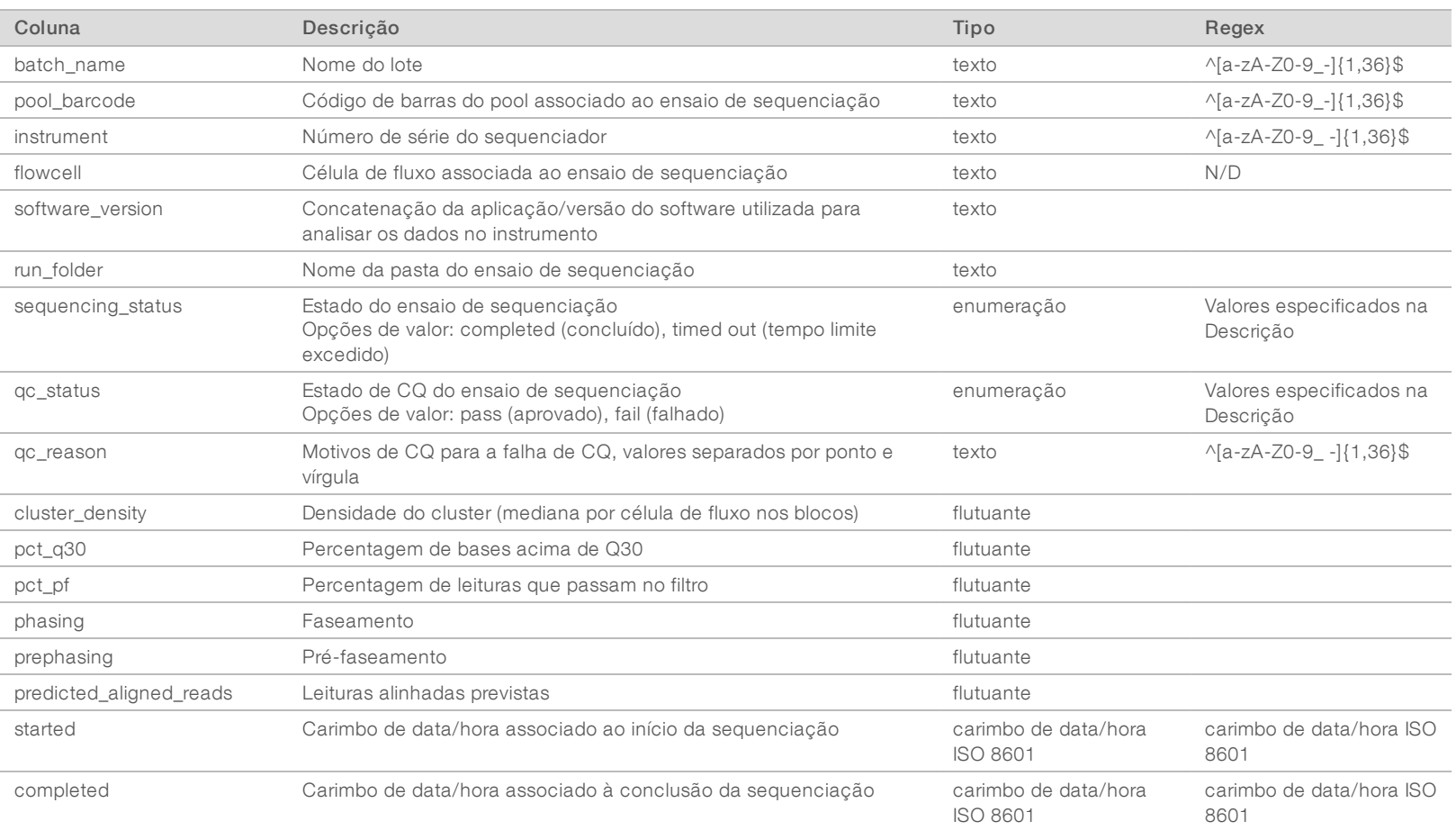

Documento N.º 1000000026777

# <span id="page-39-0"></span>Relatório de análise

O sistema gera um Relatório de análise para ensaios de sequenciação quando as análises são concluídas com êxito.

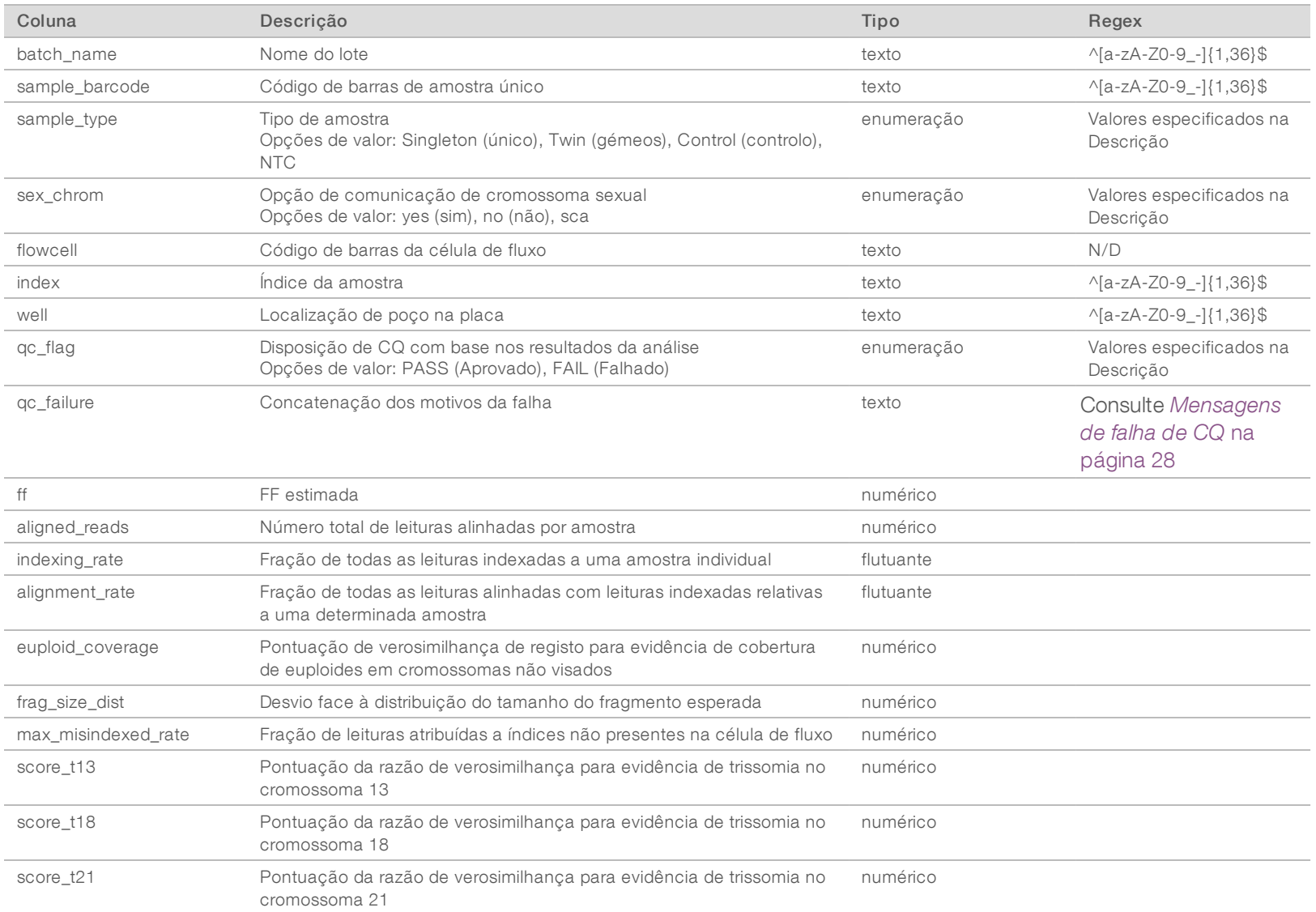

Guia do utilizador do VeriSeq NIPT Analysis Software (48 Amostras) Guia do utilizador do VeriSeq NIPT Analysis Software (48 Amostras)

Documento N.º 1000000026777

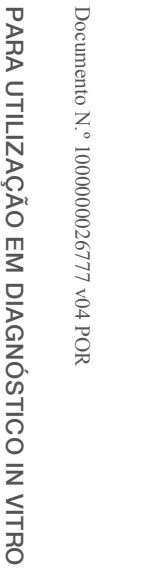

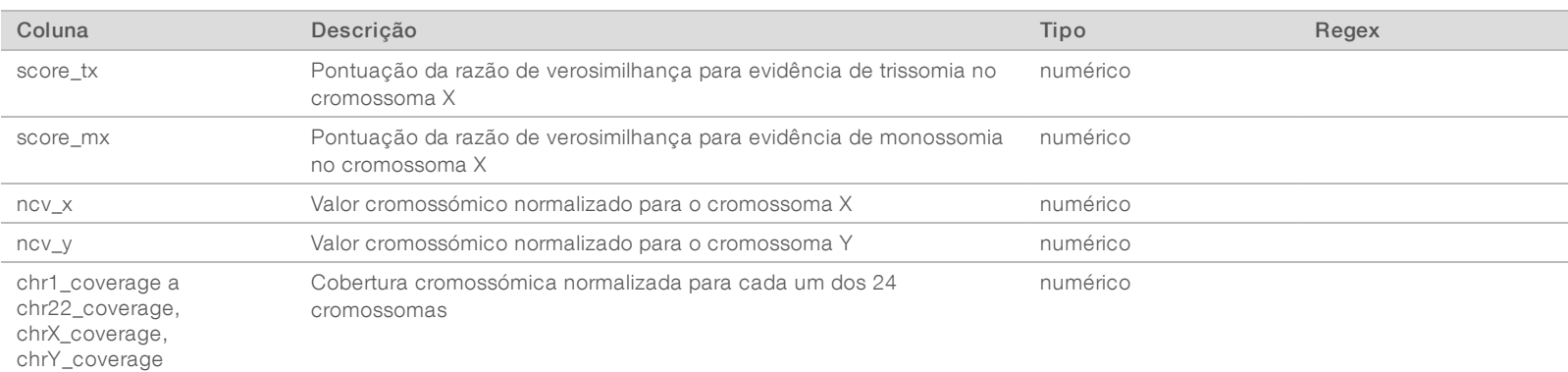

# <span id="page-40-0"></span>Relatório de indexação incorreta

O sistema gera um Relatório de indexação incorreta para ensaios de sequenciação quando as análises são concluídas com êxito.

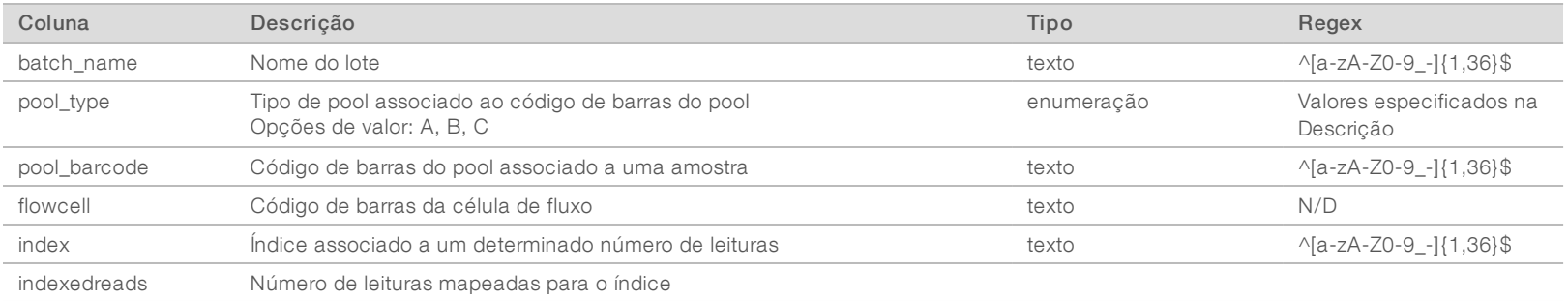

# <span id="page-40-1"></span>Relatório de falha de análise

O sistema gera um Relatório de falha de análise quando o número máximo de tentativas de análise do ensaio de sequenciação falha.

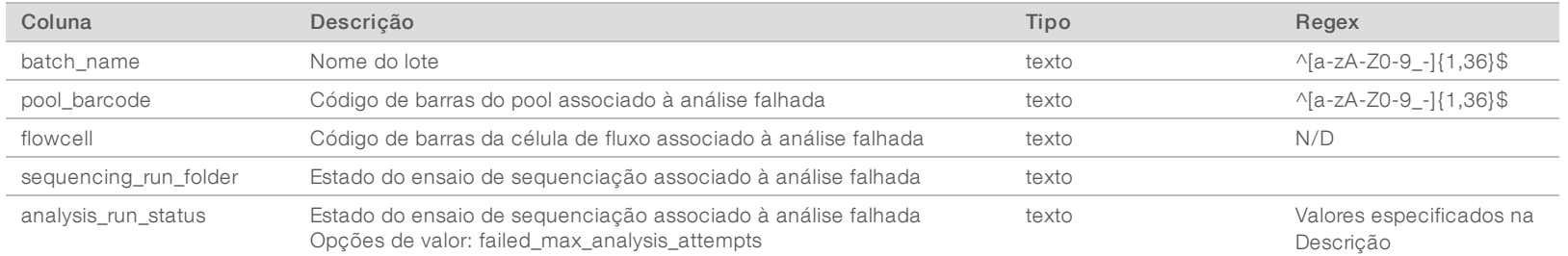

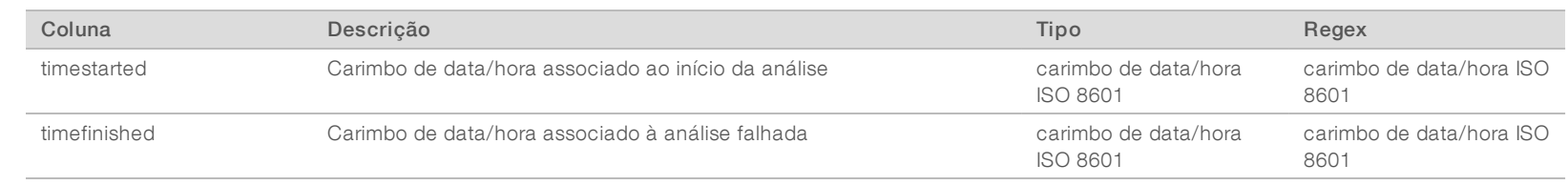

Guia do utilizador do VeriSeq NIPT Analysis Software (48 Amostras) Guia do utilizador do VeriSeq NIPT Analysis Software (48 Amostras)

Documento N.º 1000000026777

# <span id="page-42-0"></span>Indicadores de CQ

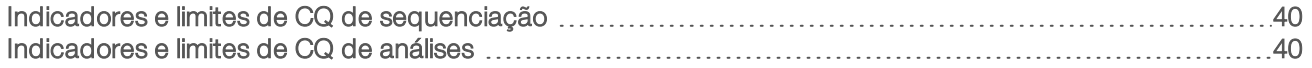

Documento N.º 1000000026777 v04 POR 39

# <span id="page-43-0"></span>Indicadores e limites de CQ de sequenciação

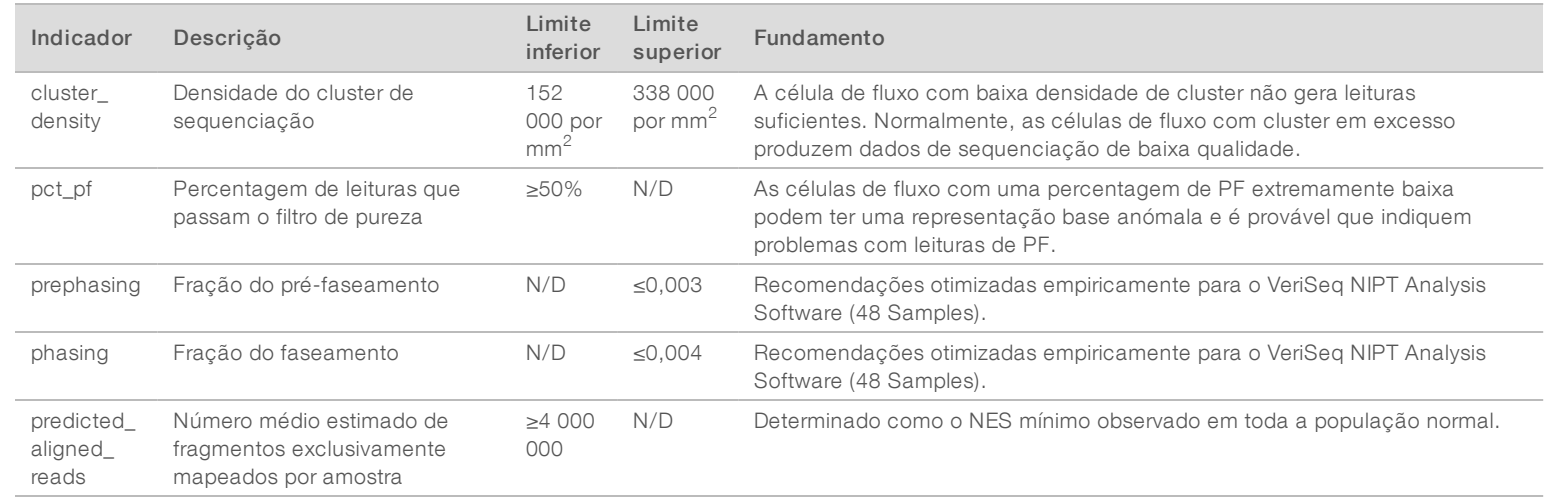

Guia do utilizador do VeriSeq NIPT Analysis Software (48 Amostras) Guia do utilizador do VeriSeq NIPT Analysis Software (48 Amostras)

# <span id="page-43-1"></span>Indicadores e limites de CQ de análises

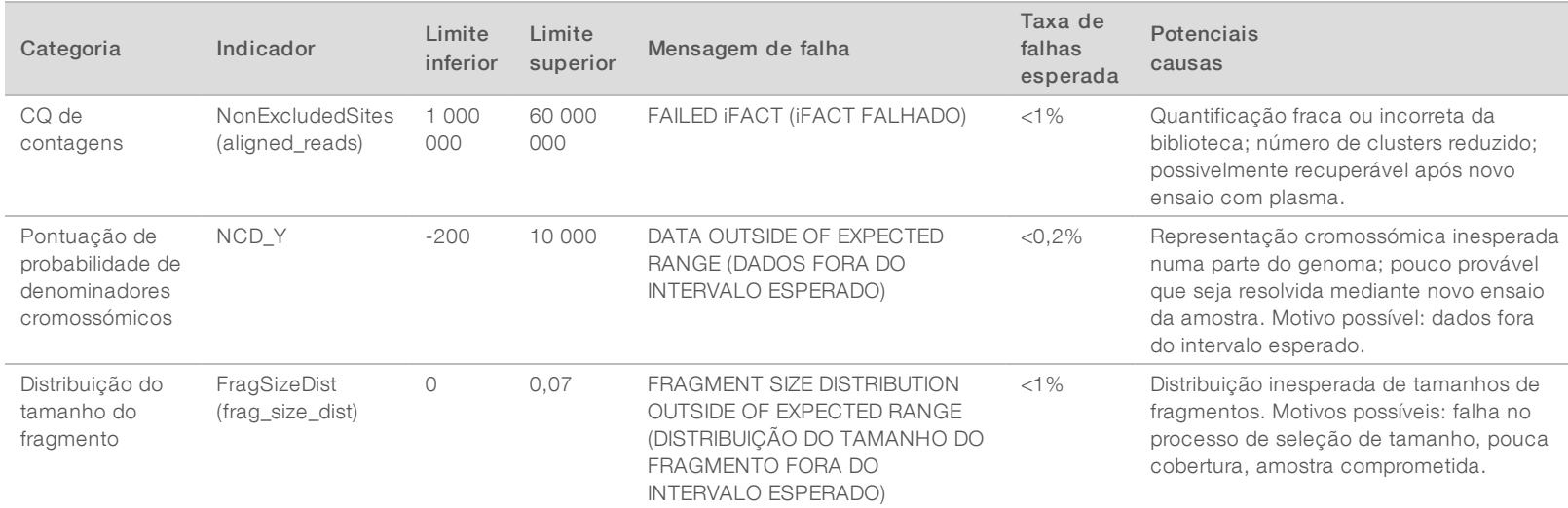

Documento N.º 1000000026777

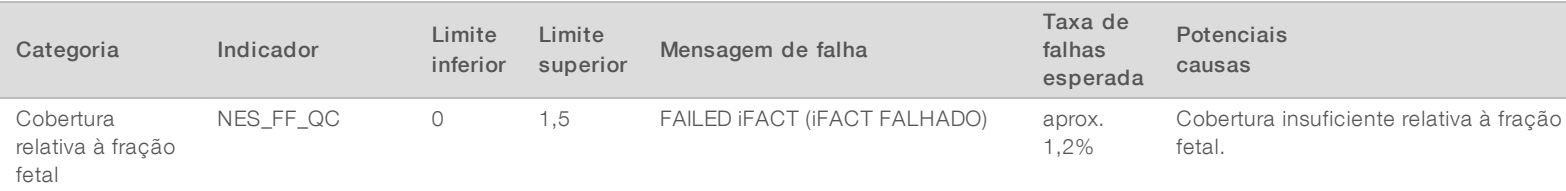

Documento N.º 1000000026777

# <span id="page-45-0"></span>Estudo de comparação do método

#### <span id="page-45-1"></span>[Dados de comparação do método](#page-45-1) [42](#page-45-1)

## Dados de comparação do método

Aliquotas de plasma restantes de 461 amostras que foram anteriormente executadas no teste Verifi® foram processadas com o ensaio VeriSeq NIPT e os dados de sequenciação foram analisados com o VeriSeq NIPT Analysis Software (48 Samples). Este conjunto de amostras incluiu amostras não afetadas ("euploide") e de trissomia 21 (T21) de fetos masculinos e femininos. Este estudo de comparação do método não incluiu amostras de trissomia 13 (T13) nem trissomia 18 (T18), uma vez que a T21 é a mais difícil de detetar, pois é o mais pequeno destes três cromossomas. As chamadas de T21 e de sexo fetal do VeriSeq NIPT foram baseadas em cortes específicos (LLR=1,5 para chamadas de T21 e um corte de fração fetal ajustado para sexo fetal). Uma matriz de 461 chamadas de classificação Verifi e VeriSeq NIPT é apresentada na tabela abaixo. A respeito da classificação de T21, 82/87 (94,3%) e 374/374 (100%) foram classificadas em concordância entre os dois testes como T21 e Euploide, respetivamente. 460/461 (99,8%) foram classificadas em concordância a respeito da classificação de sexo fetal. A % de concordância negativa com o Verifi para XXX, XXY, XYY e Monossomia X foi de 99,9%, porque havia uma amostra classificada como XX pelo Verifi e como XXX pelo VeriSeq NIPT.

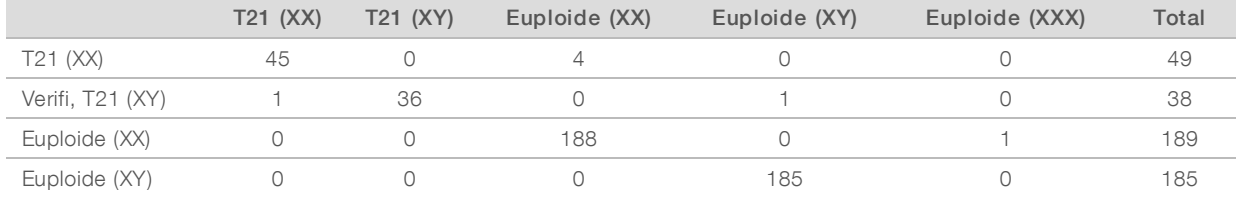

Foram devolvidos 7 resultados discrepantes no total, 1 de sexo fetal, 5 de T21 e um de Trissomia X. A amostra em que a chamada de sexo fetal era discordante entre os dois ensaios foi identificada como T21 em ambos os ensaios. Não estavam disponíveis quaisquer informações de resultados clínicos para as amostras neste estudo de comparação do método, incluindo as amostras com resultados discrepantes. Uma parcela de amostras comparando NCV\_21 e a fração fetal estimada (dados derivados do VeriSeq NIPT Analysis Software [48 Samples]) é apresentada na [Figura 4](#page-46-0). As amostras discrepantes produziram pontuações de NCV dentro ou aproximadas dos limites de decisão do Verifi. O VeriSeq NIPT Analysis Software (48 Samples) combina NCV e a fração fetal para derivar uma nova pontuação denominada por razão de verosimilhança de registo (LLR). A [Figura 5](#page-47-0) mostra parcelas de amostras comparando LLR vs fração fetal. Geralmente, este método de pontuação requer a concordância entre a fração fetal estimada e a representação cromossómica para que uma amostra seja classificada como positiva. Estudos preliminares mostraram que chamadas com base na pontuação LLR podem melhorar a especificidade global do teste NIPT. Os cortes variantes de LLR levam a diferentes taxas de concordância positivas e negativas, conforme mostrado na [Figura 6](#page-48-0).

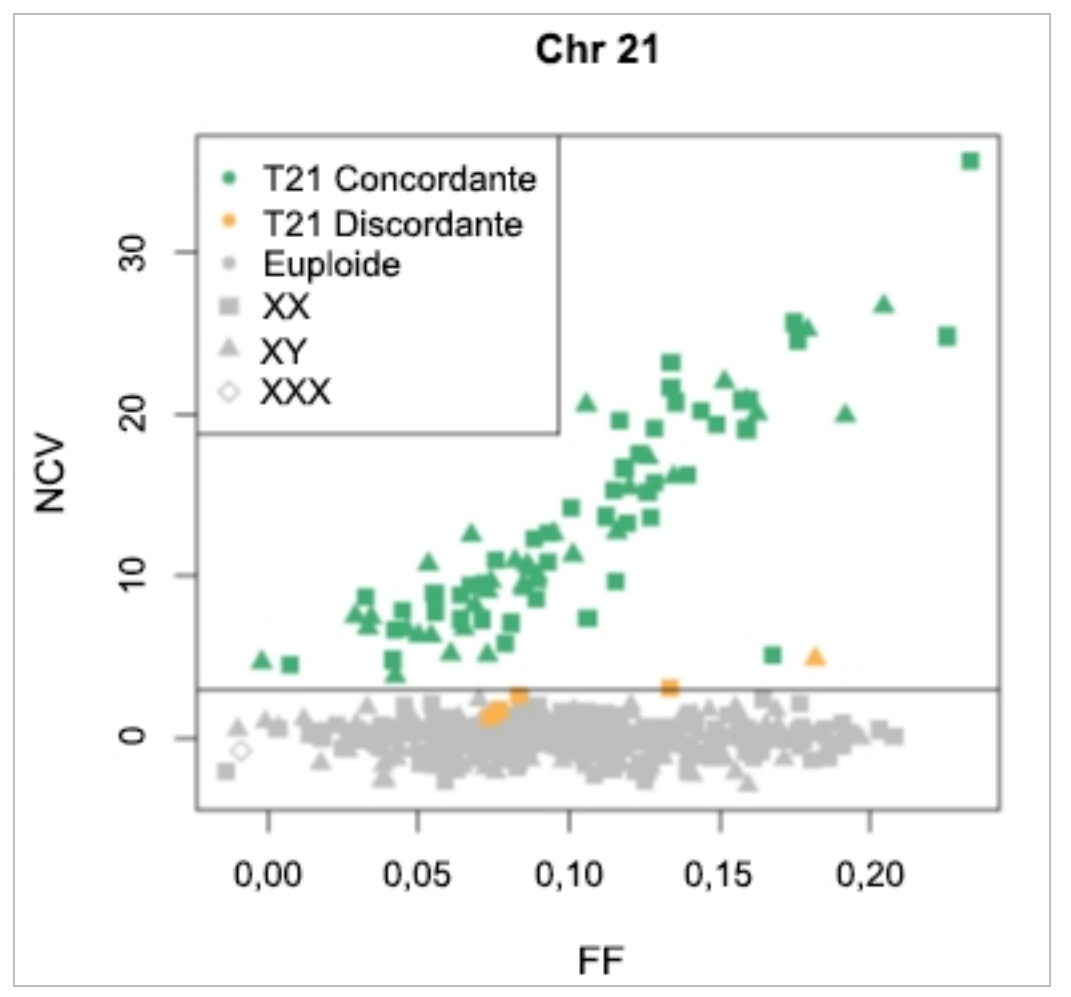

<span id="page-46-0"></span>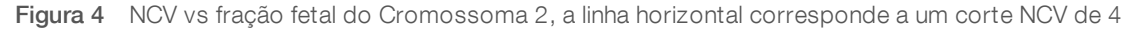

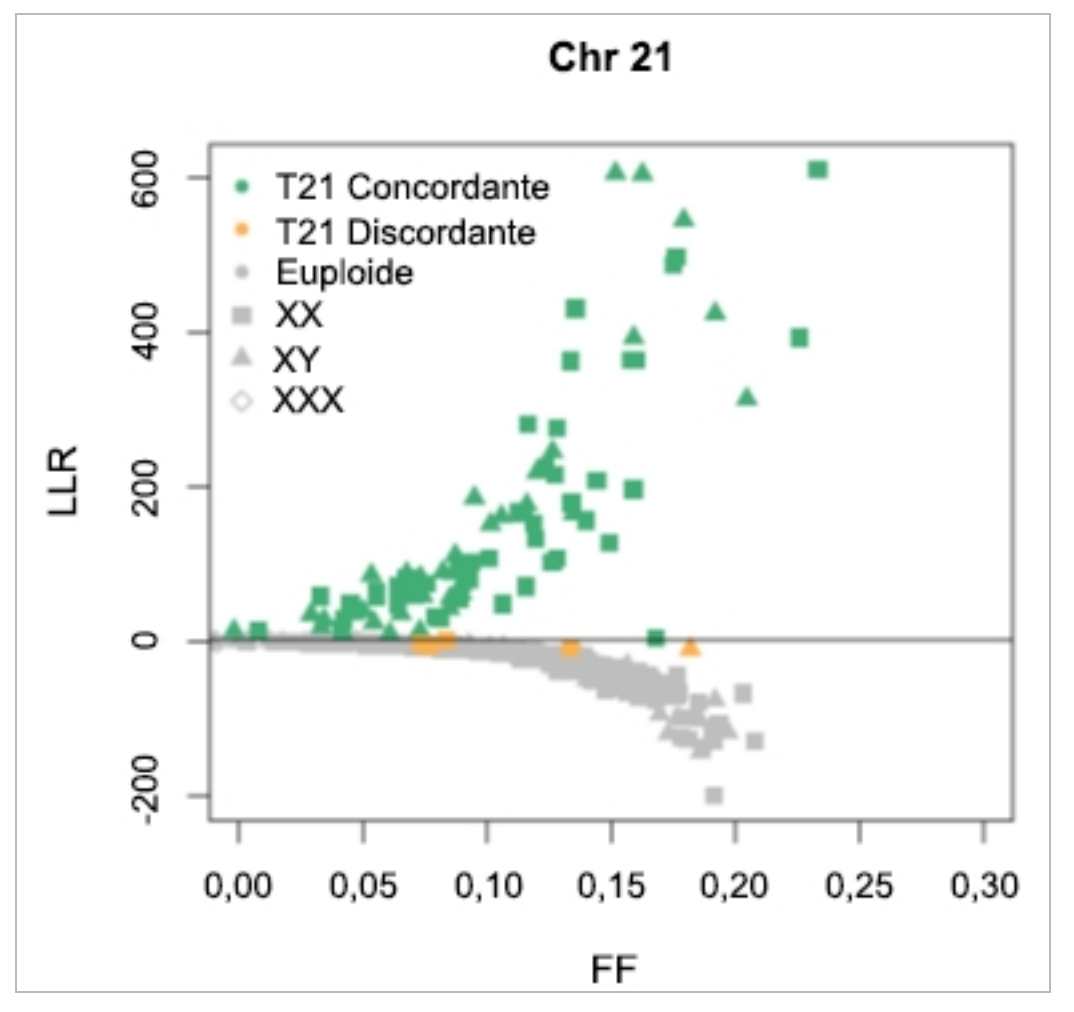

<span id="page-47-0"></span>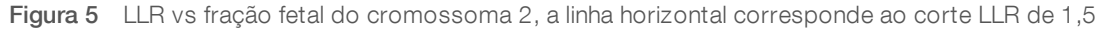

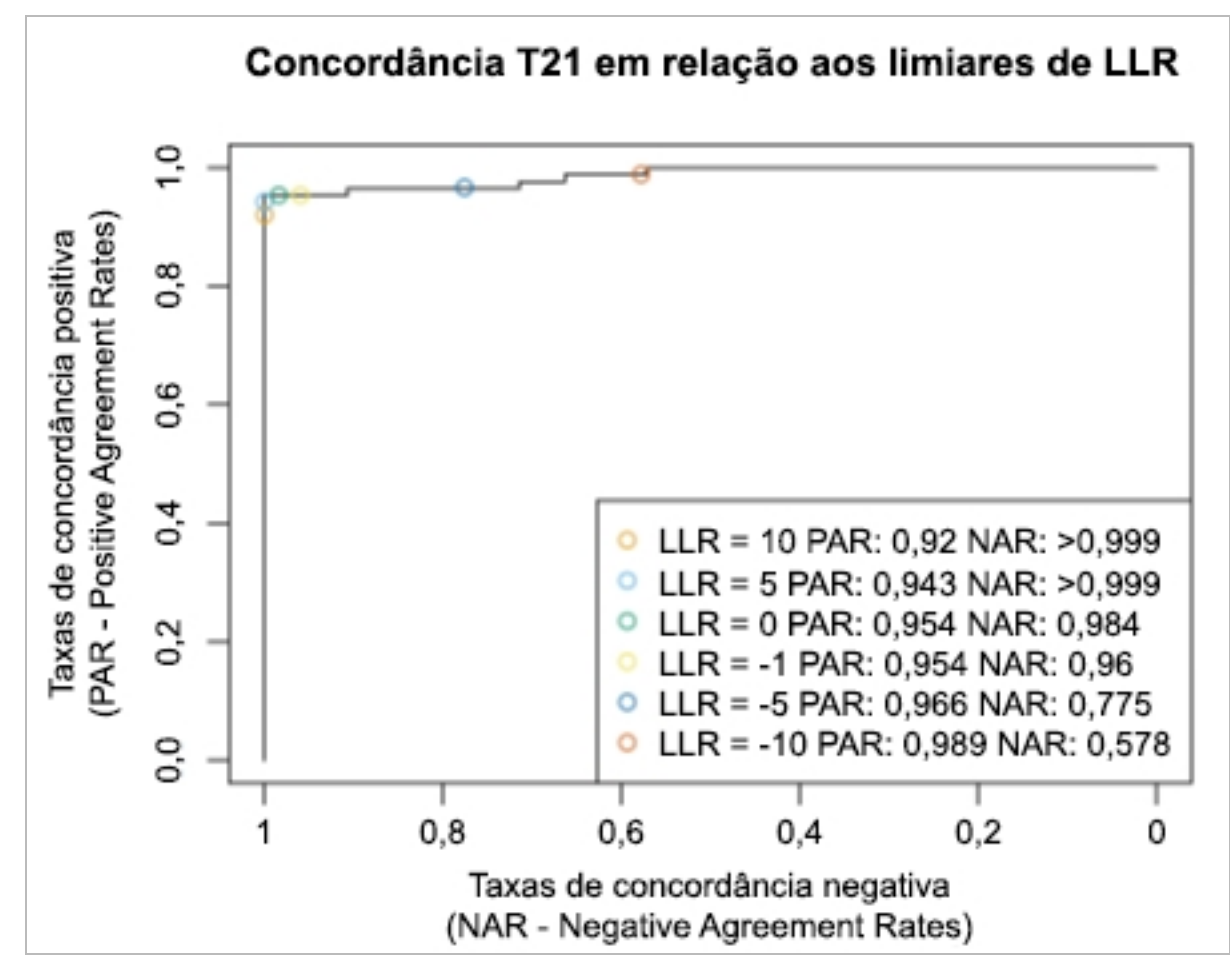

<span id="page-48-0"></span>Figura 6 Concordância positiva vs taxas de concordância negativas para cortes variantes de LLR do cromossoma 21

# <span id="page-49-0"></span>Ligar um Sequenciador de nova geração compatível

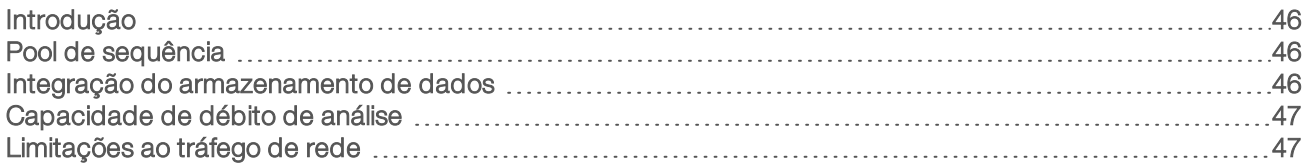

# <span id="page-49-1"></span>Introdução

Um Sequenciador de nova geração gera leituras de sequenciação de todas as amostras do pool de bibliotecas quantificado e integra-se no VeriSeq NIPT Analysis Software (48 Samples) através do Server. Os dados de sequenciação são avaliados pelo Processador de análise do Analysis Software.

Considere os seguintes aspetos quando integrar um Sequenciador de nova geração no VeriSeq NIPT Analysis Software (48 Samples).

- **Integração do armazenamento de dados**
- Capacidade de débito de análise
- <span id="page-49-2"></span>Limitações ao tráfego de rede

# Pool de sequência

O Analysis Software requer um sequenciador de nova geração com capacidade para gerar dados de sequenciação no pool de biblioteca pré-preparado de acordo com as especificações seguintes:

- $\blacktriangleright$  Produção de leituras de extremidades emparelhadas de 2 x 36
- <sup>u</sup> Compatível com adaptadores de índice na leitura comprida de preparação de amostra
- Química baseada em dois corantes
- <span id="page-49-3"></span><sup>u</sup> Produção automática de ficheiros .BCL

## Integração do armazenamento de dados

Um ensaio de sequenciação típico destinado a análise por parte do VeriSeq NIPT Analysis Software (48 Samples) requer entre 25 e 30 GB para dados de Sequenciador de nova geração. O tamanho dos dados efetivo pode variar com base na densidade final do cluster. O Servidor dispõe de mais de 7,5 TB de espaço de armazenamento, o que constitui espaço suficiente para cerca de 300 ensaios de sequenciação (7500 /  $25 = 300$ .

Para fins de armazenamento de dados, mapeie o Sequenciador de nova geração para o Servidor através de um dos métodos seguintes:

- <sup>u</sup> Utilize o Servidor como o repositório de dados. Nesta configuração, o sequenciador é mapeado diretamente para o servidor e guarda os dados na unidade local.
- **Para um laboratório de débito elevado, utilize o armazenamento ligado à rede (NAS). Configure o** Sequenciador de nova geração para guardar os dados de sequenciação diretamente numa localização específica no NAS.

Nesta configuração, o Servidor é configurado para monitorizar a localização específica do NAS que permite ao servidor monitorizar ensaios de sequenciação seguintes. É possível adicionar múltiplos Sequenciadores de nova geração para aumentar o débito da amostra. Para mais informações sobre como mapear o servidor para o NAS, consulte *[Gerir uma unidade de rede partilhada](#page-15-0)* na página 12.

Para mais informações sobre como mapear o Sequenciador de nova geração para o servidor ou o NAS, consulte o manual de utilizador do fabricante.

## <span id="page-50-0"></span>Capacidade de débito de análise

Geralmente, o Pipeline de Análise do VeriSeq NIPT processa dados de um ensaio de sequenciação individual em cerca de cinco horas. Quando expandir o laboratório para débito de amostras, tenha em atenção que um servidor individual consegue processar um máximo de quatro ensaios por dia, o que totaliza 48 amostras  $x$  4 = 192 amostras por dia.

## <span id="page-50-1"></span>Limitações ao tráfego de rede

O VeriSeq NIPT Analysis Software (48 Samples) utiliza a rede de área local (LAN) do laboratório para processamento de dados entre o Sequenciador de nova geração, o Servidor e o NAS (se configurado). Se pretender expandir para débito de amostra, tenha em conta as limitações ao tráfego da infraestrutura de tecnologias de informação seguintes:

- <sup>u</sup> O tráfego de dados médio de, aproximadamente, 25 GB gerado em cerca de dez horas é por volta de 0,7 MB/seg por sequenciador.
- A infraestrutura do laboratório também pode suportar outras origens de tráfego que tem de ter em conta.

# <span id="page-51-0"></span>Resolução de problemas

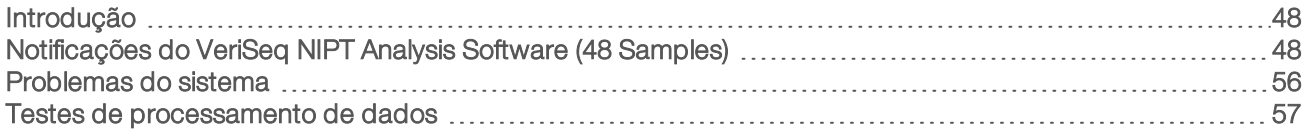

# <span id="page-51-1"></span>Introdução

A assistência da resolução de problemas do VeriSeq NIPT Analysis Software (48 Samples) inclui:

- <sup>u</sup> Notificações do Analysis Software e do sistema
- <sup>u</sup> Ações recomendadas para problemas do sistema
- <span id="page-51-2"></span>**Instruções para utilizar dados de teste pré-instalados para efetuar análises preventivas e de falhas**

# Notificações do VeriSeq NIPT Analysis Software (48 Samples)

Esta secção descreve as notificações do Analysis Software:

# Notificações de progresso

As notificações de progresso indicam o progresso normal da execução do ensaio. Estas notificações são registadas como "Atividades" e não requerem ações do utilizador.

Guia do utilizador do VeriSeq NIPT Analysis Software (48 Amostras) Guia do utilizador do VeriSeq NIPT Analysis Software (48 Amostras)

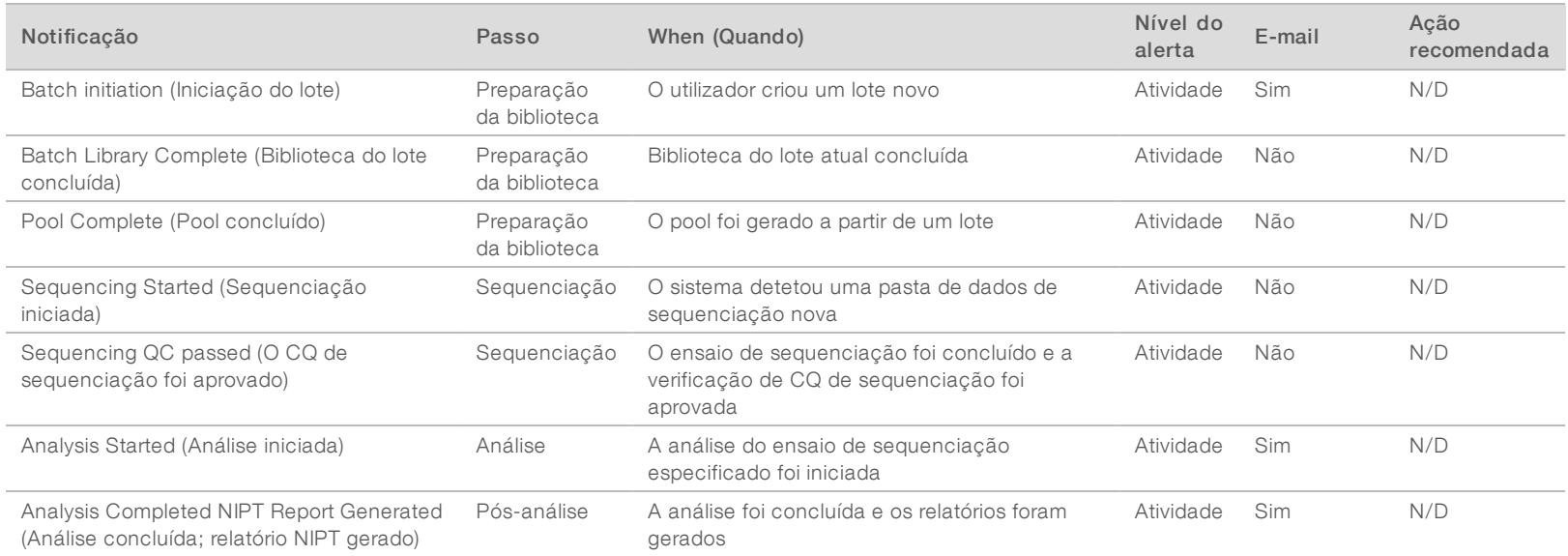

Documento N.º 1000000026777

As notificações de invalidação indicam eventos que ocorrem no sistema devido à invalidação, por parte do utilizador, de um lote ou pool através da API. Estas ações são comunicadas ao Analysis Software pela API de software.

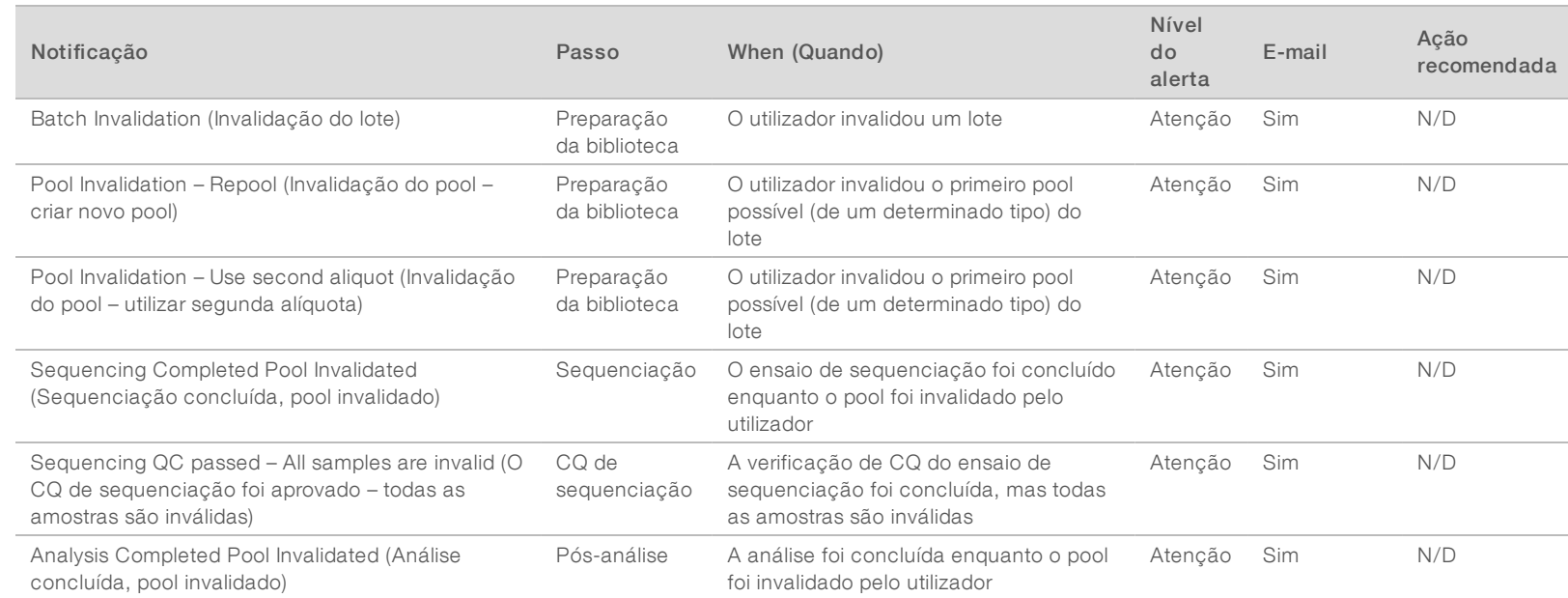

Guia do utilizador do VeriSeq NIPT Analysis Software (48 Amostras) Guia do utilizador do VeriSeq NIPT Analysis Software (48 Amostras)

Documento N.º 1000000026777

# Notificações de erros recuperáveis

Os erros recuperáveis são condições das quais o [[[Undefined variable Software.Software\_Primary]]] consegue recuperar se o utilizador seguir a ação recomendada. Se o problema persistir, envie um e-mail ao Suporte Técnico da Illumina.

Guia do utilizador do VeriSeq NIPT Analysis Software (48 Amostras) Guia do utilizador do VeriSeq NIPT Analysis Software (48 Amostras)

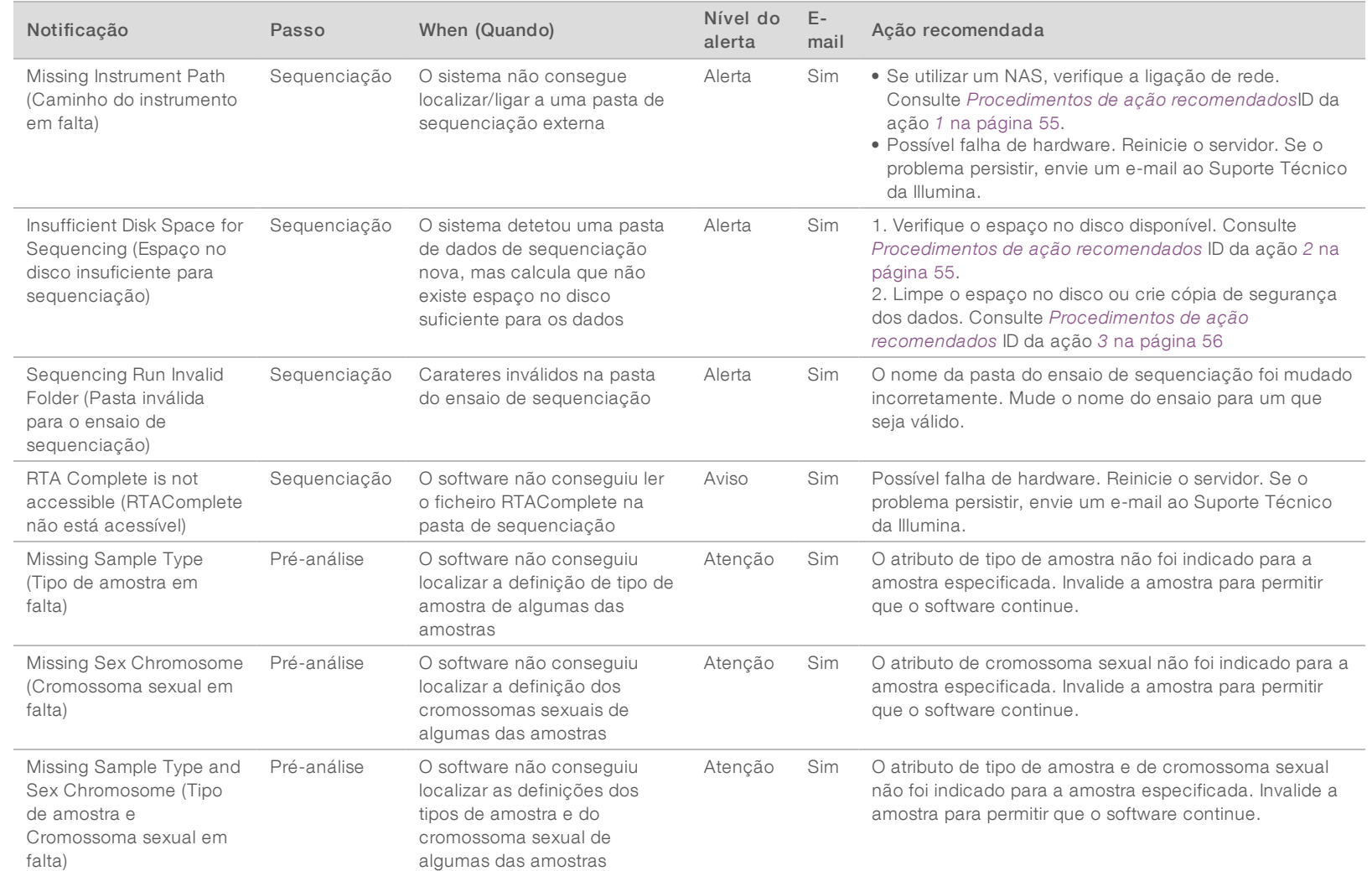

Documento N.º 1000000026777

Documento N.º 1000000026777

v04POR

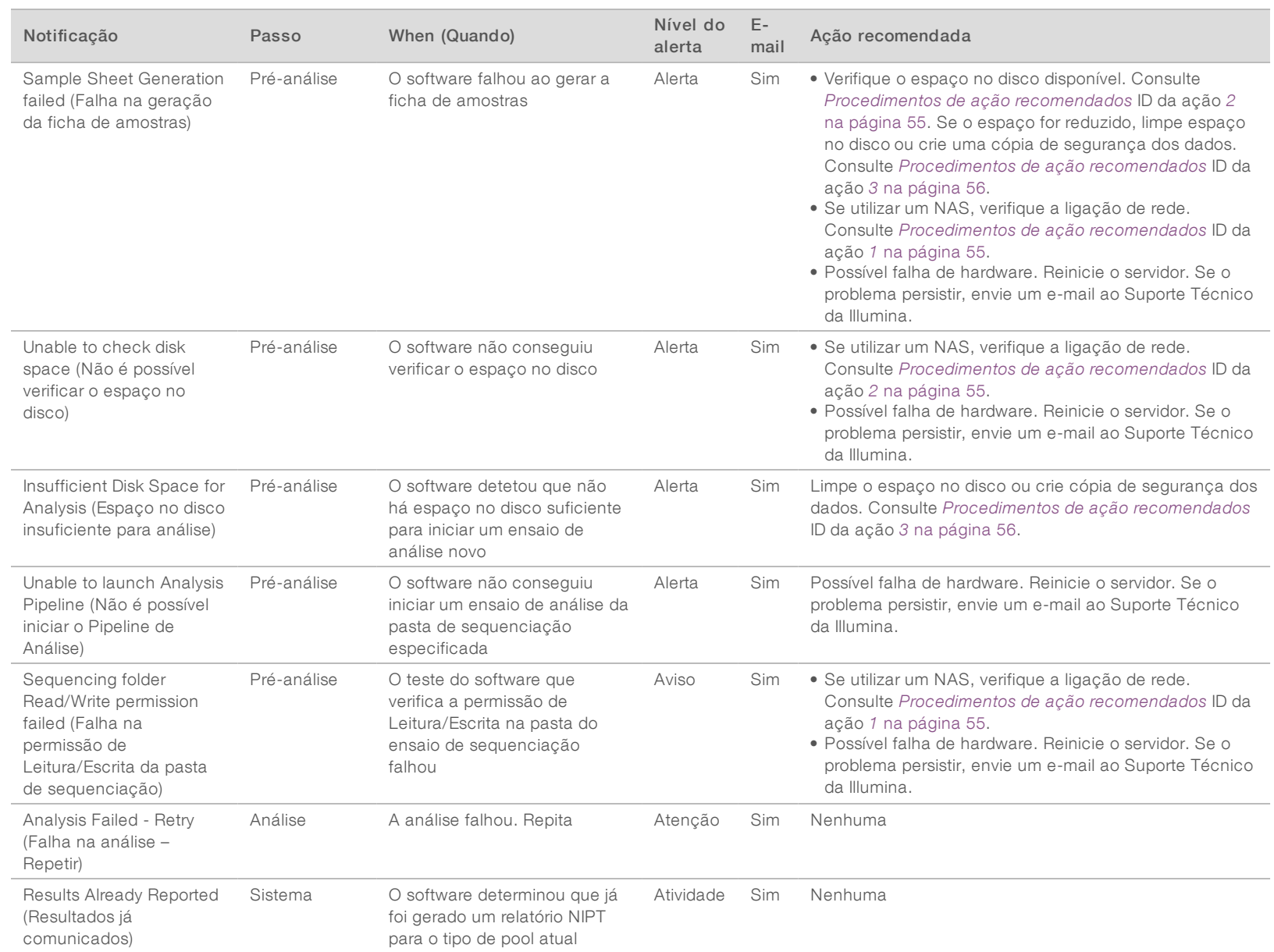

Guia do utilizador do VeriSeq NIPT Analysis Software (48 Amostras) Guia do utilizador do VeriSeq NIPT Analysis Software (48 Amostras)

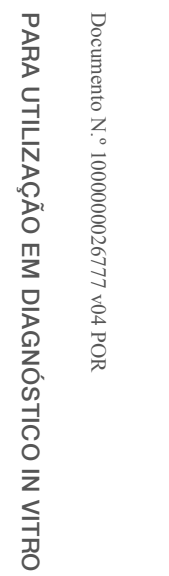

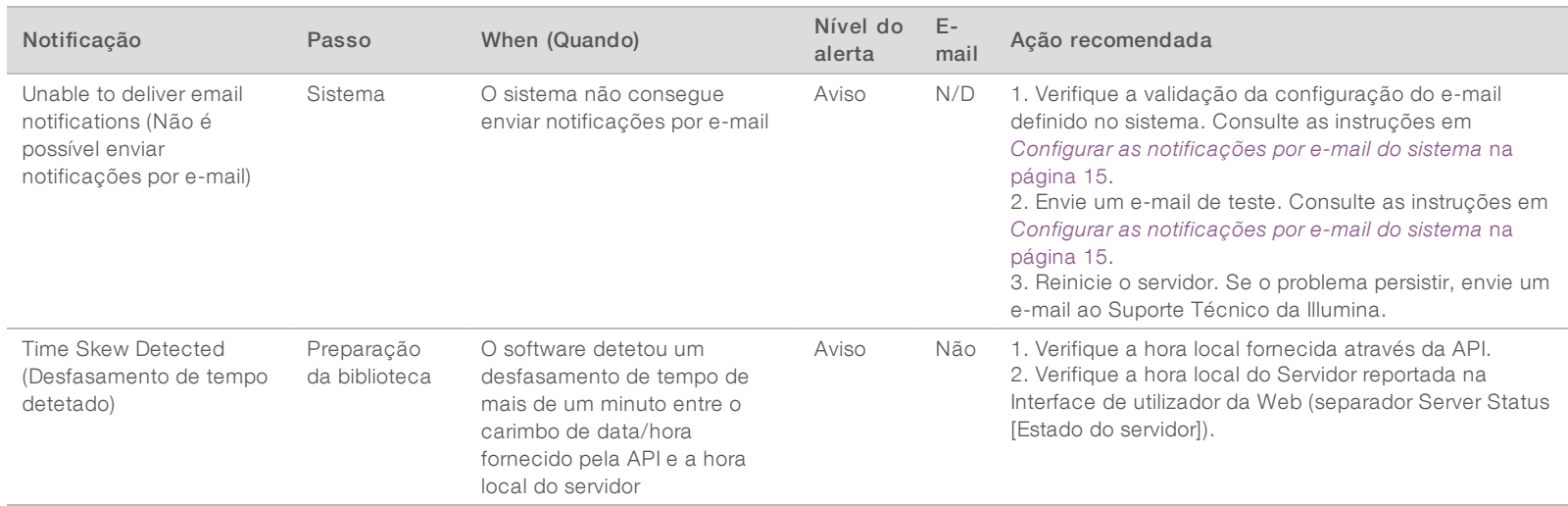

# Notificações de erros não recuperáveis

Os erros não recuperáveis são condições que atingem um estado terminal em que nenhuma outra ação pode retomar a execução do ensaio.

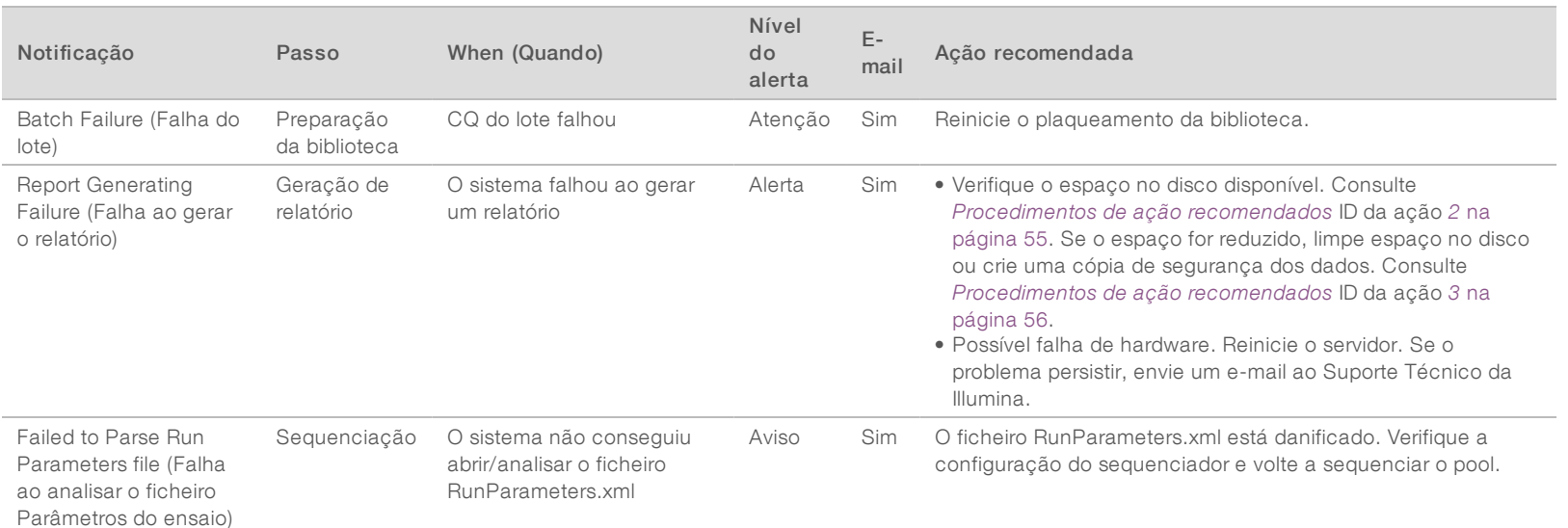

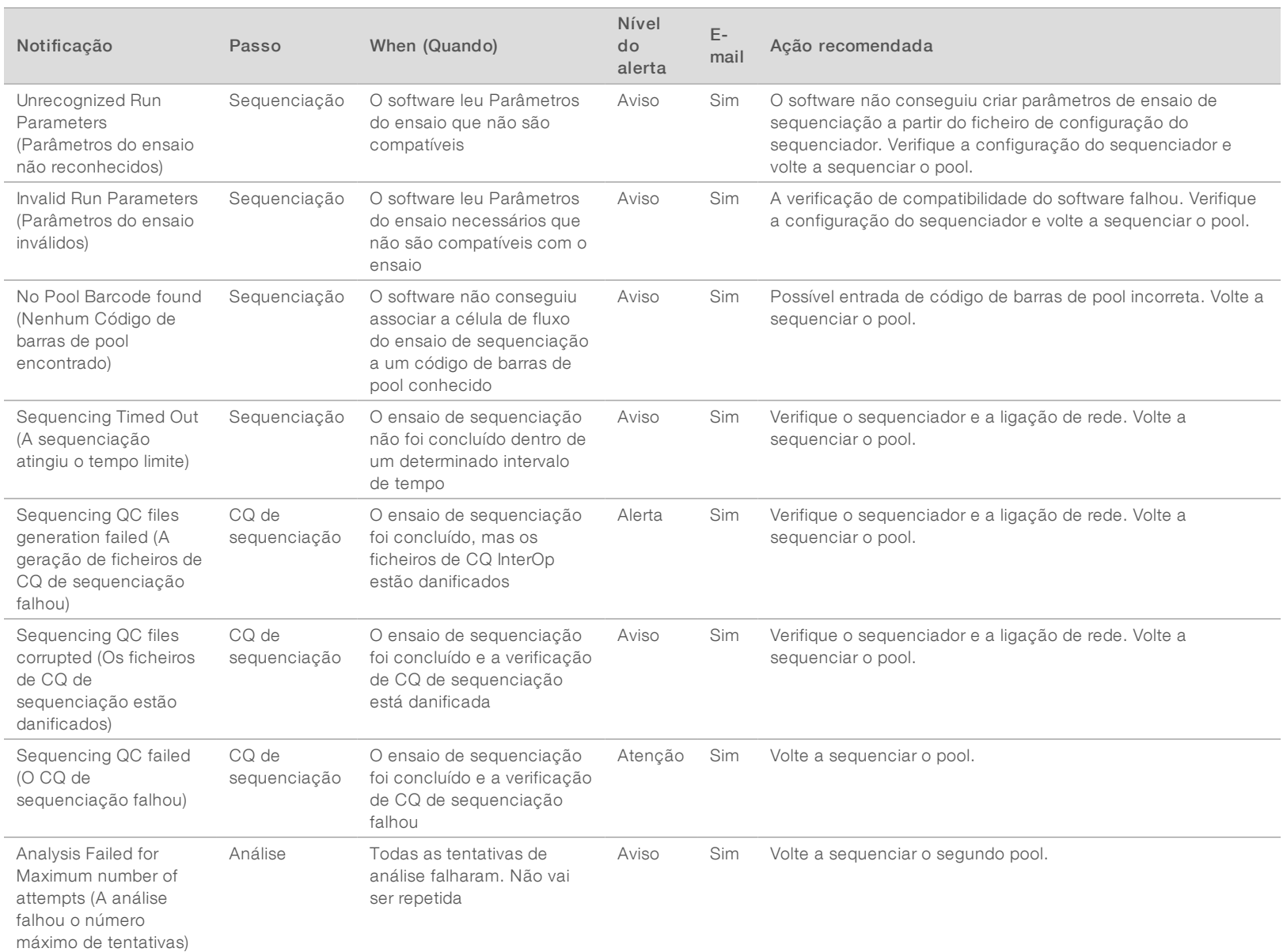

Guia do utilizador do VeriSeq NIPT Analysis Software (48 Amostras) Guia do utilizador do VeriSeq NIPT Analysis Software (48 Amostras)

Documento N.º 1000000026777

Documento N.º 1000000026777

v04POR

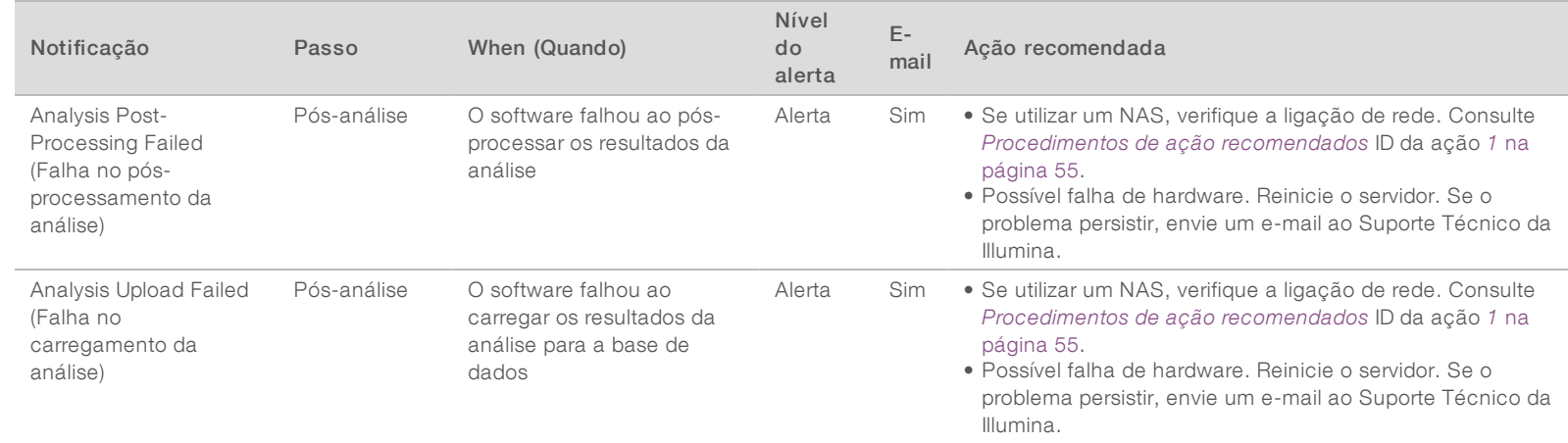

# <span id="page-58-0"></span>Procedimentos de ação recomendados

<span id="page-58-2"></span><span id="page-58-1"></span>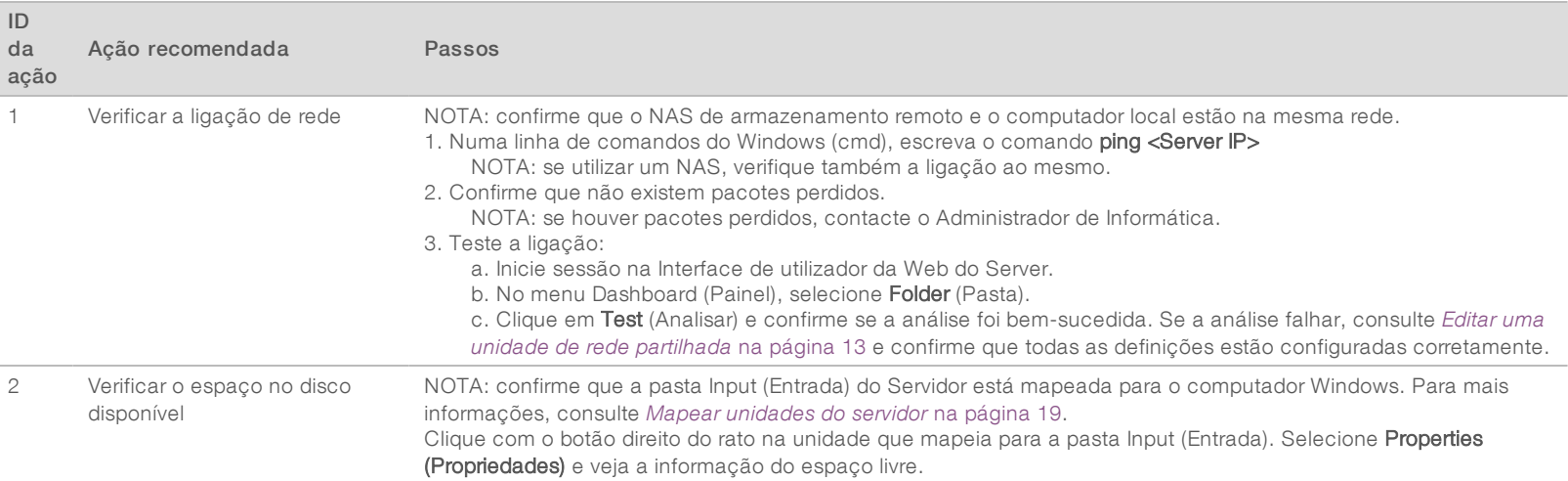

<span id="page-59-1"></span>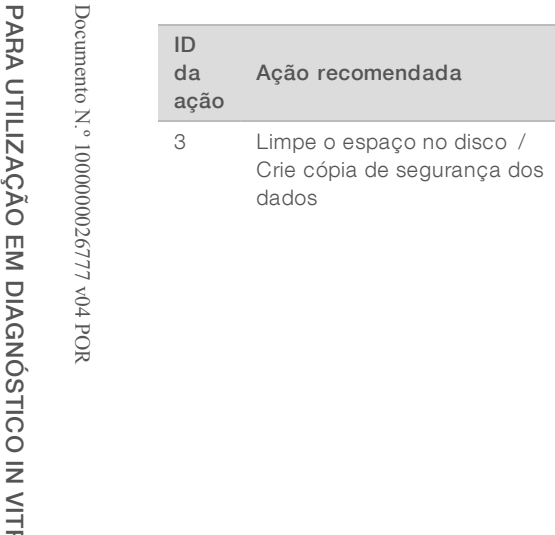

Passos

## <span id="page-59-0"></span>Problemas do sistema

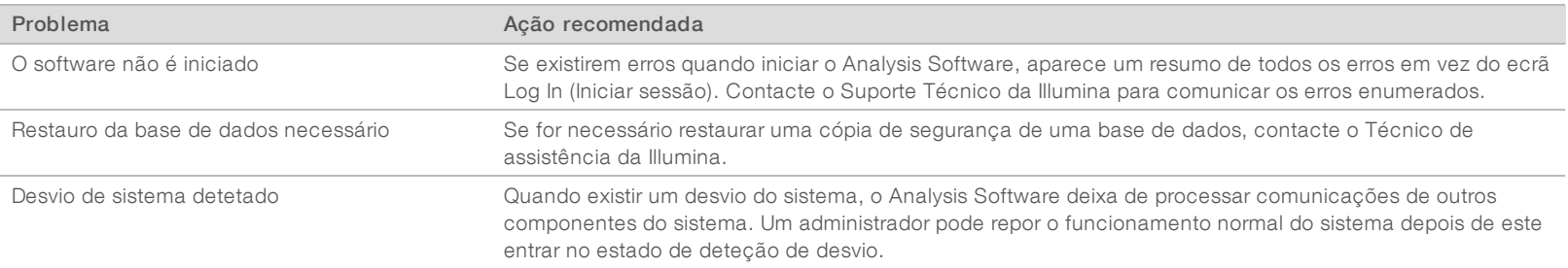

1. Relativamente a dados armazenados localmente no Server:

2. Relativamente a dados armazenados num NAS remoto:

Administrador de tecnologias de informação.

ensaio de sequenciação.

ensaios de sequenciação.

mais informações, consulte *[Mapear unidades do servidor](#page-22-0)* na página 19.

NOTA: a Illumina recomenda criar periodicamente cópias de segurança e/ou armazenar os dados de sequenciação

NOTA: confirme que a pasta Input (Entrada) do Servidor está mapeada para o computador Windows. Para

b. São listados os dados do ensaio de sequenciação com nomes de pastas que correspondem aos nomes do

Guia do utilizador do VeriSeq NIPT Analysis Software (48 Amostras Guia do utilizador do VeriSeq NIPT Analysis Software (48 Amostras)

a. São listados os dados do ensaio de sequenciação com nomes de pastas que correspondem aos nomes dos

no lado do servidor. Para mais informações, consulte *[Gerir uma unidade de rede partilhada](#page-15-0)* na página 12.

a. Faça duplo clique na pasta Input (Entrada) e introduza as credenciais para aceder à mesma.

NOTA: confirme que o NAS de armazenamento remoto e o computador local estão na mesma rede. NOTA: obtenha acesso à pasta na unidade remota. São necessárias credenciais de acesso, facultadas pelo

c. Elimine ou crie uma cópia de segurança das pastas de sequenciação processadas.

b. Elimine ou crie uma cópia de segurança das pastas de sequenciação processadas.

# <span id="page-60-0"></span>Testes de processamento de dados

Os conjuntos de dados pré-instalados no Servidor permitem efetuar testes operacionais ao servidor e ao motor de análise.

## Testar o servidor

Este teste simula um ensaio de sequenciação ao simular a geração de resultados de análise sem iniciar, efetivamente, o Pipeline de Análise. Execute este teste para garantir que o Servidor está a funcionar corretamente e que os relatórios e notificações de e-mail são gerados. Duração: aproximadamente entre 3 e 4 minutos.

## Procedimento

- 1 Abra o diretório de entrada montado e, em seguida, abra a pasta TestingData.
- 2 Faça uma cópia da pasta seguinte, que é possível encontrar na pasta TestingData: 150824\_NS500404\_ 0121\_AHGKH5BGXX\_COPY\_ANALYSIS\_WORKFLOW.
- 3 Mude o nome da cópia para uma pasta com um sufixo \_XXX. \_XXX representa uma contagem sequencial do ensaio de teste. Por exemplo, se existir \_002 na pasta, mude o nome da cópia nova para \_003.
- 4 Aguarde entre três e cinco minutos pela conclusão do ensaio. Confirme que recebeu as notificações por e-mail seguintes:
	- a Sequencing Run Analysis Started (Análise de ensaio de sequenciação iniciada)
	- b NIPT Report generated for Sequencing Run (Relatório NIPT gerado para ensaio de sequenciação)

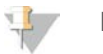

**NOTA** 

Associe ambos os relatórios ao nome da sequenciação atribuído à pasta.

- 5 Na pasta de saída, abra a pasta SampleTestRun e procure o relatório SampleTestRun\_C\_ SampleTestRun\_PoolA\_HGKH5BGXX\_nipt\_report\_YYYYMMDD\_HHMMSS.tab. O tamanho de ficheiro esperado é de aproximadamente 5,9 Kb.
- 6 Mova o ensaio de sequenciação de teste novamente para a pasta TestingData. Esta prática ajuda a gerir o número de execuções do teste de sequenciação.

## Executar dados de teste de análise completa

Este teste executa um ensaio de análise completa. Execute este teste se o servidor não conseguir processar/analisar dados ou se o tempo limite for excedido. Duração: aproximadamente entre quatro e cinco horas.

## Procedimento

- 1 Abra o diretório de entrada montado e abra a pasta TestingData.
- 2 Adicione o sufixo \_000 para mudar o nome da pasta seguinte: 150528\_NB500886\_0002\_ AH7MHHBGXX\_FullTRun.

O sufixo cria um nome exclusivo para cada ensaio de sequenciação. Se o ensaio já tiver um sufixo, mude o nome da pasta ao aumentar o valor numérico do sufixo em 1.

3 Mova a pasta com o nome novo para a pasta de entrada.

- 4 Aguarde entre quatro e cinco horas pela conclusão da análise. Confirme que recebeu as notificações por e-mail seguintes:
	- a Sequencing Run Analysis Started (Análise de ensaio de sequenciação iniciada)
	- b NIPT Report generated for Sequencing Run (Relatório NIPT gerado para ensaio de sequenciação)
- 5 Na pasta de saída, abra a pasta SampleTestRun e procure o relatório SampleTestRun2\_C\_ SampleTestRun2\_PoolA\_H7MHHBGXX\_nipt\_report\_20151105\_162434.tab. O tamanho de ficheiro esperado é de aproximadamente 7,1 Kb.
- 6 Mova o ensaio de sequenciação de teste novamente para a pasta TestingData.

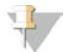

#### NOTA

Associe ambos os relatórios ao nome da sequenciação atribuído à pasta.

# <span id="page-62-0"></span>Acrónimos

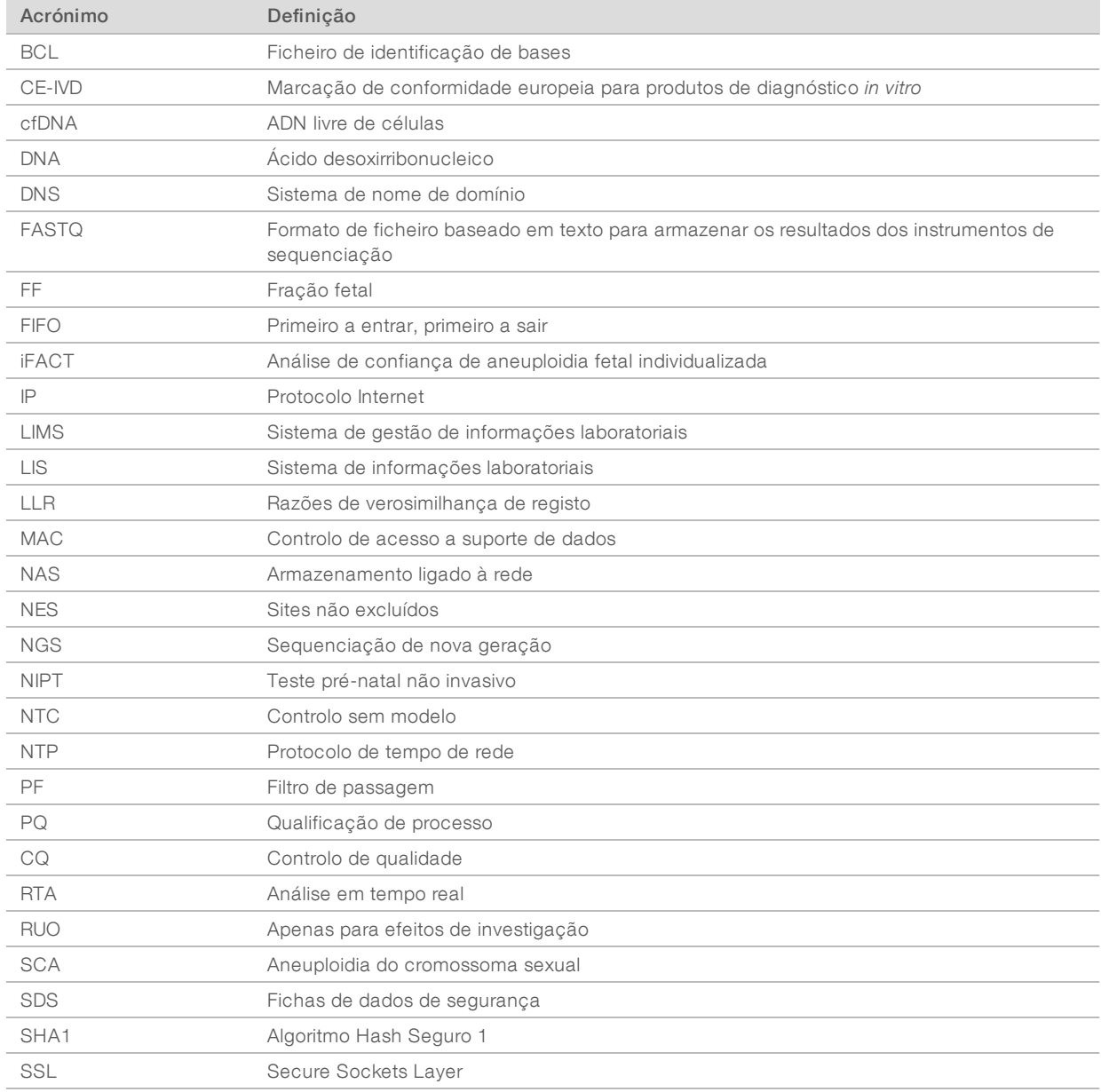

# <span id="page-63-0"></span>Assistência técnica

Para obter assistência técnica, contacte o Suporte Técnico da Illumina.

Sítio Web: [www.illumina.com](http://www.illumina.com/)<br>
E-mail: techsupport@illumi [techsupport@illumina.com](mailto:techsupport@illumina.com)

# Números de telefone do Apoio ao Cliente da Illumina

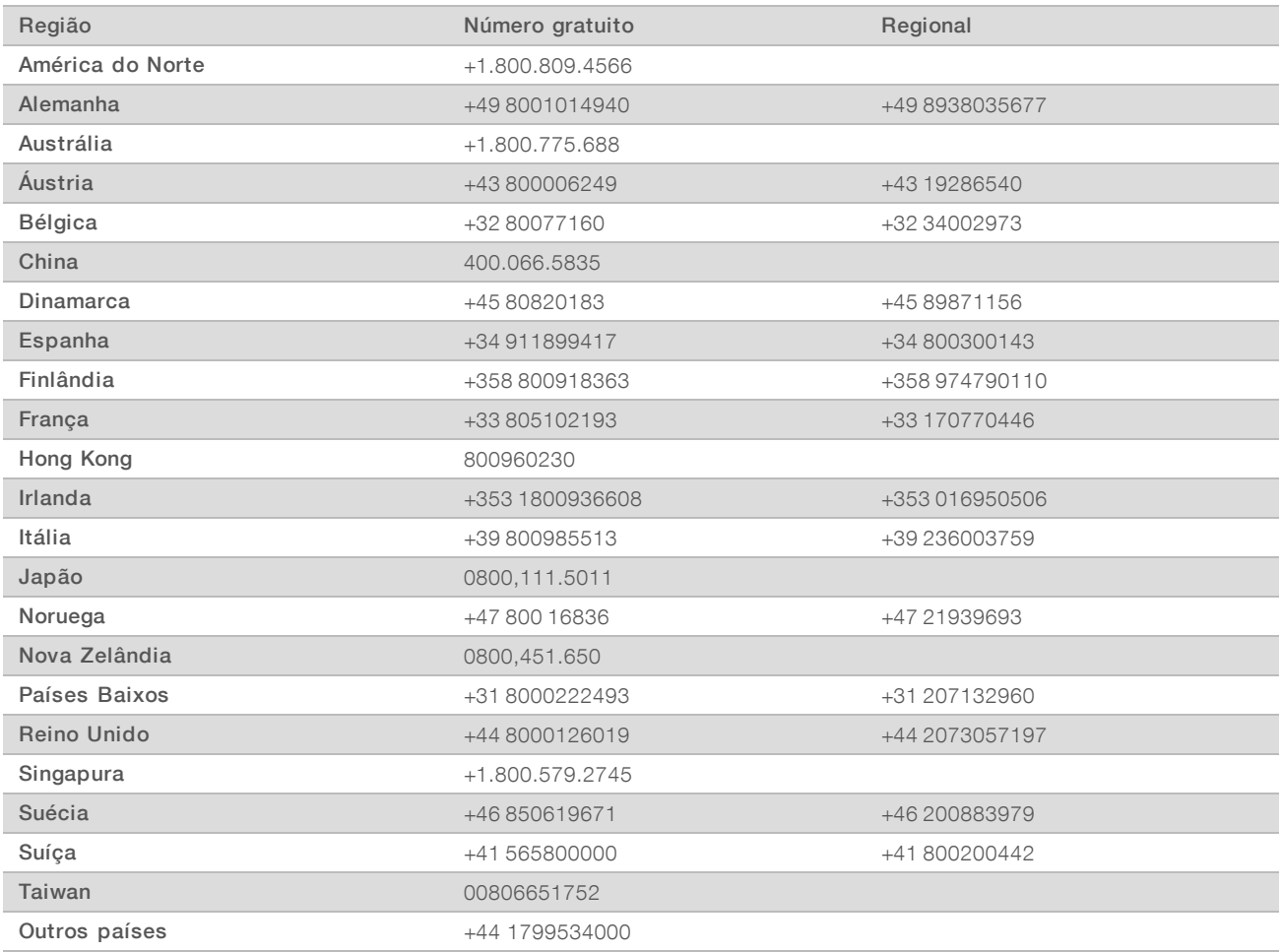

#### Fichas de dados de segurança (FDS) - Disponíveis no sítio Web da Illumina em

[support.illumina.com/sds.html](http://support.illumina.com/sds.html).

Documentação do produto — Disponível para transferência em PDF a partir do sítio Web da Illumina. Aceda a [support.illumina.com,](http://www.illumina.com/support.ilmn) selecione um produto e, em seguida, selecione Documentation & Literature (Documentação e literatura).

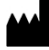

Illumina 5200 Illumina Way San Diego, California 92122 EUA +1.800.809.ILMN (4566) +1.858.202.4566 (fora da América do Norte) techsupport@illumina.com www.illumina.com

#### PARA UTILIZAÇÃO EM DIAGNÓSTICO IN VITRO

© 2021 Illumina, Inc. Todos os direitos reservados.

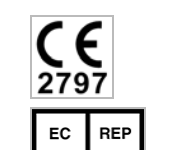

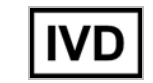

Illumina Netherlands B.V. Steenoven 19 5626 DK Eindhoven The Netherlands

Australian Sponsor Illumina Australia Pty Ltd Nursing Association Building Level 3, 535 Elizabeth Street Melbourne, VIC 3000 Australia

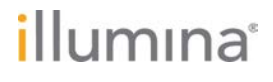